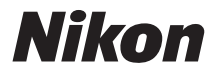

# **APPAREIL PHOTO NUMÉRIQUE**

# $1<sub>J3</sub>$ Manuel de référence

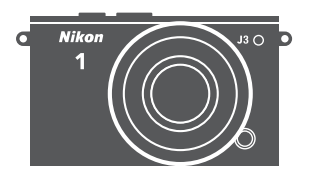

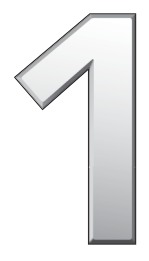

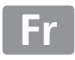

Nous vous remercions d'avoir acheté cet appareil photo numérique Nikon. Veillez à lire attentivement toutes les instructions afin d'utiliser au mieux votre appareil photo et gardez-les toujours à la disposition de ceux qui auront à se servir de l'appareil.

#### **Réglages de l'appareil photo**

Les explications données dans ce manuel supposent que l'on utilise les réglages par défaut.

#### **Symboles et conventions**

Afin de localiser plus aisément les informations utiles, ce manuel utilise les symboles et conventions suivants :

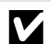

D Cette icône signale les avertissements ; il s'agit d'informations à lire impé-rativement avant d'utiliser l'appareil photo afin d'éviter de l'endommager.

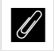

Cette icône signale les remarques ; il s'agit d'informations à lire impérativement avant d'utiliser l'appareil photo.

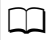

Cette icône signale les références à d'autres pages de ce manuel.

Les symboles  $\blacktriangle$ ,  $\nabla$ ,  $\blacktriangleleft$  et  $\blacktriangleright$  représentent respectivement le haut, le bas, la gauche et la droite du sélecteur multidirectionnel.

#### A **Pour votre sécurité**

Avant d'utiliser l'appareil photo pour la première fois, lisez les consignes de sécurité se trouvant dans la section « Pour votre sécurité »  $(D \times -xii)$  $(D \times -xii)$  $(D \times -xii)$ .

# $1J3$

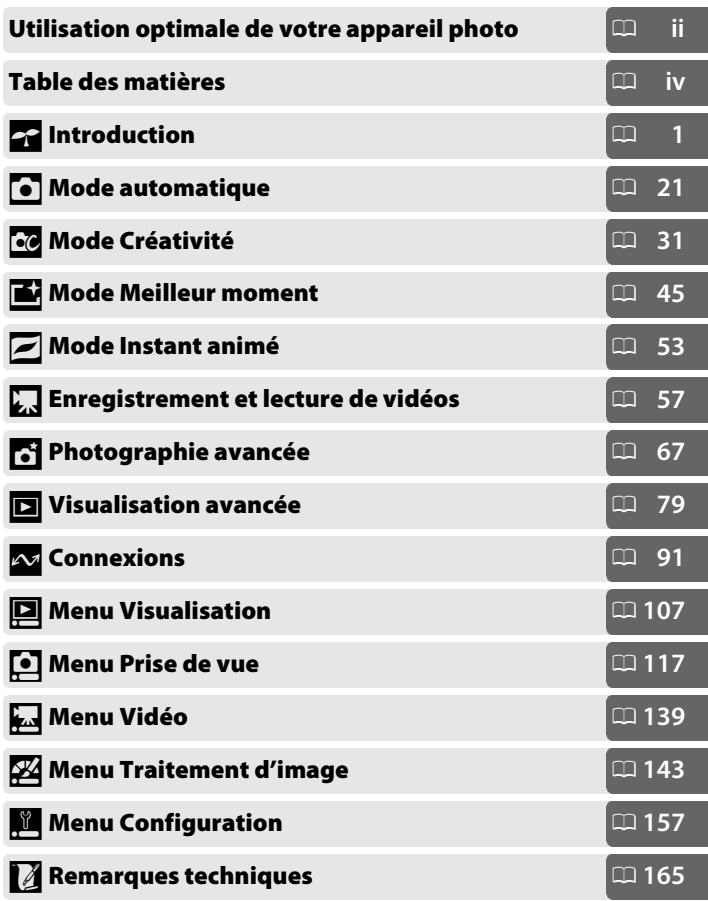

# <span id="page-3-0"></span>**Utilisation optimale de votre appareil photo**

# *Prenez des photos* **à l'aide du déclencheur**.

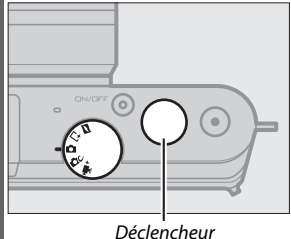

Quel que soit le mode sélectionné, vous pouvez prendre des photos en appuyant sur le déclencheur. Reportez-vous à la page [6](#page-25-0) pour en savoir plus.

*Réalisez des vidéos* **à l'aide de la commande d'enregistrement vidéo**.

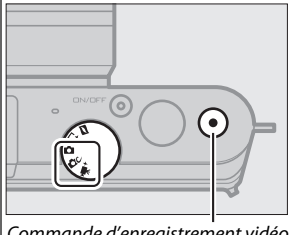

Appuyez sur la commande d'enregistrement vidéo pour enregistrer des vidéos en modes Automatique (CD [29\)](#page-48-0), Créativité  $(D \cap 44)$  $(D \cap 44)$  et Vidéo avancée ( $D \cap 57$  $D \cap 57$ ).

Commande d'enregistrement vidéo

# *Créez* **des courts métrages avec de la musique.**

*Installez* le logiciel fourni ( $\Box$  [91](#page-110-1)), *copiez* les photos et les vidéos sur votre ordinateur à l'aide de ViewNX 2 ( $\Box$  [95](#page-114-0)) et utilisez Short Movie Creator pour *créer* des courts métrages ( $\Box$  [98](#page-117-0)).

# *Visionnez* **les courts métrages en haute définition.**

*Transférez* les courts métrages sur l'appareil photo ( $\Box$  [99](#page-118-0)) et utilisez un câble HDMI pour *raccorder l'appareil photo à un téléviseur HD* (CD [100\)](#page-119-0).

# <span id="page-4-0"></span>*Accessoires*

Élargissez vos horizons photographiques grâce à un large éventail d'objectifs interchangeables et d'autres accessoires ( $\Box$  [165](#page-184-1)).

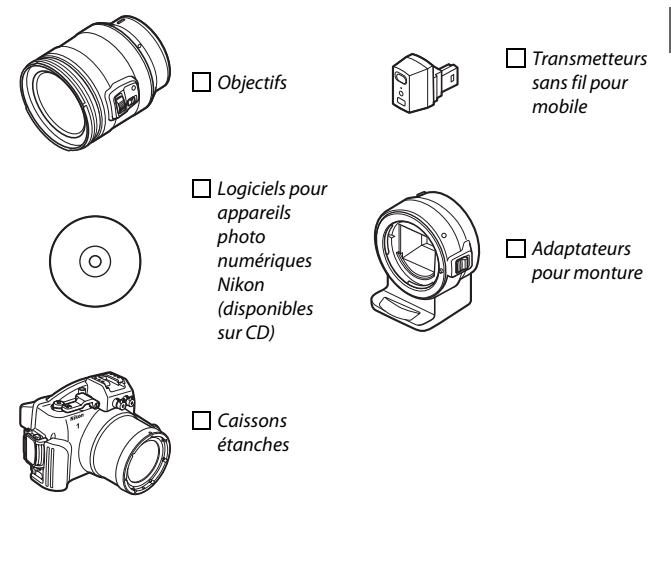

# <span id="page-5-0"></span>Table des matières

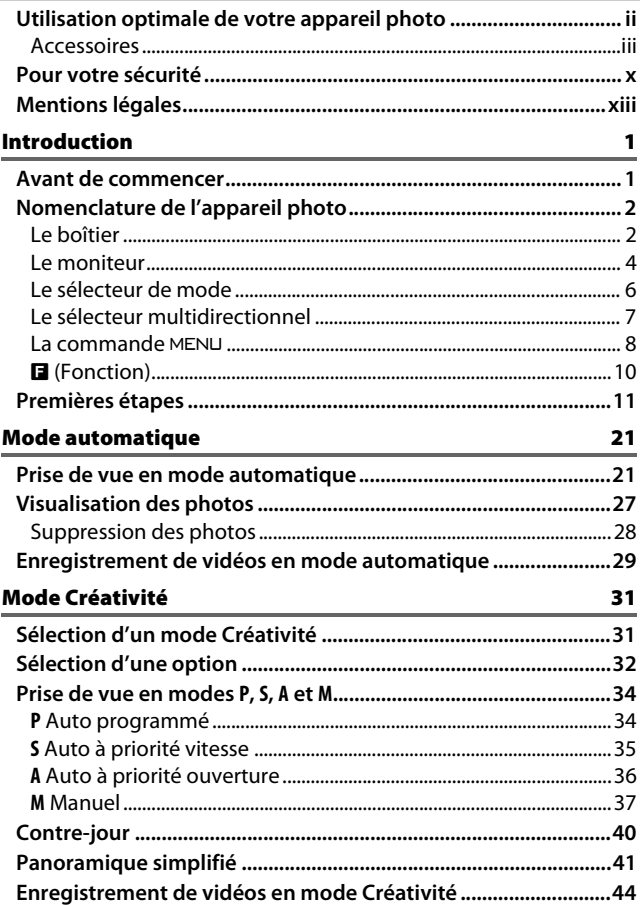

## **[Mode Meilleur moment 45](#page-64-1)**

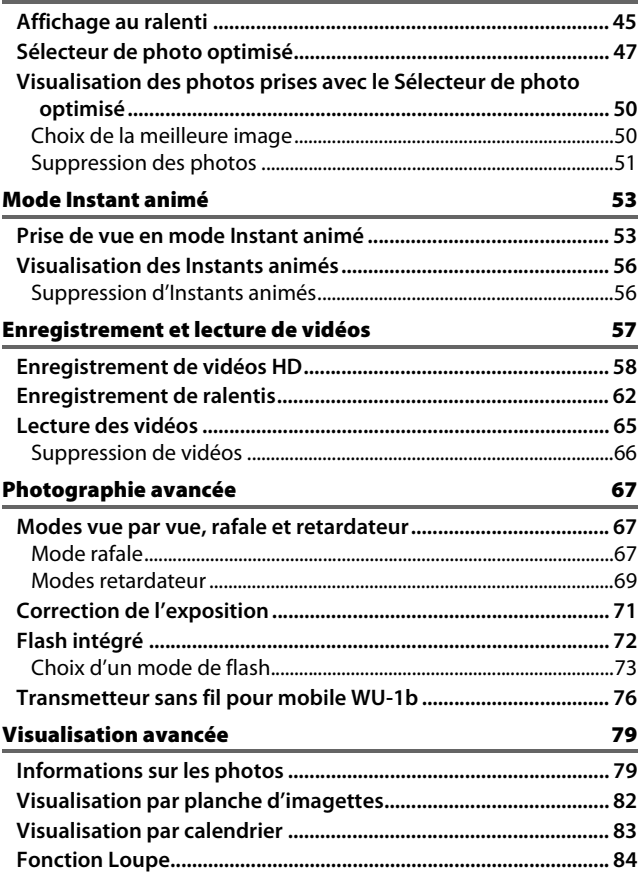

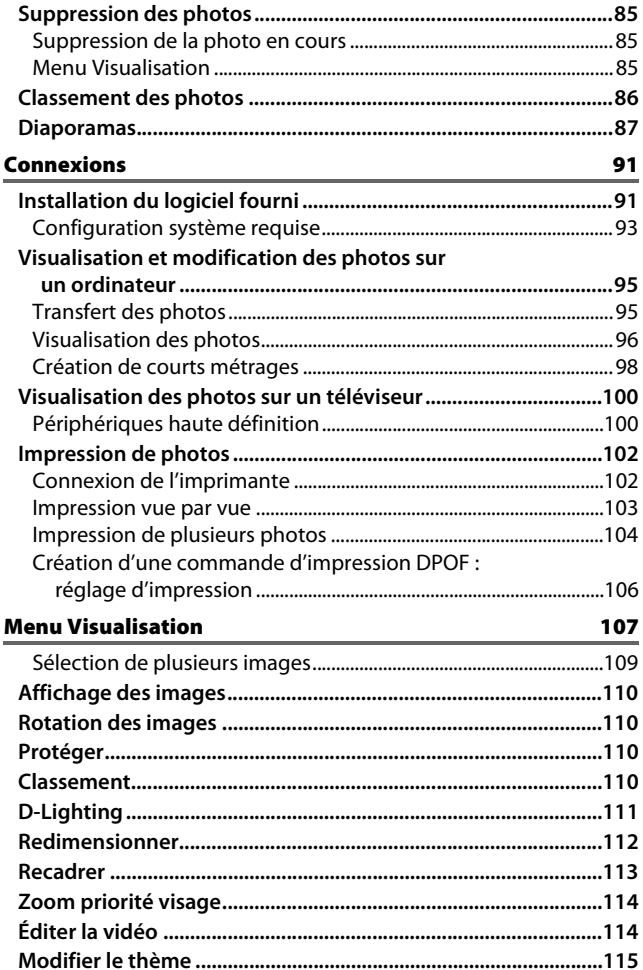

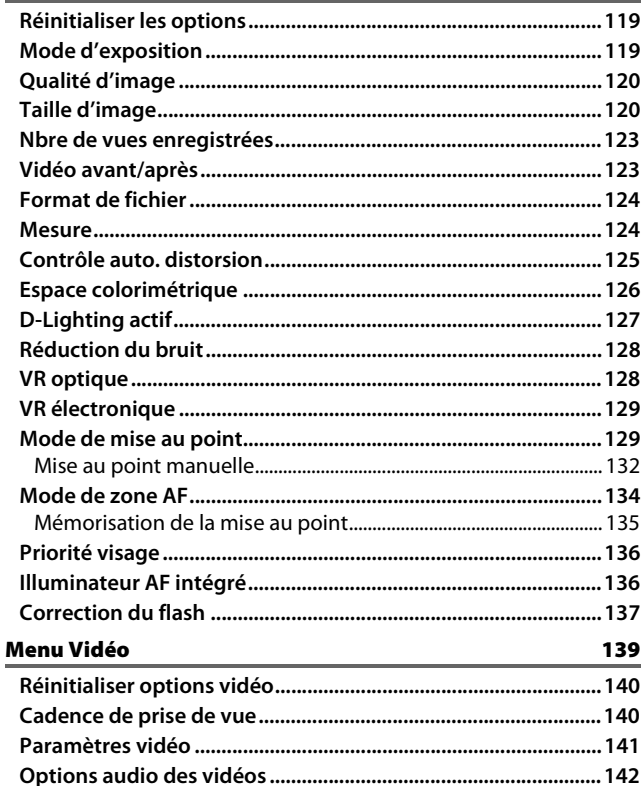

# Menu Traitement d'image

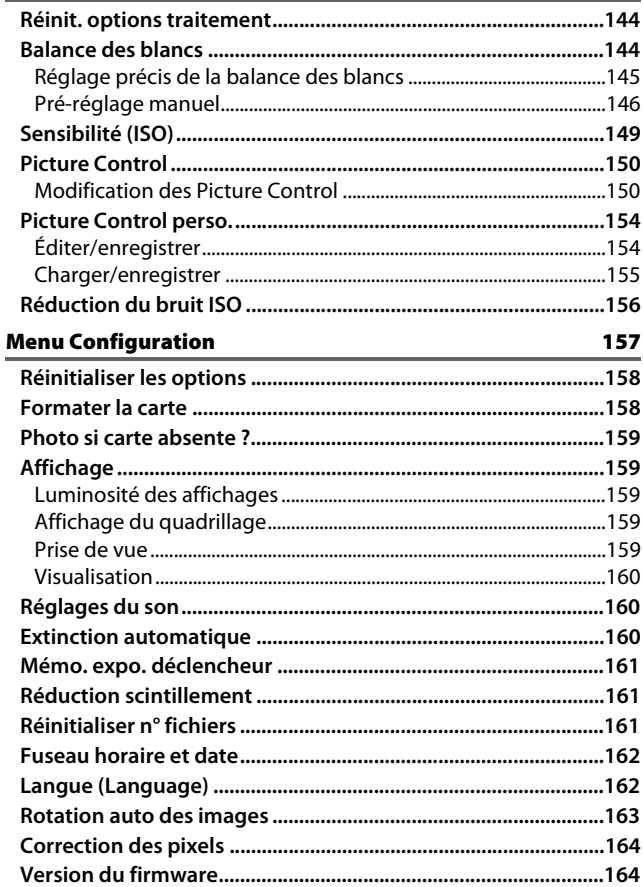

143

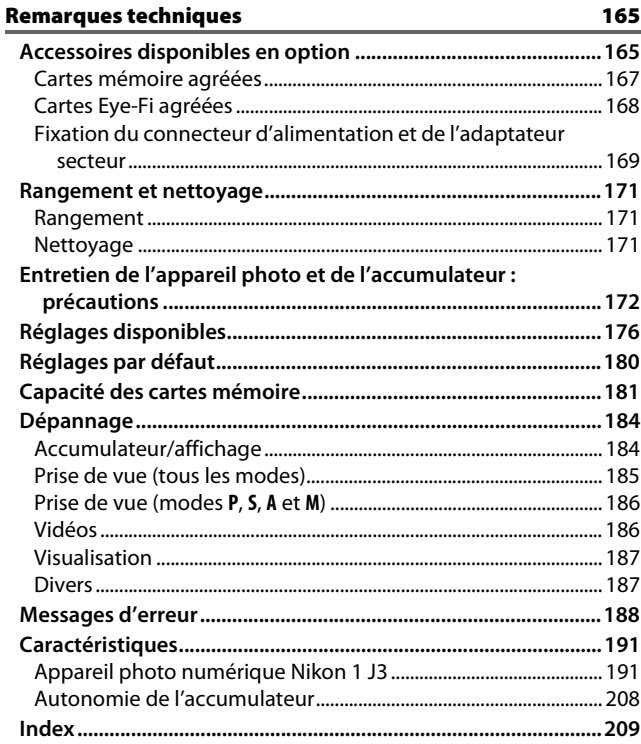

# <span id="page-11-1"></span><span id="page-11-0"></span>**Pour votre sécurité**

Afin d'éviter d'endommager votre produit Nikon et de vous blesser ou de blesser un tiers, lisez attentivement et intégralement les consignes de sécurité ci-dessous avant d'utiliser cet appareil. Conservez ces consignes de sécurité dans un endroit facilement accessible à tous ceux qui pourraient se servir de l'appareil.

Le non-respect des consignes exposées dans cette section peut entraîner certaines conséquences signalées par le symbole suivant :

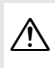

A Cette icône indique les avertissements. Pour éviter toute blessure potentielle, lisez l'ensemble des avertissements avant d'utiliser cet appareil Nikon.

#### **II AVERTISSEMENTS**

- A*Le soleil ne doit pas être intégré à votre cadre***.** Lorsque vous photographiez un sujet à contre-jour, veillez à ce que le soleil soit toujours situé entièrement à l'extérieur du cadre. Lorsque le soleil se trouve près du cadre ou dans celui-ci, la lumière du soleil risque de se concentrer dans l'appareil photo et de provoquer un incendie.
- A*En cas de dysfonctionnement, mettez immédiatement l'appareil photo hors tension***.** Si vous remarquez la présence de fumée ou une odeur inhabituelle s'échappant de l'appareil ou de l'adaptateur secteur (disponible séparément), débranchez l'adaptateur secteur et enlevez immédiatement l'accumulateur en prenant soin de ne pas vous brûler. Continuer d'utiliser l'appareil risque d'entraîner des blessures. Une fois l'accumulateur retiré, emportez votre matériel à un centre Nikon agréé pour le faire contrôler.
- A*N'utilisez pas l'appareil en présence de substances inflammables***.** N'utilisez pas de matériel électronique en présence de gaz inflammable car cela risque de provoquer une explosion ou un incendie.
- A*Ne le démontez pas***.** Tout contact avec les composants internes du produit peut entraîner des blessures. En cas de dysfonctionnement, seul un technicien qualifié est autorisé à réparer l'appareil. Si l'appareil photo venait à se briser suite à une chute ou à un accident, retirez l'accumulateur et/ou l'adaptateur secteur, puis emportez votre matériel dans un centre Nikon agréé pour le faire contrôler.
- A*Gardez votre matériel hors de portée des enfants***.** Le non-respect de cette consigne peut entraîner un risque de blessure. En outre, notez que les petites pièces présentent un risque d'étouffement. Si jamais un enfant avalait une pièce quelconque de ce matériel, consultez un médecin immédiatement.
- A*Ne mettez pas la courroie autour du cou d'un bébé ou d'un enfant***.** Placée autour du cou d'un bébé ou d'un enfant, la courroie de l'appareil photo présente des risques de strangulation.
- A*Ne restez pas longtemps au contact direct de l'appareil photo, de l'accumulateur ou du chargeur lorsque ceux-ci sont allumés ou en cours d'utilisation.* Certains éléments de ce matériel peuvent devenir chauds. Laisser ce matériel en contact direct avec la peau pendant de longues périodes peut entraîner des brûlures superficielles.
- A*Ne pointez pas le flash en direction du conducteur d'un véhicule motorisé.* Le nonrespect de cette consigne peut provoquer des accidents.

#### A*Utilisez le flash avec précaution.*

- **•** L'utilisation du flash à proximité immédiate de la peau ou d'autres objets peut provoquer des brûlures.
- **•** L'utilisation du flash à proximité des yeux de votre sujet peut entraîner des troubles visuels temporaires. Soyez particulièrement attentif lorsque vous photographiez des bébés : le flash doit être déclenché à une distance minimale d'un mètre par rapport au sujet.

#### A*Évitez tout contact avec les cristaux liquides***.**

Si le moniteur venait à se briser, veillez à ne pas vous couper avec les bris de verre et à éviter tout contact des cristaux liquides avec la peau, les yeux ou la bouche.

- A*Respectez les consignes de manipulation des accumulateurs***.** En cas de manipulation inappropriée, les accumulateurs risquent de fuir ou d'exploser. Observez scrupuleusement les consignes suivantes lorsque vous manipulez les accumulateurs destinés à cet appareil :
	- **•** Utilisez uniquement des accumulateurs agréés pour ce matériel.
	- **•** Ne court-circuitez pas et ne démontez pas l'accumulateur.
	- **•** Assurez-vous que le matériel est bien hors tension avant de remplacer l'accumulateur. Si vous utilisez un adaptateur secteur, veillez à ce qu'il soit débranché.
- **•** N'essayez pas d'insérer l'accumulateur à l'envers.
- **•** N'exposez pas l'accumulateur aux flammes ni à une chaleur excessive.
- **•** Évitez tout contact avec l'eau.
- **•** En cas de transport de l'accumulateur, remettez le cache-contacts en place. Ne transportez pas ou ne conservez pas l'accumulateur avec des objets métalliques tels que des colliers ou des épingles à cheveux.
- **•** Les accumulateurs sont susceptibles de fuir lorsqu'ils sont complètement déchargés. Pour éviter d'endommager votre matériel, prenez soin de retirer l'accumulateur dès qu'il est déchargé.
- **•** Lorsque vous n'utilisez pas l'accumulateur, remettez le cachecontacts en place et rangez-le à l'abri de la chaleur et de l'humidité.
- **•** L'accumulateur peut être chaud immédiatement après son utilisation ou en cas d'utilisation prolongée. Avant de le retirer, mettez l'appareil hors tension et attendez que l'accumulateur refroidisse.
- **•** Cessez immédiatement toute utilisation si vous remarquez une quelconque modification de l'accumulateur, comme une décoloration ou une déformation.
- A*Respectez les consignes de manipulation du chargeur :*
	- **•** Gardez-le au sec. Le non-respect de cette consigne de sécurité peut provoquer un incendie ou un choc électrique.
	- **•** Ne court-circuitez pas les contacts du chargeur. Le non-respect de cette consigne de sécurité peut provoquer une surchauffe et endommager le chargeur.
	- **•** Éliminez la poussière présente sur ou auprès des composants métalliques de la prise à l'aide d'un chiffon sec. Une utilisation prolongée peut provoquer un incendie.
	- **•** Ne vous approchez pas du chargeur pendant un orage. Le non-respect de cette consigne de sécurité peut provoquer un choc électrique.
	- **•** Ne manipulez pas la prise ou le chargeur avec les mains mouillées. Le non-respect de cette consigne de sécurité peut provoquer un choc électrique.
	- **•** Ne l'utilisez pas avec des convertisseurs ou des adaptateurs de voyage conçus pour convertir d'une tension à une autre ou avec des onduleurs. Ne pas observer cette précaution pourrait endommager le produit ou provoquer une surchauffe ou un incendie.
- A*Utilisez les câbles appropriés***.** Lors de la connexion de câbles aux prises d'entrée et de sortie, utilisez uniquement les câbles fournis ou vendus par Nikon à ces fins, conformément aux réglementations liées au produit.
- <span id="page-13-0"></span>A*CD-ROM* : les CD-ROM contenant les logiciels ou les manuels ne doivent pas être lus à l'aide d'un lecteur de CD audio. Lire les CD-ROM sur un lecteur de CD audio risquerait d'entraîner une perte de l'audition ou d'endommager votre matériel.

# <span id="page-14-0"></span>**Mentions légales**

- **•** Les manuels fournis avec ce produit ne doivent pas être reproduits, transmis, transcrits, stockés dans un système de recherche ou traduits en une langue quelconque, en tout ou en partie, et quels qu'en soient les moyens, sans accord écrit préalable de Nikon.
- **•** Nikon se réserve le droit de modifier à tout moment et sans préavis les caractéristiques des matériels et des logiciels décrits dans ces manuels.
- **•** Nikon décline toute responsabilité pour les dommages provoqués suite à l'utilisation de ce matériel.
- **•** Bien que tous les efforts aient été apportés pour vous fournir des informations précises et complètes dans ces manuels, nous vous saurions gré de porter à l'attention du représentant Nikon de votre pays, toute erreur ou omission ayant pu échapper à notre vigilance (les adresses sont fournies séparément).

#### *Avertissement à l'attention des clients résidant au Canada* **CAUTION ATTENTION**

This Class B digital apparatus complies with Canadian ICES-003.

Cet appareil numérique de la classe B est conforme à la norme NMB-003 du Canada.

#### *Avertissement à l'attention des clients résidant en Europe*

**ATTENTION** : IL Y A UN RISQUE D'EXPLOSION SI L'ACCUMULATEUR EST REMPLACÉ PAR UN AUTRE DE TYPE INCORRECT. DÉBARRASSEZ-VOUS DES ACCUMULATEURS USAGÉS EN SUIVANT LES CONSIGNES.

Ce symbole indique que le matériel électrique et électronique doit être jeté dans les conteneurs appropriés.

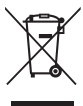

Les mentions suivantes s'appliquent uniquement aux utilisateurs situés dans les pays européens :

- **•** Ce produit doit être jeté dans un point de collecte approprié. Il ne doit pas être jeté avec les déchets ménagers.
- **•** Le tri sélectif et le recyclage permettent de préserver les ressources naturelles et d'éviter les conséquences négatives pour la santé humaine et l'environnement, qui peuvent être provoquées par une élimination incorrecte.
- **•** Pour plus d'informations, contactez votre revendeur ou les autorités locales chargées de la gestion des déchets.

Ce symbole sur la pile indique que celle-ci doit être jetée dans les conteneurs appropriés.

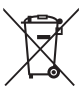

Les mentions suivantes s'appliquent uniquement aux utilisateurs situés dans les pays européens :

- **•** Toutes les piles, qu'elles portent ce symbole ou non, doivent être jetées dans un point de collecte approprié. Elles ne doivent pas être jetées avec les déchets ménagers.
- **•** Pour plus d'informations, contactez votre revendeur ou les autorités locales chargées de la gestion des déchets.

# **Le chargeur d'accumulateur CONSIGNES DE SÉCURITÉ IMPORTANTES—CONSERVEZ CES CONSIGNES DANGER—POUR LIMITER LE RISQUE D'INCENDIE OU D'ÉLECTROCUTION, SUIVEZ ATTENTIVEMENT CES CONSIGNES**

Pour toute source d'alimentation électrique en dehors des États-Unis, utilisez si nécessaire un adaptateur de prise secteur adapté à la prise de courant locale. Cet appareil d'alimentation doit être orienté correctement, soit dans une position verticale, soit monté au sol.

#### **Federal Communications Commission (FCC) Radio Frequency Interference Statement**

Cet équipement a été testé et trouvé conforme aux limites définies pour les appareils numériques de Classe B selon la Partie 15 de la réglementation FCC. Ces limites assurent une protection raisonnable contre les interférences dangereuses lorsque l'équipement est utilisé en environnement résidentiel. Cet équipement génère, utilise et peut irradier des radiofréquences qui peuvent, en cas d'une installation et d'une utilisation contraires aux instructions, provoquer des interférences néfastes aux communications radio. Cependant, rien ne garantit que ce matériel ne provoquera pas des interférences dans une installation particulière. Si ce matériel provoque effectivement des interférences préjudiciables à la réception radio ou télévisée, ce qui peut être déterminé en l'allumant et en l'éteignant, il est conseillé d'essayer de corriger ces interférences à l'aide de l'une ou de plusieurs des mesures suivantes :

- **•** Réorientez ou repositionnez l'antenne de réception.
- **•** Éloignez davantage l'équipement du récepteur.
- **•** Raccordez l'équipement à une prise reliée à un circuit différent de celui où est connecté le récepteur.
- **•** Consultez un revendeur ou un technicien radio/télévision spécialisé.

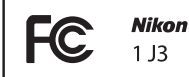

#### **AVERTISSEMENTS** *Modifications*

La FCC demande qu'il soit notifié à l'utilisateur que tout changement ou modification sur cet appareil qui n'aurait pas été expressément approuvé par Nikon Corporation peut annuler tout droit à l'utilisateur d'utiliser l'équipement.

#### *Câbles d'interface*

Utilisez les câbles d'interface vendus ou fournis par Nikon pour votre appareil photo. L'utilisation d'autres câbles peut faire dépasser les limites de la Classe B Partie 15 de la réglementation FFC.

#### **Avertissement à l'attention des clients résidant en Californie**

**ATTENTION** : la manipulation du câble de ce produit peut entraîner des risques d'exposition au plomb, une substance chimique reconnue par l'État de Californie comme un facteur de malformations congénitales ou d'autres dysfonctionnements de l'appareil reproductif. Lavez-vous soigneusement les mains après toute utilisation.

Nikon Inc., 1300 Walt Whitman Road, Melville, New York 11747-3064, U.S.A. Tél. : 631-547-4200

#### *Avertissement concernant l'interdiction de copie ou de reproduction*

Veuillez remarquer que la simple possession de documents copiés numériquement ou reproduits à l'aide d'un scanner, d'un appareil photo numérique ou de tout autre appareil peut être punie par la loi.

**• Copies ou reproductions interdites par la loi** Ne copiez pas et ne reproduisez pas des billets de banque, des pièces, des titres ou des obligations d'État, même si ces copies ou reproductions sont estampillées « Spécimen ».

La copie ou la reproduction de billets de banque, de pièces ou de titres circulant à l'étranger est interdite.

Sauf en cas d'autorisation préalable des autorités, la copie ou la reproduction de timbres ou de cartes postales inutilisés émis par ces mêmes autorités est strictement interdite.

La copie ou la reproduction de timbres émis par les autorités et de documents certifiés stipulés par la loi est interdite.

#### **• Avertissements concernant certaines copies et reproductions**

Le gouvernement a publié certains avertissements concernant la copie ou la reproduction des titres émis par des entreprises privées (actions, billets, chèques, bons cadeaux, etc), des titres de transport ou des bons de réduction, sauf en cas de nécessité d'un nombre restreint de copies pour les activités d'une entreprise. De même, ne copiez pas et ne reproduisez pas des passeports émis par l'état, des permis émis par des organismes publics et des groupes privés, des cartes d'identité, et des tickets tels que des passes ou des tickets restaurant.

#### **• Conformité aux mentions légales et droits d'auteur**

La copie et la reproduction d'œuvres de création protégées par des droits d'auteur (livres, musique, peintures, gravures, impressions, cartes, dessins, films et photos) est réglementée par des lois nationales et internationales sur les droits d'auteur. N'utilisez en aucun cas ce matériel pour réaliser des reproductions illégales ou pour enfreindre les lois sur les droits d'auteur.

#### *Élimination des périphériques de stockage de données*

Veuillez remarquer que la suppression des images ou le formatage des cartes mémoire ou d'autres périphériques de stockage de données n'élimine pas totalement les données d'images originales. Les fichiers supprimés de certains périphériques de stockage peuvent parfois être récupérés à l'aide de logiciels disponibles dans le commerce. Ceci peut déboucher sur une utilisation malveillante de données d'images personnelles. Il est de la responsabilité de l'utilisateur d'assurer la protection de ces données.

Avant de vous débarrasser d'un périphérique de stockage ou de le donner à un tiers, effacez toutes les données qui s'y trouvent à l'aide d'un logiciel de suppression disponible sur le marché ou formatez ce même périphérique, puis remplissez-le complètement d'images ne contenant aucune information privée (par exemple des photos d'un ciel vide). Faites attention de ne pas vous blesser lors de la destruction physique des périphériques de stockage de données.

#### *AVC Patent Portfolio License*

CE PRODUIT EST ACCORDÉ SOUS LICENCE CONFORMÉMENT À L'AVC PATENT PORTFOLIO LICENSE POUR UNE UTILISATION PERSONNELLE ET NON LUCRATIVE PAR UN CONSOMMATEUR EN VUE DE (i) ENCODER DES VIDÉOS SELON LA NORME AVC (« VIDÉO AVC ») ET/OU (ii) DÉCODER DES VIDÉOS AVC QUI ONT ÉTÉ ENCODÉES PAR UN CONSOMMATEUR DANS LE CADRE D'UNE ACTIVITÉ PERSONNELLE ET NON LUCRATIVE ET/OU QUI ONT ÉTÉ OBTENUES AUPRÈS D'UN FOURNISSEUR DE VIDÉOS POSSÉDANT UNE LICENCE L'AUTORISANT À FOURNIR DES VIDÉOS AVC. AUCUNE LICENCE N'EST ACCORDÉE EFFECTIVEMENT OU IMPLICITEMENT POUR TOUT AUTRE USAGE. DES INFORMATIONS SUPPLÉMENTAIRES PEUVENT ÊTRE OBTENUES AUPRÈS DE MPEG LA, L.L.C. VISITEZ http://www.mpegla.com.

#### *Avertissements sur la température*

Il se peut que l'appareil photo soit chaud au toucher lors de son utilisation ; cela est normal et n'est pas le signe d'un dysfonctionnement. À des températures ambiantes élevées, après des périodes prolongées d'utilisation continue ou après la prise de plusieurs photos successives à une cadence rapide, un avertissement de température peut s'afficher. Dans ce cas, l'appareil photo s'éteint automatiquement afin de protéger ses circuits internes. Attendez que l'appareil photo refroidisse avant de le réutiliser.

#### *Utilisez exclusivement des accessoires électroniques de la marque Nikon*

Les appareils photo Nikon sont conçus dans le respect des normes les plus strictes et comprennent des circuits électroniques complexes. Seuls les accessoires de marque Nikon (notamment les chargeurs, les accumulateurs, les adaptateurs secteur et les accessoires d'objectif) et certifiés par Nikon pour un usage spécifique avec cet appareil photo numérique Nikon sont conçus et éprouvés pour fonctionner avec ces circuits internes de manière optimale et exempte de tout risque.

L'utilisation d'accessoires électroniques qui ne sont pas de la marque Nikon risque d'endommager l'appareil photo et peut annuler votre garantie Nikon. L'usage d'accumulateurs Li-ion d'une autre marque, ne portant pas le sceau holographique Nikon

**DIN HONIN HO** kon Nikon Nik **DIN HONIN HOTEL** on Nikon Nil

représenté à droite, peut entraîner des dysfonctionnements de l'appareil photo ou provoquer des phénomènes de surchauffe, inflammation, casse ou fuite des accumulateurs.

Pour en savoir plus sur les accessoires de marque Nikon, renseignez-vous auprès d'un revendeur agréé Nikon.

#### D**Utilisez exclusivement des accessoires de marque Nikon**

Seuls les accessoires de marque Nikon et certifiés par Nikon pour un usage spécifique avec votre appareil photo numérique Nikon sont conçus et éprouvés pour un fonctionnement optimal et exempt de tout risque. L'UTILISATION D'ACCESSOIRES D'UNE MARQUE AUTRE QUE NIKON RISQUE D'ENDOMMAGER VOTRE APPAREIL PHOTO ET D'ANNULER VOTRE GARANTIE NIKON.

#### A**Révision de votre appareil photo et des accessoires**

Cet appareil photo est un appareil de précision qui nécessite d'être révisé régulièrement. Nikon recommande de le faire vérifier par le revendeur d'origine ou un représentant Nikon agréé une fois par an ou tous les deux ans et de le faire réviser entièrement une fois tous les trois à cinq ans (veuillez remarquer que ces services sont payants). Ces révisions sont d'autant plus importantes si vous utilisez votre appareil photo à titre professionnel. Lorsque vous laissez votre appareil photo en révision ou en réparation, n'oubliez pas de joindre les accessoires avec lesquels vous l'utilisez régulièrement, comme les objectifs.

#### A**Avant de prendre des photos importantes**

Avant de prendre des photos lors d'un événement important (comme un mariage ou un voyage), faites des essais avec votre appareil photo pour vous assurer qu'il fonctionne normalement. Nikon ne pourra être tenu responsable des dommages ou pertes de profits pouvant résulter d'un mauvais fonctionnement du produit.

#### A**Formation permanente**

Dans le cadre de l'engagement « Formation permanente » de Nikon relatif à l'assistance et à la formation continue, des informations continuellement mises à jour sont disponibles en ligne sur les sites suivants :

- **• Pour les utilisateurs résidant aux États Unis** : http://www.nikonusa.com/
- **• Pour les utilisateurs résidant en Europe et en Afrique** :

http://www.europe-nikon.com/support/

**• Pour les utilisateurs résidant en Asie, en Océanie et au Moyen-Orient** : http://www.nikon-asia.com/

Visitez régulièrement ces sites pour vous tenir informé des dernières informations sur le produit, des astuces, des réponses aux questions fréquentes et des conseils d'ordre général sur l'imagerie et la photographie numériques. Des informations supplémentaires sont aussi disponibles auprès de votre représentant Nikon local. Utilisez l'URL suivante pour obtenir la liste des contacts : http://imaging.nikon.com/

# <span id="page-20-1"></span><span id="page-20-0"></span> $\frac{1}{\sqrt{2}}$ **Introduction**

# <span id="page-20-2"></span>**Avant de commencer**

Avant d'utiliser votre appareil photo pour la première fois, vérifiez que la boîte contient bien les éléments indiqués dans le Manuel d'utilisation.

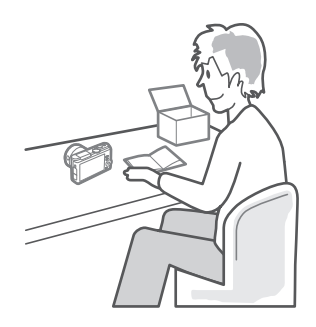

s

# <span id="page-21-0"></span>**Nomenclature de l'appareil photo**

Prenez le temps de vous familiariser avec les commandes et les affichages de votre appareil photo. Il peut s'avérer pratique de marquer cette section afin de pouvoir la consulter si nécessaire au cours de la lecture de ce manuel.

#### <span id="page-21-1"></span>*Le boîtier*

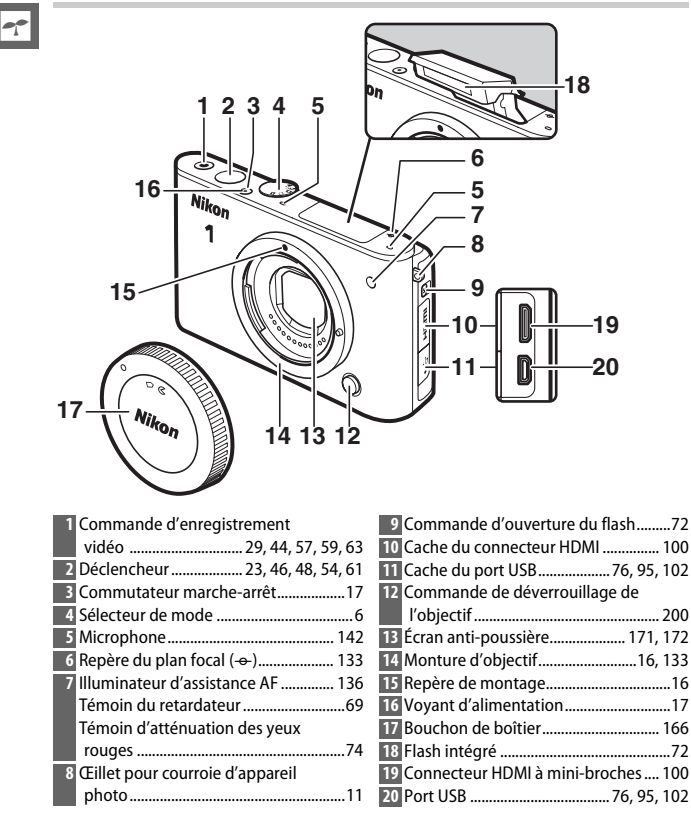

#### *Le boîtier (suite)*

 $\rightarrow$ 

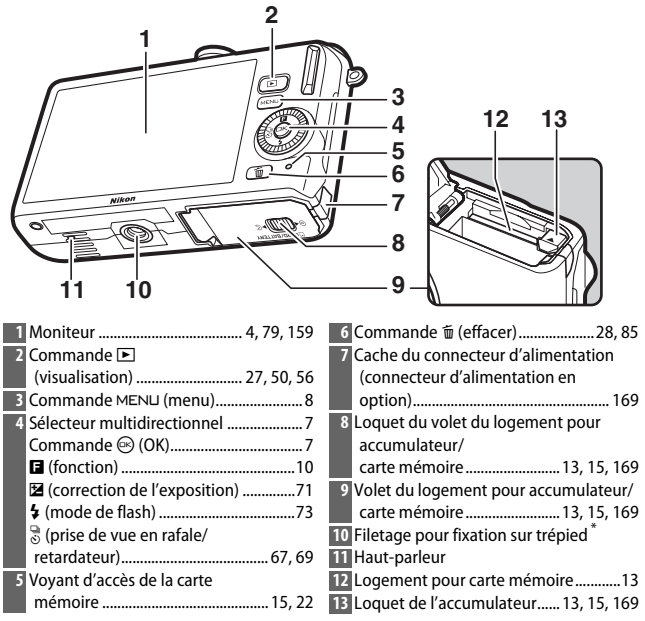

<span id="page-22-0"></span>**\*** L'appareil photo n'est pas compatible avec l'adaptateur pour trépied TA-N100.

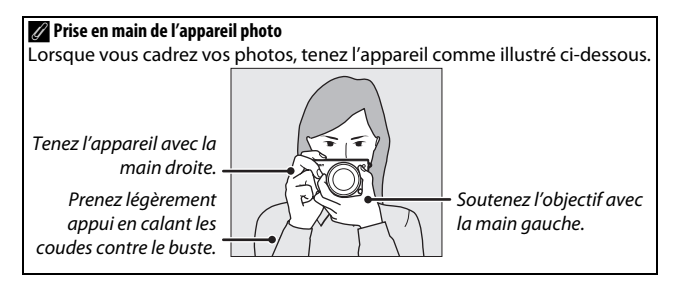

<span id="page-23-0"></span>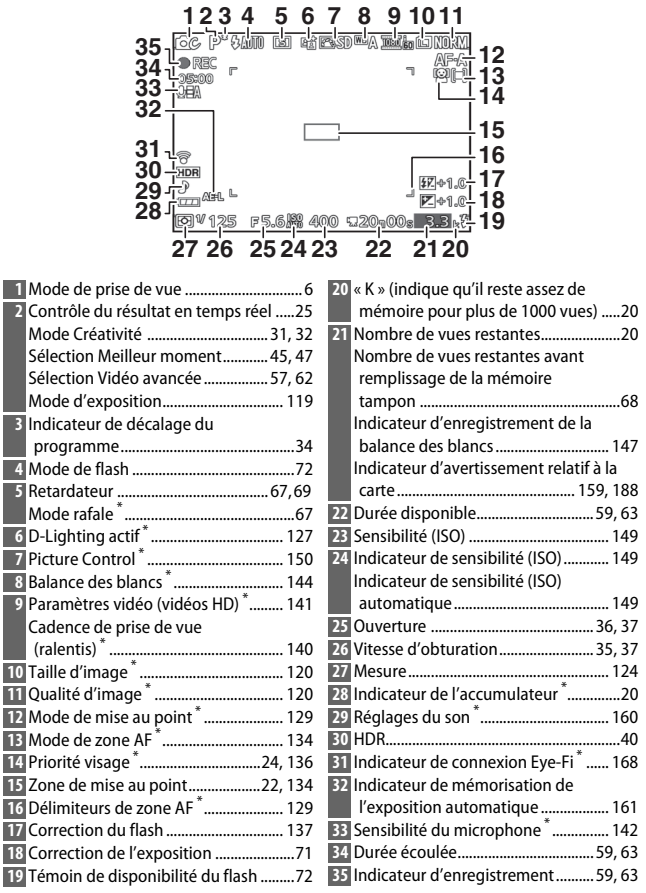

**\*** Uniquement disponible si **Détaillée** a été sélectionnée pour **Affichage** > **Prise**  de vue dans le menu Configuration ( $\Box$  [159](#page-178-7)).

# A**Quadrillage**

Vous pouvez afficher un quadrillage en sélectionnant **Activé** pour l'option **Affichage** > **Affichage du quadrillage** du menu Configuration  $(D 159)$  $(D 159)$ .

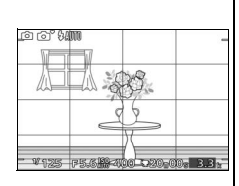

#### A**Informations complémentaires**

Pour en savoir plus sur le réglage de la luminosité du moniteur, reportezvous à la page [159.](#page-178-9)

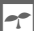

# <span id="page-25-1"></span><span id="page-25-0"></span>*Le sélecteur de mode*

L'appareil photo propose les modes de prise de vue suivants :

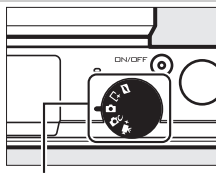

Sélecteur de mode

 $\blacksquare$  **Mode Instant animé** ( $\Box$  [53](#page-72-0)) : à chaque déclenchement, l'appareil photo enregistre une image fixe et une séquence vidéo de 1,6 s environ. Lorsque vous visionnez « l'Instant animé » final sur l'appareil photo, la vidéo est lue au ralenti pendant environ 4 s, l'image fixe s'affiche à la fin.

**Lt Mode Meilleur moment** (QQ [45\)](#page-64-0) : choisissez le moment du déclenchement au fur et à mesure que la scène se déroule au ralenti (affichage au ralenti) ou laissez l'appareil photo choisir le meilleur cliché en fonction de la composition et du mouvement (Sélecteur de photo optimisé).

**Ca Mode automatique** ( $\Box$  [21\)](#page-40-0) : laissez l'appareil photo choisir les réglages pour les photos et les vidéos.

**CC** Mode Créativité (CD [31](#page-50-0)) : pour appliquer des effets spéciaux aux photos, adapter les réglages à la scène ou contrôler la vitesse d'obturation et l'ouverture.

**W**<sup>+</sup> Mode Vidéo avancée ( $\Box$  [57\)](#page-76-0): choisissez la vitesse d'obturation et l'ouverture pour les vidéos HD ou réalisez des vidéos au ralenti.

# <span id="page-26-0"></span>*Le sélecteur multidirectionnel*

<span id="page-26-1"></span>Le sélecteur multidirectionnel et la commande  $\circledcirc$  permettent de modifier les réglages et de naviguer dans les différents menus de l'appareil photo.

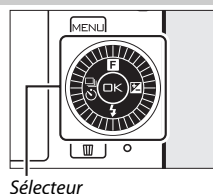

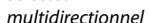

**Réglages :** & Reportez-vous à la page [10](#page-29-0). **Navigation dans les menus :** 1 Déplace le curseur vers le haut **Réglages :**C Affiche le menu de la prise de vue en rafale/du retardateur ( $\Box$  [67\)](#page-86-5). **Navigation dans les menus :** 4 Revient au menu précédent. Sélectionne l'élément en surbrillance. **Réglages :** E Affiche le menu de la correction d'exposition  $(D 71)$  $(D 71)$  $(D 71)$ . **Navigation dans les**  menus :  $\blacktriangleright$ Sélectionne l'élément en surbrillance ou affiche un sous-menu.

#### **Réglages :**M

Affiche le menu des modes de flash  $(1/272)$  $(1/272)$ .

#### **Navigation dans les menus :**  $\blacktriangledown$

Déplace le curseur vers le bas.

#### A**Le sélecteur multidirectionnel**

Vous pouvez également mettre en surbrillance les éléments en tournant le sélecteur multidirectionnel comme indiqué à droite.

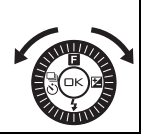

 $\rightarrow$ 

## <span id="page-27-0"></span>*La commande* MENU

La plupart des options de prise de vue, de visualisation et de configuration sont accessibles depuis les menus de l'appareil photo. Appuyez sur la commande MENU pour afficher la boîte de dialogue de sélection des menus représentée cidessous, puis utilisez le sélecteur multidirectionnel pour mettre en surbrillance l'icône du menu souhaité et appuyez sur  $\odot$ .

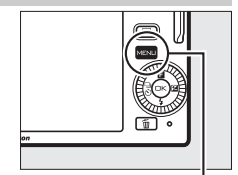

Commande MENU

 $M$ enu Prise de vue ( $\Box$  [117\)](#page-136-0): Modifiez les réglages des photos.

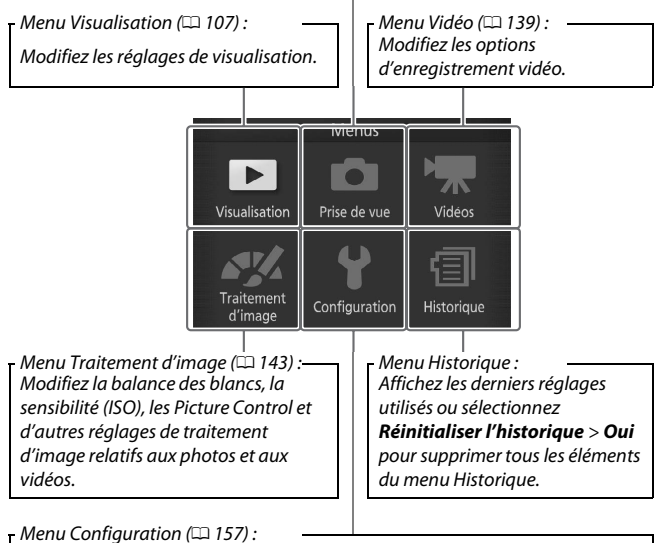

Modifiez les réglages de base de l'appareil photo.

# ❚❚ **Utilisation des menus**

Utilisez le sélecteur multidirectionnel  $( \Box 7 )$ pour naviguer dans les menus Visualisation, Prise de vue, Vidéo, Traitement d'image, Configuration et Historique.

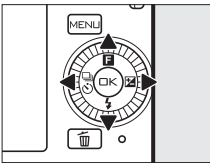

Sélecteur multidirectionnel

∓ Effacer **CO** Diaporama Affichage des images Rotation des images Commande d'impr. DPOF Protéger

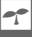

#### **1 Sélectionnez une rubrique.**

Appuyez sur  $\triangle$  ou  $\nabla$  pour mettre en surbrillance les rubriques des menus et appuyez sur  $\triangleright$  pour afficher les options de la rubrique en surbrillance.

# **2 Sélectionnez une option.**

Appuyez sur  $\triangle$  ou  $\nabla$  pour mettre en surbrillance l'option de votre choix et appuyez sur  $\odot$  pour la sélectionner.

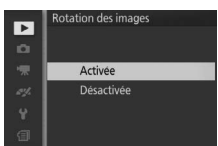

#### A**Utilisation des menus**

Les listes des rubriques varient selon les réglages de l'appareil photo. Les rubriques sont grisées lorsqu'elles ne sont pas disponibles ( $\Box$  [176\)](#page-195-1). Pour quitter les menus et revenir au mode de prise de vue, appuyez sur le déclencheur à mi-course ( $\Box$  [23](#page-42-0)).

#### A**Choix d'un menu**

Pour afficher un autre menu, appuyez sur  $\triangleleft$  à l'étape 1, puis sur ▲ ou ▼ pour mettre en surbrillance l'icône souhaitée. Appuyez sur pour placer le curseur dans le menu en surbrillance.

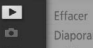

- Affichage des images
- Rotation des images
	- Commande d'impr. DPOF
		- Protéger

# <span id="page-29-0"></span>& *(Fonction)*

Appuyez sur  $\triangle$  ( $\Box$ ) pour accéder aux fonctions indiquées ci-dessous. Appuyez sur  $\triangle$  ( $\Box$ ) pour afficher les options du mode actuel, puis tournez le sélecteur multidirectionnel ou appuyez sur  $\blacktriangle$  ou  $\nabla$ pour mettre en surbrillance l'option souhaitée et appuyez sur  $\circledcirc$  pour la sélectionner.

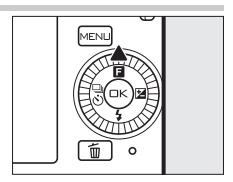

- **Contrôle du résultat en temps réel (** $\Box$  **mode Automatique ;**  $\Box$  **[25](#page-44-0)) : modifiez** l'exposition (**Luminosité**), le contraste (**D-Lighting actif**) ou la profondeur de champ (**Flou d'arrière-plan**), figez ou « floutez » le mouvement (**Flou de Mouvement**). Vous pouvez prévisualiser les effets sur le moniteur.
- **•** Créativité ( $\alpha$  mode Créativité;  $\Box$  [31](#page-50-0)) : vous avez le choix entre Auto **programmé** (**P**), **Auto à priorité vitesse** (**S**), **Auto à priorité ouverture** (**A**), **Manuel** (**M**), **Paysage de nuit** (j), **Portrait de nuit** (o), **Contre-jour** (m), **Panoramique simplifié** (p), **Flou** (q), **Effet miniature** ( $\mathcal{B}$ ) et **Couleur sélective** ( $\mathcal{S}$ ).
- **Meilleur moment (** $\sqsubset$ **<sup>+</sup>** mode Meilleur moment ;  $\Box$  [45](#page-64-0)) : vous avez le choix entre **Affichage au ralenti** et **Sélecteur photo optimisé** ( $\Box$  [47](#page-66-1)).
- **Vidéo avancée (标<sup>+</sup> mode Vidéo avancée** ;  $\Box$  [57](#page-76-0)) : choisissez **Ralenti** (喇) pour enregistrer des vidéos au ralenti (0 [62\)](#page-81-1) ou sélectionnez **Auto programmé** (**P**), **Auto à priorité vitesse** (**S**), **Auto à priorité ouverture** (**A**) ou **Manuel** (**M**) pour enregistrer des vidéos en HD (**h**igh-**d**efinition).
- **• Thème (<b>z** mode Instant animé ; □ [55](#page-74-0)) : vous avez le choix entre **Beauté**, **Vagues**, **Relaxation** et **Tendresse**.
- **• Classement (mode de visualisation** ; 0 [86](#page-105-1)**)** : cette fonction vous permet de noter les photos.

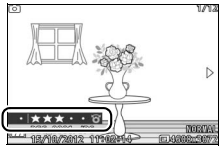

# <span id="page-30-1"></span><span id="page-30-0"></span>**1 Fixez la courroie de l'appareil photo.**

Fixez fermement la courroie sur les deux œillets de l'appareil photo.

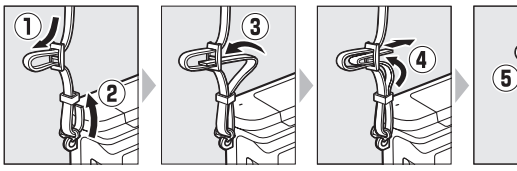

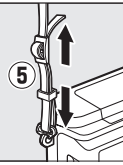

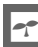

# **2 Rechargez l'accumulateur.**

Insérez l'accumulateur dans le chargeur  $\overline{1}$  et branchez le chargeur <sup>2</sup>. Un accumulateur entièrement déchargé se recharge complètement en deux heures environ. Débranchez le chargeur et retirez l'accumulateur une fois le chargement terminé.

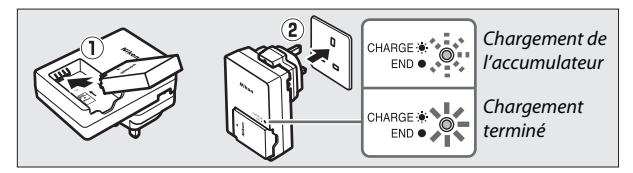

#### A**Adaptateur de prise secteur**

En fonction du pays ou de la région d'achat, il est possible qu'un adaptateur de prise secteur soit fourni avec le chargeur. La forme de l'adaptateur dépend du pays ou de la région d'achat. Si un adaptateur de prise secteur est fourni, branchez l'adaptateur comme illustré à droite, en vérifiant que la prise est correctement insérée. Si vous tirez

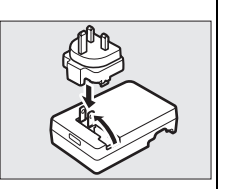

énergiquement sur l'adaptateur de prise secteur pour le retirer, vous risquez d'endommager le produit.

#### D**Accumulateur et chargeur**

Lisez et suivez attentivement les avertissements et mises en garde données en pages [x](#page-11-0)[–xii](#page-13-0) et [172](#page-191-2)[–175](#page-194-0) de ce manuel. N'utilisez pas l'accumulateur à des températures ambiantes inférieures à 0°C ou supérieures à 40°C ; la non-observation de cette consigne risque d'endommager l'accumulateur ou de réduire ses performances. La capacité de l'accumulateur peut être diminuée et ses temps de charge accrus si sa température est comprise entre 0°C et 10°C et entre 45°C et 60°C ; il ne se rechargera pas si sa température est inférieure à 0°C ou supérieure à  $60^{\circ}C$ 

Rechargez l'accumulateur à des températures ambiantes comprises entre 5°C et 35°C. Si le témoin de **CHARGE** clignote rapidement pendant le chargement, arrêtez immédiatement toute utilisation et confiez l'accumulateur et le chargeur à votre revendeur ou à un représentant Nikon agréé.

Ne déplacez pas le chargeur et ne touchez pas l'accumulateur pendant le chargement. Si cette consigne de sécurité n'est pas respectée, le chargeur peut, en de très rares occasions, indiquer que le chargement est terminé alors que l'accumulateur n'est que partiellement chargé. Retirez et réinsérez l'accumulateur avant de reprendre le chargement.

Utilisez le chargeur uniquement avec des accumulateurs compatibles. Débranchez le chargeur lorsque vous ne l'utilisez pas.

# <span id="page-32-0"></span>**3 Insérez l'accumulateur et une carte mémoire.**

Vérifiez que l'accumulateur et la carte sont dans le bon sens. Coincez le loquet orange sur le côté à l'aide de l'accumulateur et faites glisser ce dernier jusqu'à ce qu'il se verrouille, puis insérez la carte mémoire jusqu'à ce qu'elle s'enclique en position.

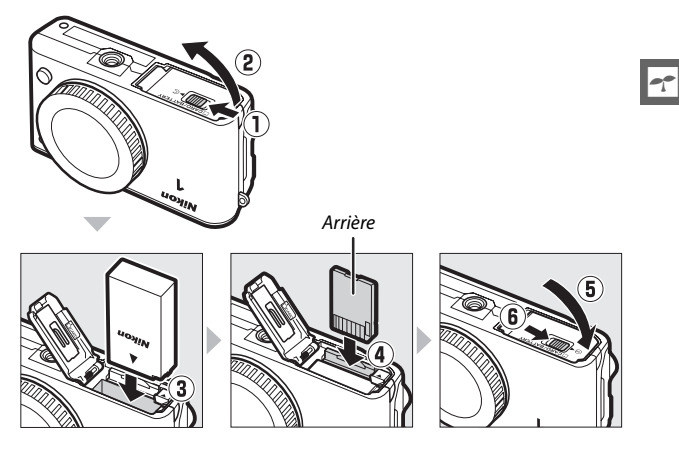

#### $\nabla$  Insertion et retrait des accumulateurs et des cartes mémoire

Mettez toujours l'appareil photo hors tension avant de retirer ou d'insérer un accumulateur ou une carte mémoire. Notez que l'accumulateur et les cartes mémoire peuvent être chauds après leur utilisation. Respectez les consignes de retrait de l'accumulateur et des cartes mémoire.

#### A**Formatage des cartes mémoire**

Si la carte mémoire est utilisée pour la première fois dans l'appareil photo ou si elle a été formatée dans un autre appareil, sélectionnez **Formater la carte** dans le menu Configuration et suivez les instructions affichées à l'écran pour formater la carte ( $\Box$  [158](#page-177-2)). Notez que cette opération supprime définitivement toutes les données que la carte peut contenir. Veillez à bien copier toutes les photos et autres données que vous souhaitez garder sur un ordinateur avant de procéder à cette opération.

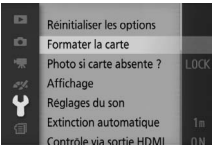

A**Le commutateur de protection en écriture**

Les cartes mémoire sont dotées d'un commutateur de protection en écriture destiné à éviter la perte accidentelle de données. Lorsque ce commutateur est sur la position « lock », il est impossible de formater la carte mémoire, et

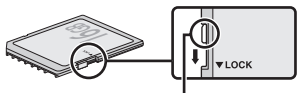

Commutateur de protection en écriture

d'effacer ou d'enregistrer des photos. Pour déverrouiller la carte mémoire, il suffit de faire glisser le commutateur en position « écriture ».

 $\rightarrow$ 

<span id="page-34-0"></span>Après avoir mis l'appareil photo hors tension, vérifiez que le voyant d'accès de la carte mémoire ( $\Box$  3) est éteint et ouvrez le volet du logement pour accumulateur/carte mémoire. Pour enlever l'accumulateur, libérez-le d'abord en appuyant sur son loquet orange dans le sens de la flèche et retirez-le ensuite à la main.

Pour retirer la carte mémoire, appuyez d'abord dessus pour l'éjecter  $(1)$ ; vous pouvez ensuite la retirer à la main  $(\overline{2})$ .

# **Z** Cartes mémoire

- **•** L'appareil stocke les photos sur des cartes mémoire SD, SDHC et SDXC (disponibles séparément ;  $\Box$  [167\)](#page-186-1).
- **•** Ne retirez pas les cartes mémoire de l'appareil photo, ne mettez pas l'appareil photo hors tension, ne retirez pas ou ne débranchez pas la source d'alimentation pendant le formatage ou l'enregistrement, la suppression ou le transfert de données sur un ordinateur. Le nonrespect de ces mesures de sécurité peut entraîner la perte de données ou endommager l'appareil photo ou la carte.
- **•** Ne touchez pas les contacts de la carte avec les doigts ou des objets métalliques.
- **•** Ne pliez pas la carte, ne la faites pas tomber et évitez tout choc.
- **•** N'exercez pas de pression sur l'enveloppe extérieure de la carte. Vous risqueriez d'endommager la carte mémoire.
- **•** N'exposez pas la carte à l'eau, à la chaleur, à une humidité élevée ou à la lumière directe du soleil.
- **•** Ne formatez pas les cartes mémoire dans un ordinateur.

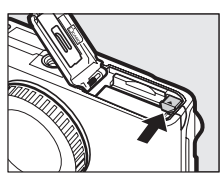

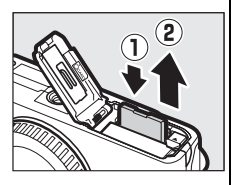

# <span id="page-35-0"></span>**4 Fixez un objectif.**

Prenez soin d'éviter toute intrusion de poussière à l'intérieur de l'appareil photo lorsque vous retirez l'objectif ou le bouchon de boîtier. L'objectif généralement utilisé dans ce manuel à titre d'exemple est un 1 NIKKOR VR 10–30mm f/3.5–5.6. Reportezvous à la page [128](#page-147-2) pour en savoir plus sur la fonction de réduction de vibration (VR), à la page [200](#page-219-0) pour en savoir plus sur le retrait des objectifs.

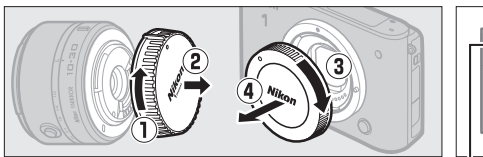

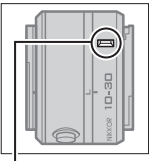

Repère de montage (objectif)

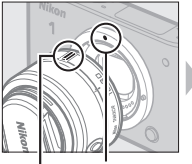

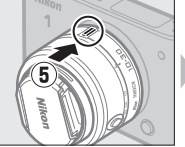

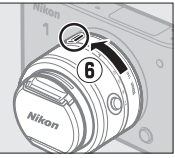

Repère de montage (appareil photo) Repère de montage (objectif)

<span id="page-35-1"></span>Maintenez les repères alignés, positionnez l'objectif sur l'appareil photo, puis faites-le pivoter jusqu'à ce qu'il s'enclenche.

A**Objectifs dotés d'une « commande de déverrouillage de l'objectif rétractable »**

Il est impossible d'utiliser un objectif doté d'une commande de déverrouillage de l'objectif rétractable, s'il est rétracté. Pour déverrouiller et faire sortir l'objectif, maintenez appuyée la commande de déverrouillage de l'obiectif rétractable ((1)) tout en tournant la baque de zoom  $(\hat{z})$ . L'objectif peut être rétracté et la bague de

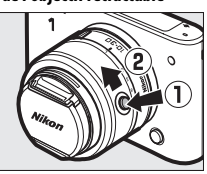

zoom verrouillée en appuyant sur la commande de déverrouillage de l'objectif rétractable et en tournant la bague de zoom dans le sens opposé. Veillez à ne pas appuyer sur la commande de déverrouillage de l'objectif rétractable lorsque vous fixez ou retirez l'objectif.
#### **5 Mettez l'appareil photo sous tension.**

Appuyez sur le commutateur marchearrêt pour mettre l'appareil photo sous tension. Le voyant d'alimentation s'allume brièvement en vert et le moniteur s'allume. Veillez à retirer le bouchon d'objectif avant la prise de vue.

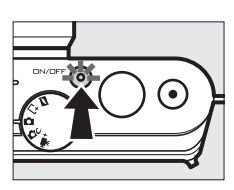

#### A**Mise hors tension de l'appareil photo**

Pour mettre l'appareil photo hors tension, appuyez de nouveau sur le commutateur marche-arrêt. Le moniteur s'éteint.

#### A**Extinction automatique**

Si aucune opération n'est effectuée pendant une minute environ, le moniteur s'éteint et le voyant d'alimentation se met à clignoter (si vous le souhaitez, vous pouvez modifier le délai avant extinction automatique du moniteur à l'aide de l'option **Extinction automatique** du menu Configuration ;  $\Box$  [160\)](#page-179-0). Vous pouvez réactiver l'appareil photo en actionnant le déclencheur. Si aucune opération n'est effectuée pendant trois minutes environ après l'extinction du moniteur, l'appareil photo se met hors tension automatiquement.

#### A**Fixation et retrait des objectifs**

Mettez l'appareil photo hors tension avant de fixer ou de retirer un objectif. Notez que lorsque l'appareil photo est hors tension, le volet de protection du capteur, situé dans l'objectif, se ferme afin de protéger le capteur d'image de l'appareil photo.

#### A**Objectifs dotés d'une « commande de déverrouillage de l'objectif rétractable »**

Si vous utilisez un objectif doté d'une « commande de déverrouillage de l'objectif rétractable »  $(1/2)$  [16](#page-35-0)), l'appareil photo se met sous tension automatiquement lorsque l'objectif est déverrouillé ; par ailleurs, si la vue passant par l'objectif s'affiche ou si le moniteur est éteint, l'appareil photo se met hors tension lorsque l'objectif est verrouillé (dans le cas des objectifs 1 NIKKOR VR 10–30mm f/3.5–5.6 et 1 NIKKOR VR 30– 110mm f/3.8–5.6, la version de firmware 1.10 ou ultérieure est requise pour que le verrouillage de l'objectif entraîne la mise hors tension de l'appareil photo lorsque le moniteur est éteint ; pour en savoir plus sur la mise à jour du firmware des objectifs, consultez le site Web Nikon de votre région).

#### **6 Choisissez une langue et réglez l'horloge.**

Une boîte de dialogue de sélection de la langue apparaît la première fois que vous mettez l'appareil photo sous tension. Utilisez le sélecteur multidirectionnel et la commande  $\circledR$  ( $\circledR$  7) pour choisir une langue et régler l'horloge de l'appareil photo. Il est impossible de prendre des photos tant que la date et l'heure ne sont pas réglées.

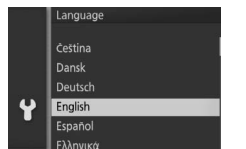

Appuyez sur  $\triangle$  ou  $\nabla$  pour mettre la langue de votre choix en surbrillance, puis appuyez sur  $\odot$ .

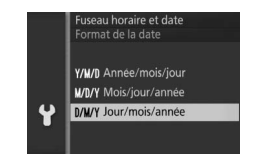

Appuyez sur  $\triangle$  ou  $\nabla$  pour mettre le format de date de votre choix en surbrillance, puis appuyez sur  $\odot$ .

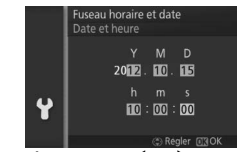

Appuyez sur  $\triangleleft$  ou  $\triangleright$  pour menu Configuration. sélectionner un élément et appuyez sur  $\triangle$  ou  $\nabla$  pour le modifier. Appuyez sur  $\odot$  lorsque vous avez terminé.

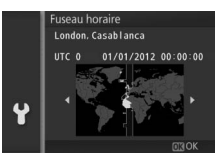

Appuyez sur  $\triangleleft$  ou  $\triangleright$  pour mettre le fuseau horaire de votre choix en surbrillance, puis appuyez sur  $\odot$ .

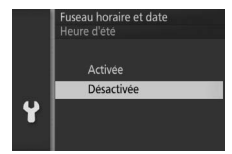

Appuyez sur  $\triangle$  ou  $\nabla$  pour activer ou désactiver l'heure d'été, puis appuyez  $\mathsf{sur} \, \widehat{\mathsf{M}}$ .

*Remarque :* l'appareil photo utilise une horloge de 24 heures. La langue et l'horloge peuvent être modifiées à tout moment à l'aide des options **Langue (Language)** ( $\Box$  [162](#page-181-0)) et **Fuseau horaire et date** ( $\Box$  [162\)](#page-181-1) du

#### A**L'horloge de l'appareil photo**

L'horloge de l'appareil photo est moins précise que la plupart des montres et horloges domestiques. Vérifiez-la régulièrement et réglez-la si nécessaire.

L'horloge de l'appareil photo est alimentée par une source d'alimentation indépendante et rechargeable qui se recharge obligatoirement lorsque l'accumulateur principal est installé ou que l'appareil photo est alimenté par un connecteur d'alimentation EP-5C et un adaptateur secteur EH-5b (en option) ( $\Box$  [169](#page-188-0)). Trois jours de charge permettent d'alimenter l'horloge pendant un mois. Si vous voyez apparaître à la mise sous tension de l'appareil photo un message vous avertissant que l'horloge n'est pas réglée, c'est que l'accumulateur de l'horloge est déchargé et que l'horloge a été réinitialisée. Réglez de nouveau la date et l'heure.

 $\rightarrow$ 

#### **7 Vérifiez le niveau de charge de l'accumulateur et la capacité de la carte mémoire.**

Vérifiez le niveau de charge de l'accumulateur et le nombre de vues restantes sur le moniteur.

#### Niveau de charge

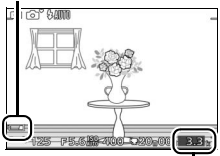

#### ❚❚ **Niveau de charge de l'accumulateur**

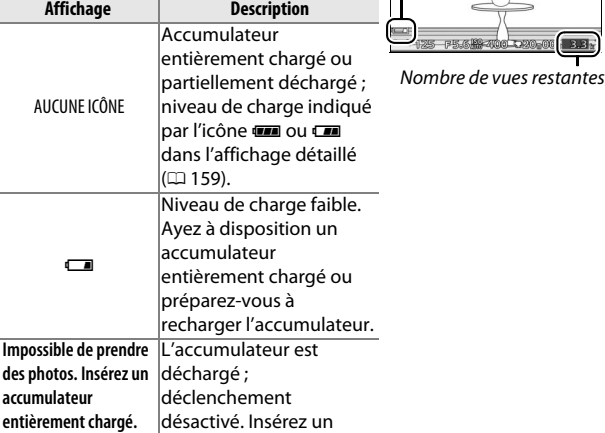

#### ❚❚ **Nombre de vues restantes**

Le moniteur indique le nombre de photos pouvant être enregistrées sur la carte mémoire avec les réglages en cours (les valeurs supérieures à 1000 sont arrondies à la centaine inférieure la plus proche ; par exemple, 1.2 k s'affiche pour les valeurs comprises entre 1200 et 1299). Si un avertissement indique que la mémoire est insuffisante pour enregistrer d'autres photos, insérez une autre carte mémoire  $(1/13)$  $(1/13)$  ou supprimez des photos  $($  $\Box$  [85\)](#page-104-0).

accumulateur chargé.

# $\begin{bmatrix} 1 \\ 1 \\ 1 \end{bmatrix}$ **Mode automatique**

Prenez des photos et réalisez des vidéos. L'appareil photo modifie les réglages automatiquement pour correspondre au sujet.

# **Prise de vue en mode automatique**

#### **1 Sélectionnez le mode automatique.** Positionnez le sélecteur de mode sur  $\Box$ .

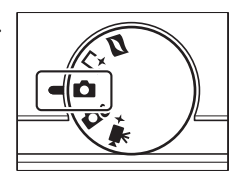

Ió

### **2 Préparez l'appareil photo.**

Tenez l'appareil photo fermement des deux mains, en veillant à ne pas obstruer l'objectif, l'illuminateur d'assistance AF ou le microphone. Tournez l'appareil photo comme indiqué en bas à droite lorsque vous prenez des photos à la verticale.

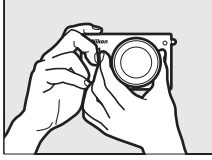

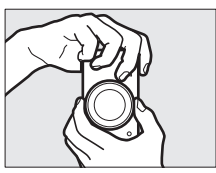

### **3 Cadrez la photo.**

Positionnez votre sujet au centre de la vue.

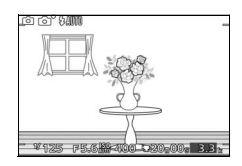

Reportez-vous à la page [131](#page-150-0). **5 Prenez la photo.** Appuyez doucement sur le déclencheur jusqu'en fin de course pour prendre la

photo. Le voyant d'accès de la carte mémoire s'allume et la photo s'affiche sur le moniteur pendant quelques secondes (la photo disparaît automatiquement lorsque vous appuyez sur le déclencheur à micourse). Ne retirez pas la carte mémoire et ne retirez pas ou ne débranchez pas la source d'alimentation tant que le voyant d'accès est allumé et que l'enregistrement n'est pas terminé.

# **Si l'appareil photo parvient à effectuer la mise**

pour effectuer la mise au point. Si le sujet est faiblement éclairé, le flash peut

**au point**, la zone de mise au point sélectionnée s'affiche en vert et un signal sonore est émis (ce ne sera peutêtre pas le cas si le sujet est en mouvement).

#### **Si l'appareil photo ne parvient pas à effectuer la**

**mise au point**, la zone de mise au point s'affiche en rouge.

sortir ( $\Box$  [72\)](#page-91-0) et l'illuminateur d'assistance AF ( $\Box$  [136](#page-155-0)) peut s'allumer pour aider l'appareil photo à effectuer la mise au point.

#### <span id="page-41-0"></span>**4 Effectuez la mise au point.** Appuyez sur le déclencheur à mi-course

Zone de mise au point

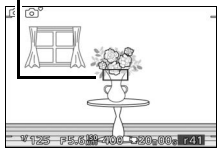

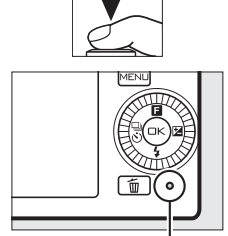

Voyant d'accès de la carte mémoire

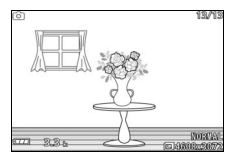

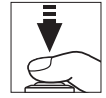

#### A**Le déclencheur**

L'appareil photo est doté d'un déclencheur à deux niveaux. Lorsque vous appuyez à mi-course sur ce dernier, l'appareil effectue la mise au point. Pour prendre la photo, appuyez sur le déclencheur jusqu'en fin de course.

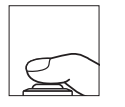

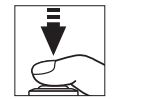

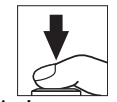

*Mise au point* : appuyez à mi-course

#### *Prise de vue*: appuyez jusqu'en fin de course

#### A**Prises de vues successives**

Si **Désactivé** est sélectionné pour l'option **Affichage des images** du menu Visualisation ( $\Box$  [110\)](#page-129-0), vous pouvez prendre d'autres photos sans refaire la mise au point en maintenant le déclencheur enfoncé à mi-course entre les prises de vues.

#### A**Sélection automatique de scène**

En mode automatique, l'appareil analyse automatiquement le sujet et sélectionne la scène appropriée. La scène sélectionnée est indiquée sur le moniteur.

Icône Scène

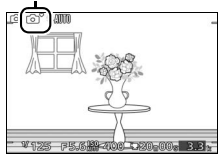

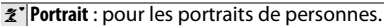

**a Paysage**: pour les paysages naturels et urbains.

**Portrait de nuit** : pour les portraits cadrés devant des arrière-plans sombres.

 $E$  Gros plan : pour les sujets proches de l'appareil photo.

**Paysage de nuit** : pour les paysages naturels et urbains faiblement éclairés.

Automatique : pour les sujets qui ne correspondent pas aux catégories répertoriées ci-dessus.

#### A**Utilisation d'un zoom**

Utilisez la bague de zoom pour faire un zoom avant sur le sujet de telle sorte qu'il remplisse une plus grande zone du cadre, ou un zoom arrière pour augmenter la zone visible dans la photo finale (sélectionnez de plus grandes focales sur l'échelle des focales de l'objectif pour faire un zoom avant, et des focales plus courtes pour faire un zoom arrière).

Effectuer un zoom avant

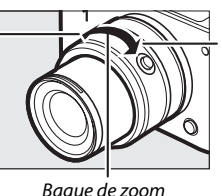

Effectuer un zoom arrière

Si vous utilisez un objectif (en option) doté d'un commutateur de zoom motorisé, sélectionnez **T** pour effectuer un zoom avant et **W** pour effectuer un zoom arrière. La vitesse à laquelle l'appareil photo effectue les zooms avant et arrière dépend de la position du commutateur. La position du zoom est indiquée à l'écran par le guide de zoom.

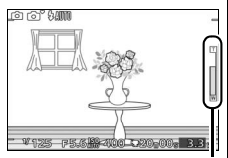

Guide de zoom

#### <span id="page-43-0"></span>A**Priorité visage**

L'appareil photo détecte les sujets de portraits et effectue la mise au point sur ces derniers (priorité visage). Un double cadre jaune apparaît lorsque l'appareil photo détecte un sujet de portrait situé face à lui (s'il détecte plusieurs visages, cinq au maximum, il sélectionnera le sujet le plus proche). Appuyez

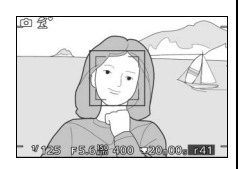

sur le déclencheur à mi-course pour effectuer la mise au point sur le sujet encadré en jaune. Le cadre disparaît si l'appareil photo n'arrive plus à détecter le sujet (par exemple, si le sujet a détourné son regard).

#### A**Réglages disponibles**

Pour en savoir plus sur les options disponibles en mode automatique, reportez-vous à la page [176.](#page-195-0)

#### A**Informations complémentaires**

Reportez-vous à la page [160](#page-179-1) pour en savoir plus sur la désactivation du signal sonore émis lorsque l'appareil effectue la mise au point ou prend la photo.

# ❚❚ **Contrôle du résultat en temps réel**

Le contrôle du résultat en temps réel vous permet de prévisualiser l'impact des modifications des réglages sur la photo finale. Pour choisir le réglage que vous souhaitez contrôler en temps réel, appuyez sur  $\triangle$  ( $\Box$ ), servez-vous du sélecteur multidirectionnel pour mettre en surbrillance le réglage et appuyez sur  $\circledcirc$ pour prévisualiser l'effet.

Tournez le sélecteur multidirectionnel pour choisir un réglage et appuyez sur  $\circledR$  pour valider votre sélection. Pour annuler le contrôle du résultat en temps réel, appuyez à nouveau sur  $\triangle$  ( $\square$ ).

**D-Lighting actif** : permet de conserver les détails dans les hautes lumières et les ombres afin d'obtenir un contraste naturel.

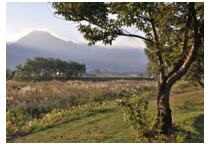

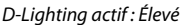

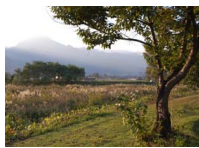

D-Lighting actif : Élevé D-Lighting actif : Faible

**Flou d'arrière-plan** : estompez les détails de l'arrière-plan pour faire ressortir votre sujet ou au contraire, privilégiez la netteté à la fois pour l'arrière-plan et pour le premier plan.

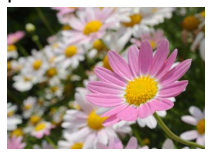

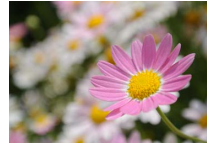

Arrière-plan plus net Arrière-plan plus flou

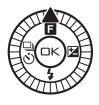

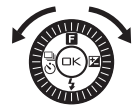

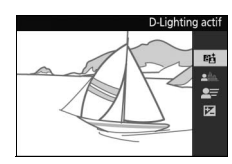

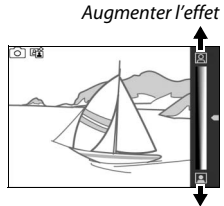

Réduire l'effet

Augmenter la netteté de l'arrière-plan

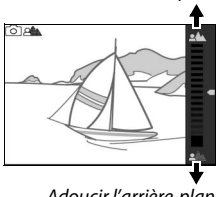

Adoucir l'arrière-plan

**Flou de mouvement** : suggérez le mouvement en « floutant » les objets mobiles ou au contraire, restituez ces derniers avec netteté en « figeant » le mouvement.

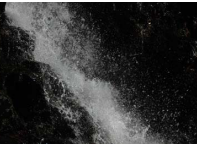

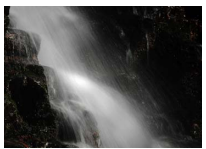

Figer le mouvement

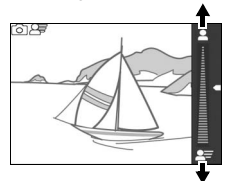

Flouter le mouvement

p

Figer le mouvement Flouter le mouvement

**Luminosité** : éclaircissez ou assombrissez les Plus clair photos. ା ଅ

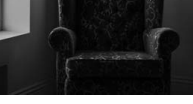

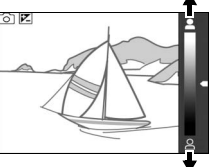

Plus clair Plus sombre Plus sombre

D**Contrôle du résultat en temps réel**

La prise de vue en rafale n'est pas disponible ( $\Box$  [67](#page-86-0)) et le flash intégré ne peut pas être utilisé lorsque le contrôle du résultat en temps réel est activé. Le contrôle du résultat en temps réel est annulé lorsque vous appuyez sur la commande d'enregistrement vidéo.

# <span id="page-46-0"></span>**Visualisation des photos**

Appuyez sur **E** pour afficher la dernière photo prise en plein écran sur le moniteur (visualisation plein écran).

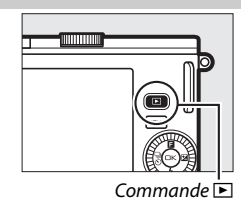

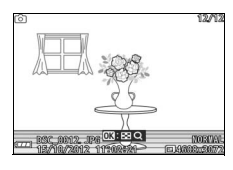

z

Appuyez sur ◀ ou ▶, ou tournez le sélecteur multidirectionnel pour afficher les autres photos.

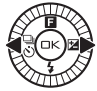

Pour arrêter la visualisation et revenir en mode de prise de vue, appuyez sur le déclencheur à mi-course.

#### A**Informations complémentaires**

Pour en savoir plus sur l'affichage et le masquage des infos photos, reportez-vous à la page [160](#page-179-2). Reportez-vous à la page [82](#page-101-0) pour en savoir plus sur l'affichage de plusieurs images. Pour effectuer un zoom avant sur le centre de l'image en cours, reportez-vous à la page [84](#page-103-0). Reportez-vous à la page [87](#page-106-0) pour en savoir plus sur les diaporamas.

#### <span id="page-47-0"></span>*Suppression des photos*

Pour supprimer la photo actuellement affichée, appuyez sur  $\tilde{w}$ . Notez qu'une fois effacées, les photos ne peuvent plus être récupérées.

# **1 Affichez la photo.**

Affichez la photo que vous souhaitez supprimer en suivant la procédure décrite à la page précédente.

#### **2** Appuyez sur  $\tilde{a}$ .

Une boîte de dialogue de confirmation s'affiche.

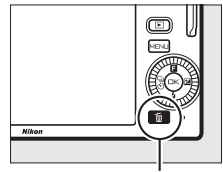

 $Commande$   $\mathfrak{m}$ 

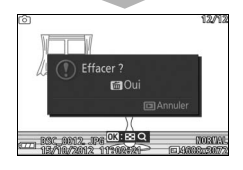

### **3 Supprimez la photo.**

Appuyez à nouveau sur  $\overline{\mathfrak{w}}$  pour effacer la photo et revenir à la visualisation, ou appuyez sur  $\blacktriangleright$  pour quitter sans effacer la photo.

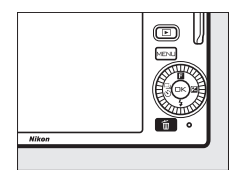

#### A**Suppression de plusieurs photos**

L'option **Effacer** du menu Visualisation ( $\Box$  [85](#page-104-1)) permet de supprimer toutes les photos ou uniquement les photos sélectionnées.

# **Enregistrement de vidéos en mode automatique**

En mode automatique, la commande d'enregistrement vidéo permet de réaliser des vidéos HD avec son au format 16 : 9 (le cadre de la vidéo s'affiche à l'écran). Appuyez sur la commande d'enregistrement vidéo pour lancer et arrêter l'enregistrement.

 $^{\copyright}$ 

Commande d'enregistrement vidéo

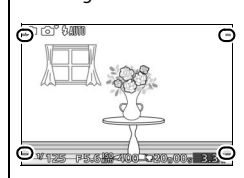

A**Prendre des photos pendant l'enregistrement** Vous pouvez prendre des photos à tout moment pendant l'enregistrement en appuyant sur le déclencheur jusqu'en fin de course. L'enregistrement de la vidéo n'est pas interrompu.

#### A**Informations complémentaires**

Reportez-vous à la page [65](#page-84-0) pour en savoir plus sur la lecture des vidéos.

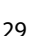

z

z

# 6 **Mode Créativité**

Choisissez le mode Créativité pour appliquer des effets spéciaux aux photos, adapter les réglages à la scène ou contrôler la vitesse d'obturation et l'ouverture.

# **Sélection d'un mode Créativité**

**1 Sélectionnez le mode Créativité.** Positionnez le sélecteur de mode sur C.

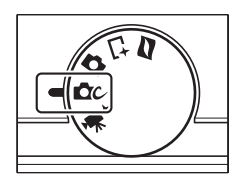

**2 Sélectionnez une option.** Appuyez sur  $\triangle$  ( $\Box$ ) et mettez en surbrillance une option à l'aide du sélecteur multidirectionnel ( $\Box$  [32\)](#page-51-0).

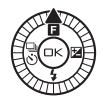

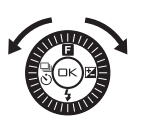

Créativité Auto programmé Auto à priorité vitesse .<br>Auto à priorité ouverture Manuel Paysage de nuit ortrait de nuit

Appuyez sur  $\circledcirc$  pour sélectionner l'option en surbrillance. Votre sélection est indiquée par une icône sur le moniteur.

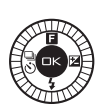

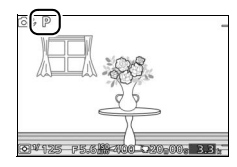

 $\alpha$ 

# <span id="page-51-0"></span>**Sélection d'une option**

Le mode Créativité comporte les options suivantes :

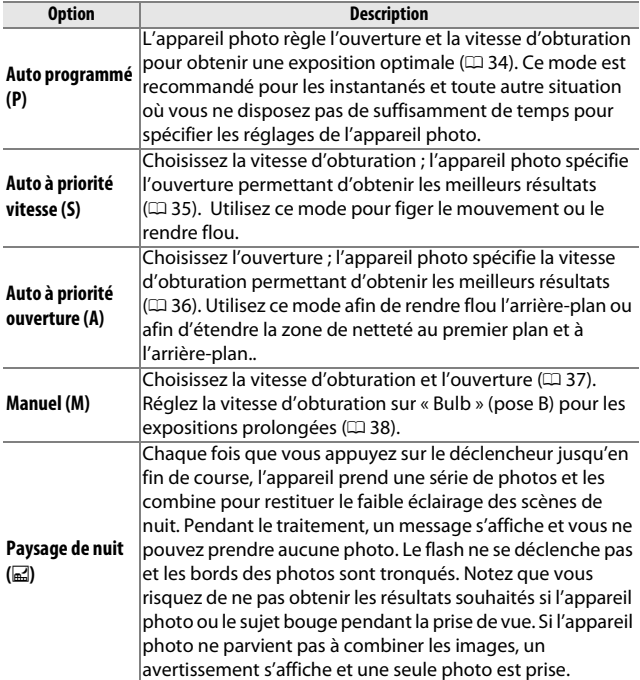

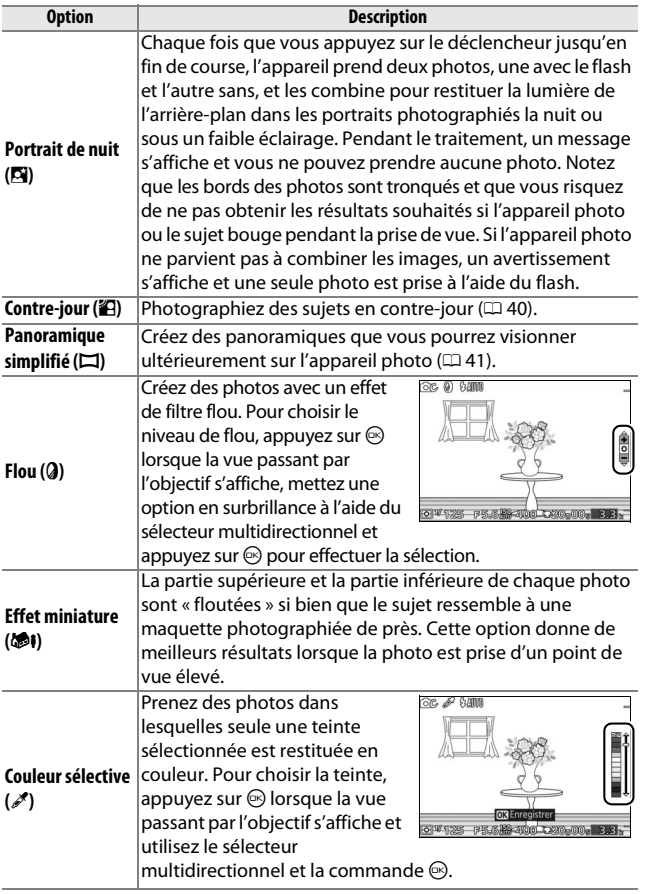

#### A**Réglages disponibles**

Pour en savoir plus sur les options disponibles en mode Créativité, reportezvous à la page [178.](#page-197-0)

 $cc$ 

# **Prise de vue en modes P, S, A et M**

**Les modes P**, **S**, **A** et **M** offrent différents degrés de contrôle sur la vitesse d'obturation et l'ouverture. Choisissez un mode et modifiez les réglages en fonction de votre créativité.

### <span id="page-53-0"></span>**P** *Auto programmé*

Dans ce mode, l'appareil photo règle automatiquement la vitesse d'obturation et l'ouverture pour une exposition optimale dans la plupart des situations. Ce mode est recommandé pour les instantanés et toute autre situation où vous souhaitez laisser l'appareil photo définir la vitesse d'obturation et l'ouverture.

#### ❚❚ **Sélection d'un couple vitesse d'obturation - ouverture**

Bien que la vitesse d'obturation et l'ouverture choisies par l'appareil photo donnent lieu à un résultat optimal, vous pouvez aussi choisir d'autres combinaisons qui produisent la même exposition (« décalage du programme »). Tournez le sélecteur multidirectionnel dans le sens des aiguilles d'une montre pour obtenir de grandes ouvertures (petites valeurs) et rendre l'arrière-plan flou ou pour obtenir des vitesses d'obturation rapides

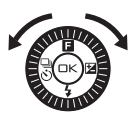

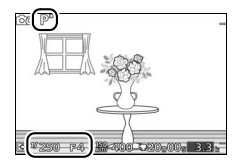

permettant de figer l'action. Tournez le sélecteur multidirectionnel dans le sens inverse pour obtenir de petites ouvertures (grandes valeurs) et augmenter la profondeur de champ ou pour obtenir des vitesses d'obturation lentes permettant d'appliquer un effet de flou aux mouvements.  $\angle$  s'affiche lorsque le décalage du programme est activé.

#### A**Restauration de la vitesse d'obturation et de l'ouverture par défaut**

Pour rétablir la vitesse d'obturation et l'ouverture par défaut, tournez le sélecteur multidirectionnel jusqu'à ce que \* disparaisse ou mettez l'appareil photo hors tension. La vitesse d'obturation et l'ouverture par défaut sont automatiquement rétablies lorsque l'appareil photo passe en mode veille.

# <span id="page-54-0"></span>**S** *Auto à priorité vitesse*

En mode Auto à priorité vitesse, vous définissez vous-même la vitesse d'obturation tandis que l'appareil photo sélectionne automatiquement l'ouverture qui permettra d'obtenir une exposition optimale. Utilisez une vitesse d'obturation lente pour suggérer le mouvement (les objets en déplacement sont flous) ou une vitesse rapide pour figer le mouvement (les objets en déplacement sont nets).

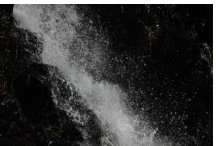

Vitesse d'obturation rapide (*<sup>1</sup>*

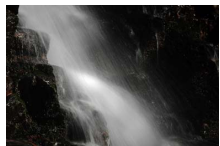

/*1600* s) Vitesse d'obturation lente (1 s)

#### ❚❚ **Sélection d'une vitesse d'obturation**

Tournez le sélecteur multidirectionnel pour choisir une vitesse d'obturation comprise entre 30 s et **<sup>1</sup>** /**16000** s. Tournez le sélecteur dans le sens des aiguilles d'une montre pour obtenir des vitesses d'obturation plus rapides, dans le sens inverse pour obtenir des vitesses d'obturation plus lentes.

#### A**Prise de vue en rafale**

La vitesse d'obturation sélectionnée peut varier lorsque la prise de vue en rafale ( $\Box$  [67\)](#page-86-1) est activée.

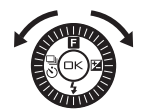

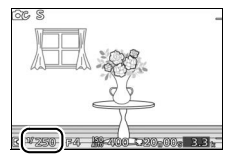

# <span id="page-55-0"></span>**A** *Auto à priorité ouverture*

En mode Auto à priorité ouverture, vous définissez vous-même l'ouverture tandis que l'appareil photo sélectionne automatiquement la vitesse d'obturation qui permettra d'obtenir une exposition optimale. Les grandes ouvertures (petites valeurs) réduisent la profondeur de champ, produisant un effet de flou derrière et devant le sujet principal. Les petites ouvertures (grandes valeurs) augmentent la profondeur de champ, faisant ressortir les détails situés à l'arrière-plan et au premier plan. Les faibles profondeurs de champ sont généralement utilisées dans les portraits pour atténuer les détails de l'arrière-plan. Les grandes profondeurs de champ sont utilisées pour les photos de paysages afin que la plus grande partie de l'image soit nette.

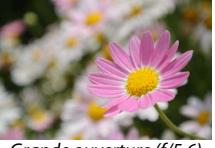

Grande ouverture (f/5.6) Petite ouverture (f/16)

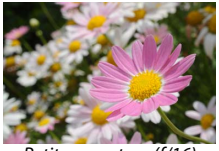

#### ❚❚ **Sélection d'une ouverture**

Tournez le sélecteur multidirectionnel dans le sens inverse des aiguilles d'une montre pour obtenir de grandes ouvertures (petites valeurs), dans le sens des aiguilles d'une montre pour obtenir de petites ouvertures (grandes valeurs). Les valeurs minimale et maximale varient en fonction de l'objectif utilisé.

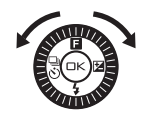

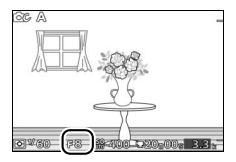

# <span id="page-56-0"></span>**M** *Manuel*

En mode Manuel, vous définissez vous-même la vitesse d'obturation et l'ouverture.

#### ❚❚ **Sélection de la vitesse d'obturation et de l'ouverture**

Modifiez la vitesse d'obturation et l'ouverture en vous référant à l'indicateur d'exposition (voir ci-dessous). Appuyez sur 2 pour mettre en surbrillance la vitesse d'obturation ou l'ouverture et tournez le sélecteur multidirectionnel pour choisir une valeur ; répétez cette opération pour l'autre paramètre. Tournez le sélecteur dans le sens des aiguilles d'une montre pour obtenir des vitesses d'obturation plus rapides ou des ouvertures plus petites (grandes valeurs), dans le sens inverse pour obtenir des vitesses plus lentes ou des ouvertures plus grandes (petites valeurs). La vitesse d'obturation maximale est de **<sup>1</sup>** / **<sup>16000</sup>** s et la minimale est de 30 s ; vous pouvez également sélectionner « Bulb » (pose B) pour maintenir l'obturateur ouvert indéfiniment ( $\Box$  [38\)](#page-57-0). Vous pouvez régler l'ouverture sur une valeur comprise entre l'ouverture minimale et l'ouverture maximale de l'objectif.

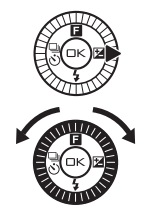

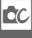

Vitesse d'obturation

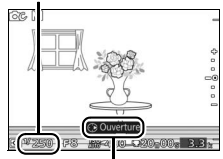

Appuyez sur  $\triangleright$  pour mettre en surbrillance l'ouverture.

**Ouverture** 

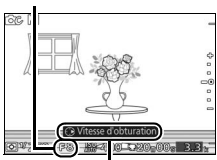

Appuyez sur  $\blacktriangleright$  pour mettre en surbrillance la vitesse d'obturation.

#### A**Prise de vue en rafale**

La vitesse d'obturation sélectionnée peut varier lorsque la prise de vue en rafale ( $\Box$  [67\)](#page-86-1) est activée.

#### A**Indicateur d'exposition**

Si vous avez sélectionné une vitesse d'obturation autre que « Bulb » (pose B), l'indicateur d'exposition indique si la photo est sous-exposée ou surexposée avec les réglages actuels.

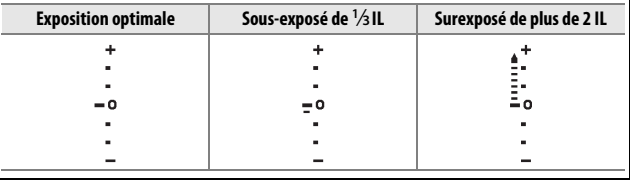

#### <span id="page-57-0"></span> $\blacksquare$  Expositions prolongées (mode M uniquement)

Sélectionnez « Bulb » (pose B) pour des expositions prolongées de lumières en mouvements, d'étoiles, de scènes nocturnes et de feux d'artifice. L'obturateur reste ouvert tant que le déclencheur est maintenu enfoncé. Pour éviter d'obtenir des photos floues, utilisez un trépied.

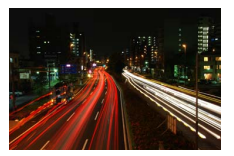

#### **1 Préparez l'appareil photo.**

Montez l'appareil photo sur un trépied ou posez-le sur une surface plane et stable. Utilisez un accumulateur EN-EL20 entièrement chargé ou un adaptateur secteur EH-5b et un connecteur d'alimentation EP-5C (en option) afin de prévenir toute coupure d'alimentation avant la fin de l'exposition. Notez que du bruit (points lumineux, pixels lumineux répartis de manière aléatoire ou voile) risque d'être présent en cas d'exposition prolongée ; avant la prise de vue, choisissez **Activée** pour l'option **Réduction du bruit** du menu Prise de vue ( $\Box$  [128](#page-147-0)).

### **2 Choisissez « Bulb » (pose B) comme vitesse d'obturation.**

Appuyez sur  $\triangleright$  pour mettre en surbrillance la vitesse d'obturation et tournez le sélecteur multidirectionnel dans le sens inverse des aiguilles d'une montre pour sélectionner « Bulb » (pose B).

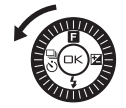

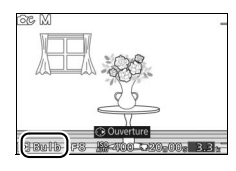

#### **3 Ouvrez l'obturateur.**

Après avoir effectué la mise au point, appuyez sur le déclencheur jusqu'en fin de course. Maintenez le déclencheur enfoncé jusqu'à ce que l'exposition soit terminée.

#### **4 Fermez l'obturateur.**

Relâchez le déclencheur.

La prise de vue se termine automatiquement au bout de deux minutes. Notez que l'enregistrement des expositions de longue durée peut prendre un certain temps.

# <span id="page-59-0"></span>**Contre-jour**

La méthode utilisée pour restituer les détails dans les ombres des sujets en contre-jour dépend de l'option sélectionnée pour **HDR** dans le menu Prise de vue  $(1117)$  $(1117)$  $(1117)$ .

**Acti-**cours, un message s'affiche et il est impossible d'utiliser le déclencheur. **vée** La photo finale s'affiche une fois le processus terminé. Les détails des hautes lumières et des ombres sont conservés grâce au mode HDR (grande plage dynamique) ; **IDR** s'affiche sur le moniteur. Chaque fois que vous appuyez sur le déclencheur jusqu'en fin de course, l'appareil prend plusieurs photos à la suite à une cadence rapide et les fusionne en une seule image afin de conserver les détails des hautes lumières et des ombres dans les scènes très contrastées. Le flash intégré ne se déclenche pas. Lorsque la fusion des photos est en

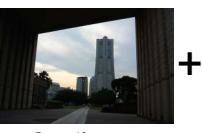

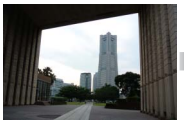

Première vue (plus sombre)

Seconde vue (plus claire)

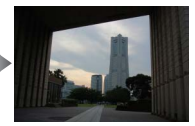

Image HDR combinée

**Désac-**sujets en contre-jour. Une seule photo est prise lorsque vous appuyez **tivée** sur le déclencheur jusqu'en fin de course et le flash se déclenche à Le flash se déclenche afin de « déboucher » (éclairer) les ombres des chaque prise de vue.

#### D**Cadrage des photos HDR**

Les bords de l'image seront tronqués. Il se peut que vous n'obteniez pas les résultats souhaités si l'appareil photo ou le sujet bouge pendant la prise de vue. Selon la scène photographiée, les ombres peuvent être irrégulières. Par ailleurs, des ombres risquent d'être visibles autour des objets lumineux ou des halos risquent d'apparaître autour des objets sombres. Si l'appareil photo ne parvient pas à fusionner les deux images, une seule image sera enregistrée : son exposition sera normale et le D-Lighting actif ( $\Box$  [127](#page-146-0)) sera appliqué.

 $\alpha$ 

# **Panoramique simplifié**

<span id="page-60-0"></span>Suivez les étapes ci-dessous pour réaliser des panoramiques. Pendant la prise de vue, l'appareil photo effectue la mise au point à l'aide du mode AF zone automatique  $(1/2)$  [134](#page-153-0)) ; la détection des visages ( $\Box$ ) [24\)](#page-43-0) n'est pas disponible. Il est possible d'utiliser la correction d'exposition ( $\Box$  [71](#page-90-0)), mais le flash intégré ne se déclenche pas.

# **1 Réglez la mise au point et l'exposition.**

Cadrez le début du panoramique et appuyez sur le déclencheur à mi-course. Des repères apparaissent à l'écran.

**2 Commencez la prise de vue.** Appuyez sur le déclencheur jusqu'en fin de course puis relâchez-le. Les icônes  $\triangle, \triangledown,$  $\Diamond$  et  $\Diamond$  s'affichent pour indiquer les directions possibles du panoramique.

# **3 Déplacez l'appareil photo.**

Déplacez lentement l'appareil photo vers le haut, le bas, la gauche ou la droite comme indiqué ci-dessous. La prise de vue commence dès que l'appareil photo a détecté la direction du panoramique et un indicateur d'avancement s'affiche sur le moniteur. La prise de vue s'arrête automatiquement lorsque le panoramique est terminé.

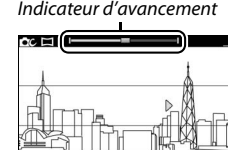

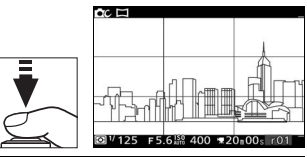

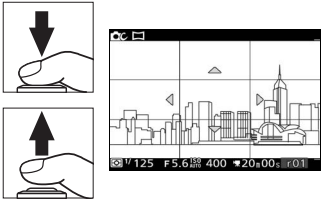

L'illustration ci-dessous vous indique comment déplacer l'appareil photo (il s'agit d'un exemple). Sans changer de position, déplacez l'appareil photo en formant une courbe régulière, soit à l'horizontale, soit à la verticale. Évaluez la durée du panoramique selon l'option sélectionnée pour **Taille d'image** dans le menu Prise de vue : 15 secondes environ sont nécessaires pour effectuer le panoramique lorsque A **Panoramique normal** est sélectionné, 30 secondes environ lorsque B**Panoramique large** est sélectionné.

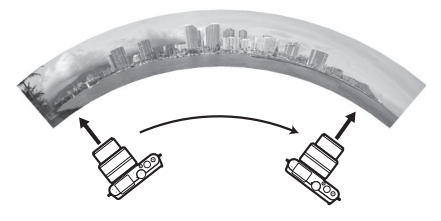

#### A**Panoramiques**

Les objectifs grand-angle qui créent une forte distorsion risquent de ne pas produire les résultats souhaités. Un message d'erreur s'affiche si vous déplacez l'appareil photo trop rapidement ou de façon instable.

Le panoramique final est légèrement plus petit que la zone visible à l'écran lors de la prise de vue. Aucun panoramique n'est enregistré si vous l'interrompez avant d'en avoir effectué la moitié ; si vous l'interrompez après en avoir effectué la moitié, mais avant d'avoir terminé, la partie non enregistrée est indiquée en gris.

#### ❚❚ **Visionnage des panoramiques**

Pour visionner un panoramique, appuyez sur la commande  $\blacktriangledown$ lorsqu'il est affiché en plein écran ( $\Box$  [27](#page-46-0)). Le début du panoramique s'affiche (la plus petite dimension occupe tout l'écran) et l'appareil photo fait ensuite défiler la photo dans le sens du déplacement d'origine.

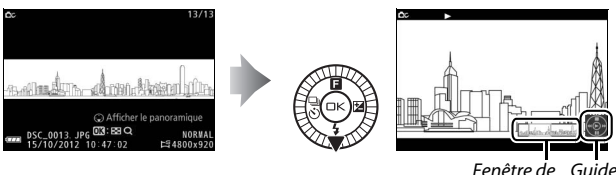

Fenêtre de Guide navigation

Vous pouvez effectuer les opérations suivantes :

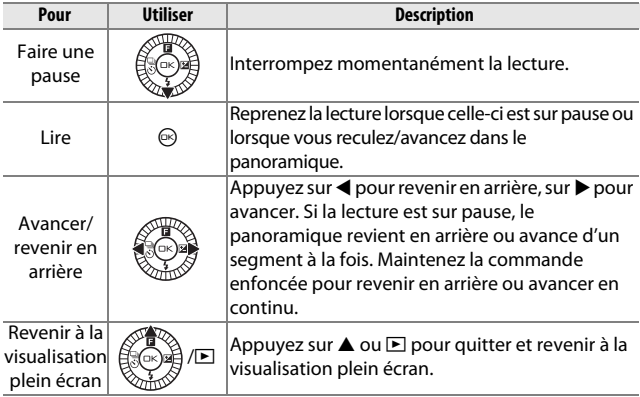

**CC** 

# **Enregistrement de vidéos en mode Créativité**

En mode Créativité, la commande d'enregistrement vidéo permet de réaliser des vidéos HD avec son au format 16 : 9 (les angles du cadre de la vidéo sont affichés à l'écran). Appuyez sur la commande d'enregistrement vidéo pour démarrer et arrêter l'enregistrement. Notez qu'indépendamment du mode sélectionné, les vidéos sont enregistrées à l'aide du mode d'exposition auto programmé. Pour modifier l'exposition lors de la réalisation de vidéos, sélectionnez le mode Vidéo avancée ( $\Box$  [57](#page-76-0)).

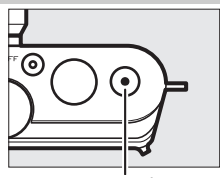

Commande d'enregistrement vidéo

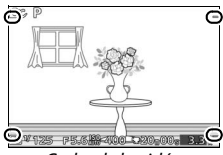

Cadre de la vidéo

#### A**Prendre des photos pendant l'enregistrement**

Vous pouvez prendre des photos à tout moment pendant l'enregistrement en appuyant sur le déclencheur jusqu'en fin de course. L'enregistrement de la vidéo n'est pas interrompu.

#### A**Informations complémentaires**

Reportez-vous à la page [65](#page-84-0) pour en savoir plus sur la lecture des vidéos.

# $\begin{array}{c}\n\hline\n\end{array}\n\begin{array}{c}\nM \\
\hline\n\end{array}$ **Mode Meilleur moment**

Ce mode convient parfaitement aux sujets instables, difficiles à photographier au bon moment. Choisissez le moment du déclenchement au fur et à mesure que la scène se déroule au ralenti (affichage au ralenti) ou laissez l'appareil photo choisir le meilleur cliché en fonction de la composition et du mouvement (Sélecteur de photo optimisé ;  $\Box$  [47](#page-66-0)).

# **Affichage au ralenti**

Avec ce mode, l'appareil enregistre une courte séquence de photos et les affiche au ralenti afin que vous puissiez choisir le moment crucial. L'appareil photo enregistre jusqu'à 20 vues en 1,3 s environ tant que vous appuyez sur le déclencheur à mi-course, puis lit ces vues en boucle au ralenti. Lorsque la vue de votre choix s'affiche, appuyez sur le déclencheur jusqu'en fin de course afin de l'enregistrer et de supprimer les autres images. Pour utiliser l'affichage au ralenti, sélectionnez **Affichage au ralenti** dans le menu de la commande  $\triangle$  ( $\Box$ ) en mode Meilleur moment.

**1 Sélectionnez le mode Meilleur moment.** Positionnez le sélecteur de mode sur  $\mathsf{L}^{\!+}$ . Si **Sélecteur photo optimisé** est sélectionné, choisissez **Affichage au ralenti**.

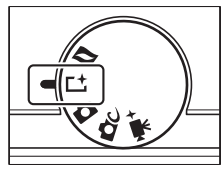

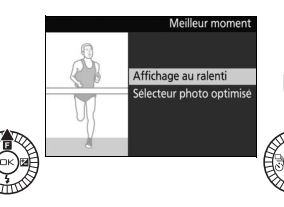

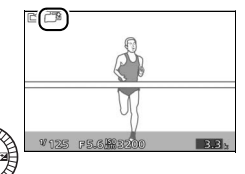

 $\mathbf{r}$ 

 $\mathbf{r}$ 

# **2 Cadrez la photo.**

tampon temporaire.

Composez la photo en positionnant le sujet au centre de la vue.

#### **3 Appuyez sur le déclencheur à mi-course.** L'appareil photo effectue la mise au point ( $\Box$  [22](#page-41-0)) puis, pendant 1,3 s environ, enregistre 20 vues dans une mémoire

#### **4 Affichez le contenu de la mémoire tampon.**

Maintenez le déclencheur enfoncé à micourse pour lire en boucle pendant 6,5 s environ les vues enregistrées dans la mémoire tampon. La position de la vue actuelle est signalée par un indicateur d'avancement.

### **5 Enregistrez la vue de votre choix.**

Appuyez sur le déclencheur jusqu'en fin de course pour enregistrer la vue actuellement affichée et supprimer les autres images. La vue sélectionnée s'affiche pendant quelques secondes une fois l'enregistrement terminé. Pour quitter sans enregistrer de photo, relâchez simplement le déclencheur et n'appuyez pas jusqu'en fin de course sur celui-ci.

A**Visualisation et suppression des photos prises en mode Affichage au ralenti** Il est possible de visualiser les photos prises en mode Affichage au ralenti comme décrit à la page [27](#page-46-0) ou de les supprimer comme décrit à la page [28.](#page-47-0)

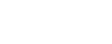

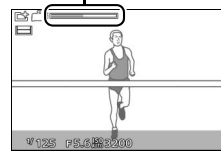

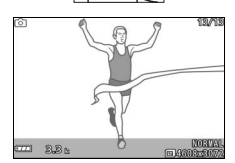

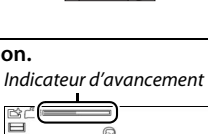

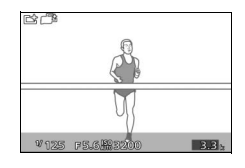

# <span id="page-66-0"></span>**Sélecteur de photo optimisé**

Choisissez le mode Sélecteur de photo optimisé pour que l'appareil photo vous aide à saisir les expressions passagères sur les visages ou autres situations difficiles à photographier au bon moment, comme les photos de groupes lors de fêtes. À chaque déclenchement, l'appareil photo sélectionne automatiquement la meilleure image ainsi que d'autres clichés qui peuvent éventuellement la remplacer, en fonction de la composition et du mouvement. Pour utiliser le Sélecteur de photo optimisé, sélectionnez **Sélecteur photo optimisé** dans le menu de la commande  $\triangle$  ( $\Box$ ) en mode Meilleur moment.

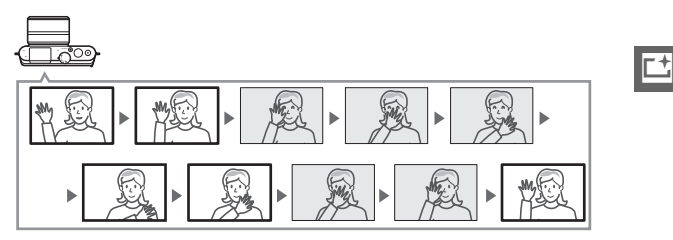

**1 Sélectionnez le mode Meilleur moment.** Positionnez le sélecteur de mode sur L<sup>+</sup>. Si **Affichage au ralenti** est sélectionné, choisissez **Sélecteur photo optimisé**.

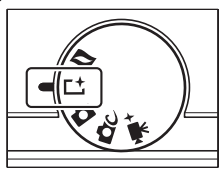

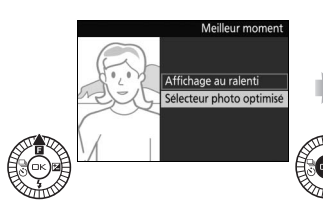

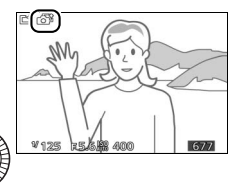

### **2 Cadrez la photo.**

Composez la photo en positionnant le sujet au centre de la vue.

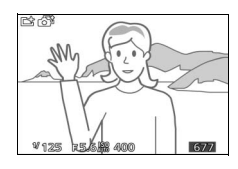

#### **3 Commencez à enregistrer les photos dans la mémoire tampon.**

Appuyez à mi-course sur le déclencheur pour effectuer la mise au point  $(1/22)$  $(1/22)$ . Une icône s'affiche lorsque l'appareil photo commence à enregistrer les images dans la mémoire tampon. L'appareil photo ajuste la mise au point en continu pour prendre en compte les modifications de la distance au sujet tant que vous appuyez à mi-course sur le déclencheur.

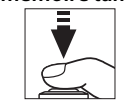

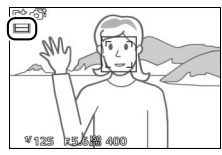

#### **4 Prenez la photo.**

Appuyez doucement sur le déclencheur jusqu'en fin de course. L'appareil photo compare les photos enregistrées dans la mémoire tampon avant et après la pression jusqu'en fin de course sur le déclencheur, puis sélectionne cinq d'entre elles qu'il copie sur la carte mémoire. Notez que l'opération peut prendre un certain temps. La meilleure photo s'affiche sur le moniteur, une fois l'enregistrement terminé.

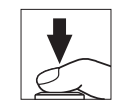

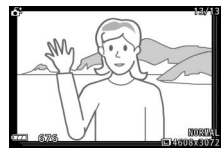

#### A**Enregistrement dans la mémoire tampon**

L'enregistrement dans la mémoire tampon commence lorsque vous appuyez à mi-course sur le déclencheur et prend fin au bout de 90 secondes environ ou lorsque vous appuyez sur le déclencheur jusqu'en fin de course.

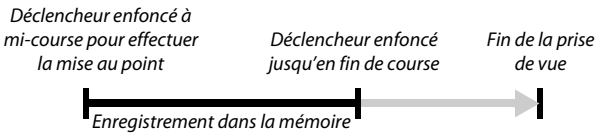

#### D**Fichiers en mode Sélecteur de photo optimisé**

N'effacez pas le fichier « NCSPSLST.LST » du dossier « NCFL » présent sur la carte mémoire et ne modifiez pas les noms de fichier des photos prises avec le Sélecteur de photo optimisé. Sinon, l'appareil photo ne sera plus en mesure de reconnaître les fichiers issus du Sélecteur de photo optimisé et les considérera comme des photos indépendantes.

#### A**Réglages disponibles**

Pour en savoir plus sur les options disponibles en mode Meilleur moment, reportez-vous à la page [176.](#page-195-0)

#### A**Mode Meilleur moment**

L'appareil photo choisit automatiquement un mode Scène adapté au sujet. Il est impossible d'enregistrer des vidéos et la commande d'enregistrement vidéo est désactivée. Le flash ne peut pas être utilisé.

#### A**Informations complémentaires**

Utilisez l'option **Nbre de vues enregistrées** du menu Prise de vue pour choisir le nombre de vues sélectionnées par le Sélecteur de photo optimisé (□ [123\)](#page-142-0).

# **Visualisation des photos prises avec le Sélecteur de photo optimisé**

Appuyez sur E et utilisez le sélecteur multidirectionnel pour afficher les photos prises avec le Sélecteur de photo optimisé  $(D 27;$  $(D 27;$  $(D 27;$  les photos prises avec le Sélecteur de photo optimisé sont signalées par l'icône  $\mathbf{G}^{\sharp}$ ). Parmi les photos prises avec le Sélecteur de photo optimisé, seule s'affiche la meilleure image (lorsque vous appuyez à droite du sélecteur multidirectionnel pour voir la photo suivante, l'appareil ignore les autres meilleures images potentielles ; de ce fait, le numéro de fichier de la photo suivante ne suivra pas immédiatement celui de la photo actuellement affichée). Pour quitter la visualisation et revenir au mode de prise de vue, appuyez sur le déclencheur à micourse.

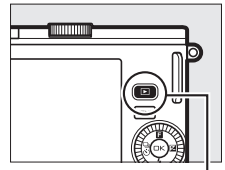

 $Commande \, \blacksquare$ 

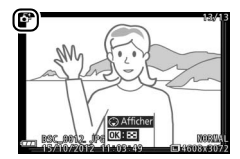

#### *Choix de la meilleure image*

Lorsqu'une photo prise avec le Sélecteur de photo optimisé est affichée, vous pouvez choisir la meilleure image en appuyant sur  $\nabla$ . Appuyez sur  $\blacktriangleleft$  ou  $\blacktriangleright$  pour voir les autres photos de la séquence et appuyez sur  $\circledcirc$  pour définir la photo actuellement affichée comme meilleure image. Pour revenir à la visualisation normale, appuyez sur **□**.

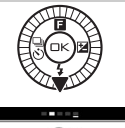

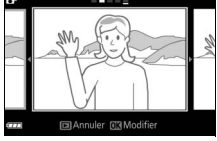

# *Suppression des photos*

Lorsqu'une photo prise avec le Sélecteur de photo optimisé est sélectionnée, appuyez sur  $\tilde{w}$  pour afficher une boîte de dialogue de confirmation ; appuyez à nouveau sur  $\tilde{w}$ pour effacer la meilleure image et les autres meilleures images sélectionnées par le Sélecteur de photo optimisé, ou appuyez  $sur$  pour quitter sans effacer les photos. Notez qu'une fois effacées, les photos ne peuvent plus être récupérées.

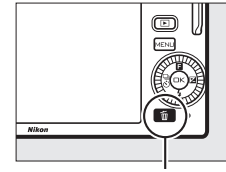

Commande fi

 $\mathbf{r}$ 

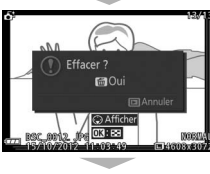

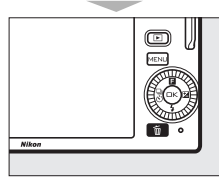

# A**Suppression de photos individuelles**

Dans la boîte de dialogue de sélection de la meilleure image, appuyez sur la commande  $\overline{m}$ pour afficher les options suivantes ; mettez une option en surbrillance à l'aide du sélecteur multidirectionnel et appuyez sur  $\otimes$  pour la sélectionner.

- Cette image Toutes sauf la meilleure 回Annuler 回Mo
- **• Cette image** : permet d'effacer la photo actuellement affichée (notez que la photo actuellement définie comme meilleure image ne peut pas être effacée).
- **• Toutes sauf la meilleure** : permet d'effacer les meilleures images potentielles, à l'exception de celle actuellement sélectionnée comme meilleure image. Une boîte de dialogue de confirmation s'affiche ; pour effacer l'image ou les images sélectionnée(s), mettez **Oui** en surbrillance et appuyez sur  $\textcircled{e}$ .

b
# $\overline{\mathbf{M}}$ **Mode Instant animé**

Enregistrez de brèves séquences vidéo avec vos photos. À chaque déclenchement, l'appareil photo enregistre une image fixe et une séquence vidéo de 1,6 s environ. Lorsque vous visionnez « l'Instant animé » final sur l'appareil photo, la vidéo est lue au ralenti sur une durée de 4 s environ, puis l'image fixe s'affiche. La lecture est accompagnée d'une musique de fond d'une durée de 10 s environ.

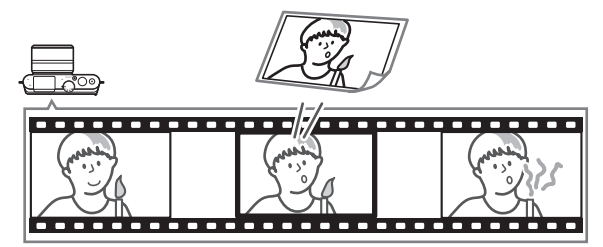

# **Prise de vue en mode Instant animé**

#### **1 Sélectionnez le mode Instant animé.** Positionnez le sélecteur de mode sur

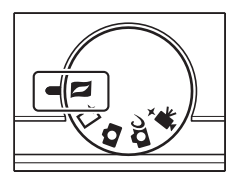

# **2 Cadrez la photo.**

Composez la photo en positionnant le sujet au centre de la vue.

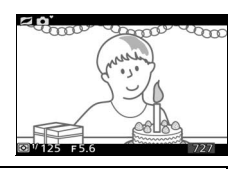

#### A**Réglages disponibles**

Pour en savoir plus sur les options disponibles en mode Instant animé, reportez-vous à la page [176.](#page-195-0)

 $\Box$ 

## **3 Commencez l'enregistrement dans la mémoire tampon.**

Appuyez sur le déclencheur à mi-course pour effectuer la mise au point  $(1/22)$  $(1/22)$ . Une icône apparaît lorsque l'appareil photo commence à enregistrer la séquence vidéo dans la mémoire tampon.

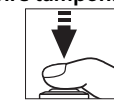

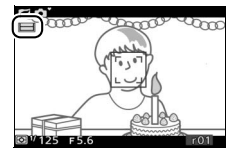

# **4 Prenez la photo.**

Appuyez doucement sur le déclencheur jusqu'en fin de course. L'appareil enregistre une photo, ainsi qu'une séquence vidéo d'environ 1,6 s, qui commence avant que vous ayez appuyé sur le déclencheur et se termine après. Notez que l'opération peut prendre un certain temps. Une fois l'enregistrement terminé, la photo s'affiche pendant quelques secondes.

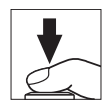

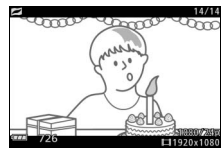

## A**Enregistrement dans la mémoire tampon**

L'enregistrement dans la mémoire tampon commence lorsque vous appuyez à mi-course sur le déclencheur et prend fin au bout de 90 secondes environ ou lorsque vous appuyez sur le déclencheur jusqu'en fin de course.

#### Déclencheur enfoncé à mi-course pour effectuer la mise au point

Déclencheur enfoncé jusqu'en fin de course Fin de la prise de vue

Enregistrement dans la mémoire

## ❚❚ **Choix d'un thème**

Pour sélectionner la musique de fond à jouer avec la vidéo, appuyez sur  $\triangle$  ( $\Box$ ) et à l'aide du sélecteur multidirectionnel et de la commande J, choisissez entre **Beauté**,

**Vagues**, **Relaxation** et **Tendresse**.

Pour jouer la musique de fond du thème sélectionné, appuyez sur  $\blacktriangleright$  et tournez le sélecteur multidirectionnel pour régler le volume.

#### A**Mode Instant animé**

Le son n'est pas enregistré. Il est impossible d'enregistrer des vidéos avec la commande d'enregistrement et d'utiliser le flash.

# A**Informations complémentaires**

Reportez-vous à la page [123](#page-142-0) pour en savoir plus sur le début et la fin de l'enregistrement de la séquence vidéo dans la mémoire tampon. Pour en savoir plus sur l'enregistrement d'Instants animés dans un format compatible avec la plupart des logiciels de lecture vidéo, reportez-vous à la page [124](#page-143-0).

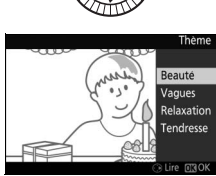

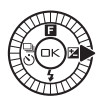

9

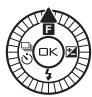

# **Visualisation des Instants animés**

Appuyez sur E et utilisez le sélecteur multidirectionnel pour afficher un Instant animé ( $\text{D}$  [27](#page-46-0) ; les Instants animés sont signalés par l'icône **z**). Lorsqu'un Instant animé est affiché, appuyez sur ▼ pour lire la séquence vidéo au ralenti pendant 4 s environ, puis la photo. La musique de fond est diffusée pendant 10 s environ (pour choisir une autre musique de fond, utilisez l'option **Modifier le thème** du menu Visualisation ;  $\Box$  [115](#page-134-0)). Pour terminer la visualisation et revenir au mode de prise de vue, appuyez à mi-course sur le déclencheur.

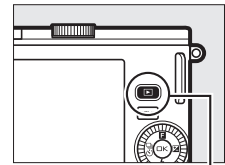

 $Commande$ 

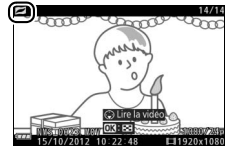

# 9 *Suppression d'Instants animés*

Pour effacer l'Instant animé en cours, appuyez sur  $\tilde{w}$ . Une boîte de dialogue de confirmation s'affiche ; appuyez à nouveau sur  $\tilde{w}$  pour effacer la photo et la vidéo et revenir à la visualisation, ou appuyez sur  $\blacktriangleright$ pour quitter sans effacer le fichier. Notez qu'une fois effacés, les Instants animés ne peuvent plus être récupérés.

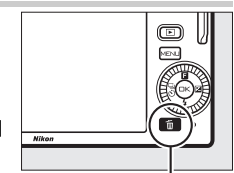

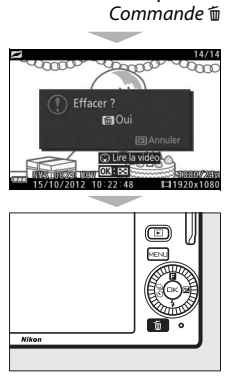

# <span id="page-76-1"></span><span id="page-76-0"></span> $\frac{1}{2}$  En **Enregistrement et lecture de vidéos**

L'appareil photo peut enregistrer des vidéos **h**igh-**d**efinition (HD) au format 16 : 9 et des ralentis au format 8 : 3. Appuyez sur la commande d'enregistrement vidéo dans l'un des modes de prise de vue suivants pour enregistrer des vidéos : Commande

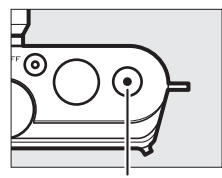

d'enregistrement vidéo

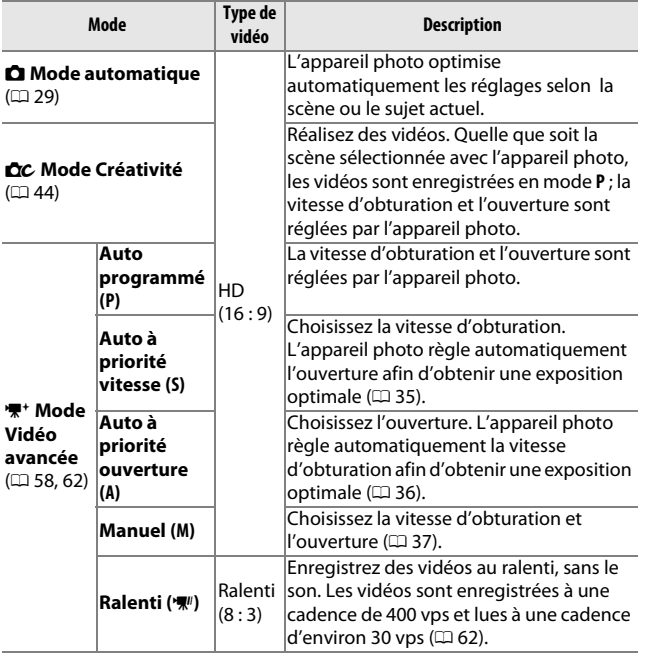

#### A**Réglages disponibles**

Pour en savoir plus sur les options disponibles en mode Vidéo avancée, reportez-vous à la page [176.](#page-195-0)

# <span id="page-77-0"></span>**Enregistrement de vidéos HD**

Enregistrez des vidéos avec le son, au format 16: 9.

# **1 Choisissez un mode de prise de vue.**

Tournez le sélecteur de mode pour choisir un mode de prise de vue. Notez que les modes Meilleur moment et Instant animé ne permettent pas d'enregistrer des vidéos HD.

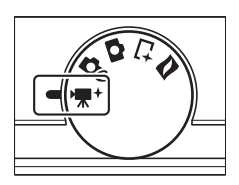

Pour contrôler l'exposition, sélectionnez **课**† (mode Vidéo avancée), appuyez sur 1 (&) et choisissez entre **P Auto programmé**, **S Auto à priorité vitesse**, **A Auto à priorité ouverture** et **M Manuel** ( $\Box$  [57\)](#page-76-0).

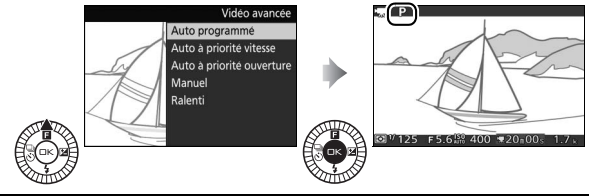

# **2 Cadrez la première vue de la vidéo.** Cadrez la première vue en plaçant votre sujet au centre de l'écran.

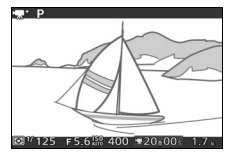

## A**Icône** 0

L'icône **is indique qu'il est impossible d'enregistrer des vidéos.** 

# **3 Lancez l'enregistrement.**

A**Enregistrement audio**

Faites attention à ne pas couvrir le microphone et notez que le microphone intégré peut enregistrer les bruits émis par l'appareil photo ou l'objectif. Par défaut, l'appareil photo effectue la mise au point en continu ; pour éviter d'enregistrer le bruit de la mise au point, sélectionnez **AF ponctuel** comme **Mode de mise au point** dans le menu Vidéo ( $\Box$  [129\)](#page-148-0). L'option **Options audio des vidéos** du menu Vidéo permet de régler la sensibilité du microphone et de réduire le bruit du vent ( $\Box$  [142\)](#page-161-0).

Appuyez sur la commande d'enregistrement vidéo pour commencer l'enregistrement. L'indicateur d'enregistrement, la durée écoulée et la durée disponible s'affichent lorsque la vidéo est en cours d'enregistrement. Commande

# $\odot$

d'enregistrement vidéo

#### Indicateur d'enregistrement/Durée écoulée

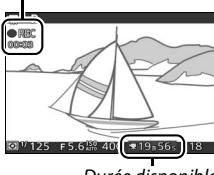

Durée disponible

# **4 Arrêtez l'enregistrement.**

Appuyez de nouveau sur la commande d'enregistrement vidéo pour arrêter l'enregistrement. Ce dernier s'arrête automatiquement une fois la durée maximale atteinte  $($  $\Box$  [141\)](#page-160-0), la carte mémoire pleine, si vous sélectionnez un autre mode, retirez l'objectif, ou si l'appareil photo surchauffe ( $\Box$  [xvi\)](#page-17-0).

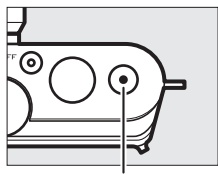

Commande d'enregistrement vidéo

## A**Durée maximale**

Avec les réglages par défaut, les vidéos HD peuvent avoir une taille maximale de 4 Go et une durée maximale de 20 minutes (pour en savoir plus, reportez-vous à la page [141](#page-160-0)) ; notez qu'en fonction de la vitesse d'écriture de la carte mémoire, la prise de vue peut s'arrêter avant que cette durée ne soit atteinte ( $\Box$  [167\)](#page-186-0).

# $\mathbf{v}_{\mathbf{R}}$

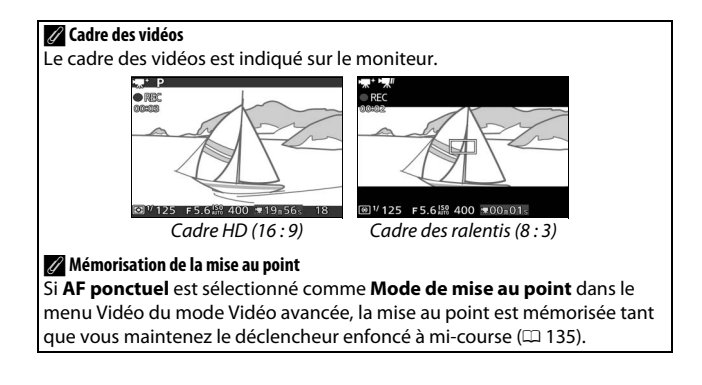

# ❚❚ **Prendre des photos pendant l'enregistrement de vidéos HD**

Appuyez sur le déclencheur jusqu'en fin de course pour prendre une photo sans interrompre l'enregistrement de la vidéo HD. Les photos prises lors de

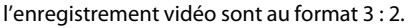

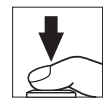

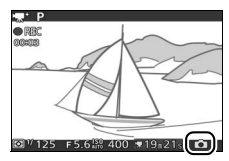

#### A**Prendre des photos pendant l'enregistrement de vidéos**

Vous pouvez prendre jusqu'à 20 photos par vidéo. Veuillez noter que vous ne pouvez prendre aucune photo lors de la réalisation de ralentis.

#### D**Enregistrement de vidéos**

Un phénomène de scintillement, d'effet de bande ou de distorsion peut apparaître à l'écran et dans la vidéo finale en cas d'éclairage fluorescent, à vapeur de mercure ou de sodium, d'effet de filé panoramique horizontal ou d'objet passant à grande vitesse dans la vue (vous pouvez atténuer le scintillement et l'effet de bande dans les vidéos HD en choisissant l'option **Réduction scintillement** correspondant à la fréquence de l'alimentation locale comme décrit à la page [161](#page-180-0), mais notez que la vitesse d'obturation la plus lente disponible est **<sup>1</sup>** /**100** s à **50 Hz**, **<sup>1</sup>** /**60** s à **60 Hz** ; la réduction du scintillement n'est pas disponible avec les ralentis). Les sources lumineuses puissantes peuvent laisser une image rémanente lorsque vous effectuez un filé panoramique. On peut également constater des brèches, des couleurs fausses, des effets de moiré et des points lumineux. Lors de l'enregistrement de vidéos, évitez de diriger l'appareil photo vers le soleil ou toute autre source de lumière puissante. Le non-respect de cette mise en garde risque d'endommager les circuits internes de l'appareil photo.

#### A**Informations complémentaires**

Les options de taille d'image et de cadence de prise de vue sont décrites en page [141](#page-160-0).

# <span id="page-81-1"></span><span id="page-81-0"></span>**Enregistrement de ralentis**

Il est possible d'enregistrer des ralentis sans le son au format 8 : 3 en sélectionnant<sup>e</sup> Ralenti dans le menu de la commande  $\triangle$  (**E**) en mode Vidéo avancée. Les ralentis sont enregistrés à une cadence de 400 vps et lus à une cadence d'environ 30 vps.

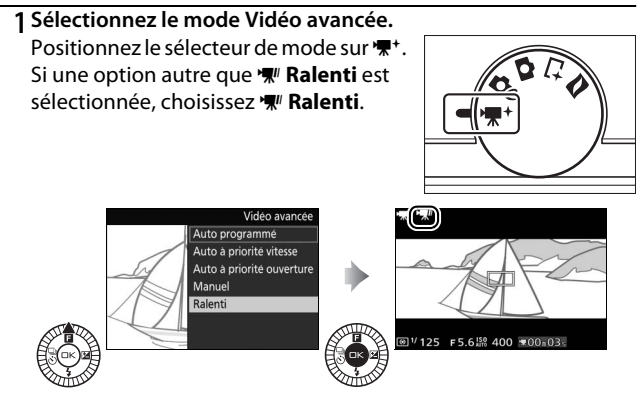

**2 Cadrez la première vue de la vidéo.** Cadrez la première vue en plaçant votre sujet au centre de l'écran.

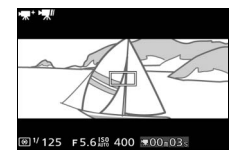

 $\mathbf{H}_{\mathbf{R}}$ 

## **3 Effectuez la mise au point.**

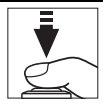

Zone de mise au point

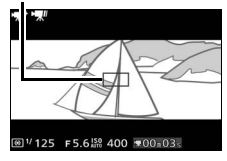

# **4 Lancez l'enregistrement.**

Appuyez sur la commande d'enregistrement vidéo pour lancer l'enregistrement. L'indicateur d'enregistrement, la durée écoulée et la durée disponible s'affichent tout le temps de l'enregistrement. L'appareil photo effectue la mise au point sur le sujet au centre de la vue ; la fonction de détection des visages ( $\Box$  [24](#page-43-0)) n'est pas disponible et la mise au point et l'exposition ne peuvent pas être modifiées.

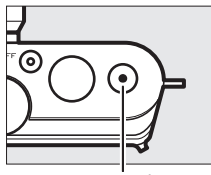

Commande d'enregistrement vidéo

Indicateur d'enregistrement/ Durée écoulée

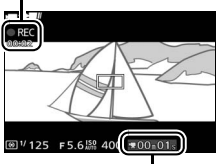

Durée disponible

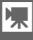

# **5 Arrêtez l'enregistrement.**

Appuyez de nouveau sur la commande d'enregistrement vidéo pour arrêter l'enregistrement. Ce dernier s'arrête automatiquement une fois la durée maximale atteinte, la carte mémoire pleine, si vous sélectionnez un autre mode, retirez l'objectif, ou si l'appareil photo surchauffe  $(1)$  [xvi\)](#page-17-0).

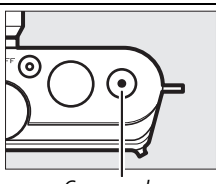

Commande d'enregistrement vidéo

#### A**Durée maximale**

Il est possible d'enregistrer jusqu'à 3 secondes de vidéo ; notez néanmoins qu'en fonction de la vitesse d'écriture de la carte mémoire, l'enregistrement peut s'arrêter avant que cette durée ne soit atteinte  $(D = 167)$  $(D = 167)$  $(D = 167)$ .

#### A**Informations complémentaires**

Les options de cadence de prise de vue sont décrites en page [140](#page-159-0).

# <span id="page-84-0"></span>**Lecture des vidéos**

Les vidéos sont signalées par l'icône **课** en visualisation plein écran  $($  $\Box$  [27](#page-46-0)). Appuyez sur  $\blacktriangledown$  pour démarrer la lecture.

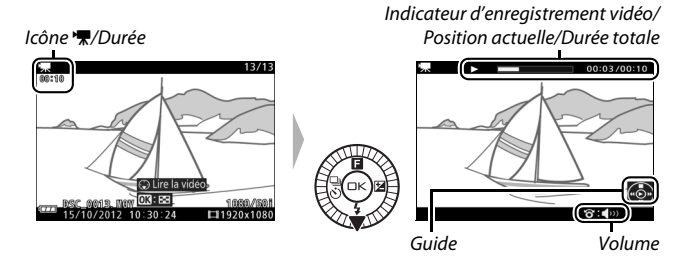

Vous pouvez effectuer les opérations suivantes :

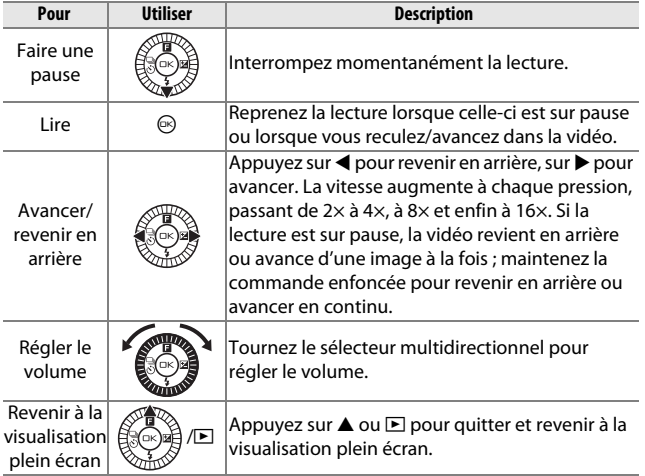

# *Suppression de vidéos*

Pour effacer la vidéo actuellement affichée, appuyez sur  $\tilde{m}$ . Une boîte de dialogue de confirmation apparaît ; appuyez à nouveau sur  $\tilde{w}$  pour effacer la vidéo et revenir à la visualisation, ou appuyez sur  $\blacktriangleright$  pour quitter sans effacer la vidéo. Notez qu'une fois effacées, les vidéos ne peuvent plus être récupérées.

# **Nik**

 $Commande$  m

#### A**Informations complémentaires**

Reportez-vous en page [114](#page-133-0) pour en savoir plus sur le rognage des vidéos.

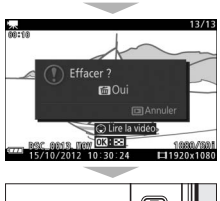

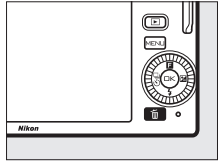

# ta de la provincia de la provincia de la provincia de la provincia de la provincia de la provincia de la provi<br>De la provincia de la provincia de la provincia de la provincia de la provincia de la provincia de la provinci<br> **Photographie avancée**

# **Modes vue par vue, rafale et retardateur**

Lorsque vous appuyez sur  $\blacktriangleleft$  ( $\frac{c_0}{c_0}$ ) à gauche du sélecteur multidirectionnel, une liste des modes de déclenchement s'affiche :

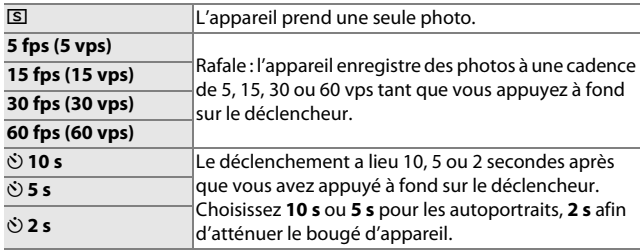

# <span id="page-86-0"></span>*Mode rafale*

Pour prendre des photos en rafale :

**1 Affichez les options du mode de déclenchement.** Appuyez sur  $\blacktriangleleft$  ( $\overset{\tiny{(3)}}{\circ}$ ) pour afficher les options du mode de déclenchement.

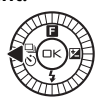

**2 Sélectionnez une cadence de prise de vue.** Mettez en surbrillance **5 fps (5 vps)**, **15 fps (15 vps)**, **30 fps (30 vps)** ou **60 fps (60 vps)** et appuyez sur  $\odot$ .

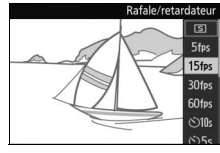

**3 Composez votre photo et commencez la prise de vue.**

L'appareil prend des photos tant que vous appuyez à fond sur le déclencheur.

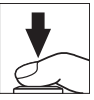

lď

#### **Mode** rafale

Le nombre maximal de photos par rafale dépend du mode de déclenchement. À des cadences de 30 et 60 vps, vous pouvez prendre jusqu'à 20 photos par rafale.

Il est possible d'utiliser le flash intégré si **5 fps (5 vps)** a été sélectionné, mais l'appareil ne prendra qu'une seule photo à chaque pression du déclencheur. Si 15, 30 ou 60 vps a été sélectionné, le flash intégré ne se déclenchera pas.

Pendant l'enregistrement des photos sur la carte mémoire, le voyant d'accès de la carte mémoire s'allume. Selon les conditions de prise de vue et la vitesse d'écriture de la carte mémoire, l'enregistrement peut prendre un certain temps. Si l'accumulateur se décharge complètement avant la fin de l'enregistrement des images, le déclenchement sera désactivé et les images restantes, transférées sur la carte mémoire.

La prise de vue en rafale n'est pas disponible avec les modes Créativité autres que **P**, **S**, **A** ou **M**, avec les modes Meilleur moment, Vidéo avancée et Instant animé, ou lorsque le contrôle du résultat en temps réel est utilisé en mode automatique ( $\Box$  [25](#page-44-0)).

#### A**Taille de la mémoire tampon**

L'appareil photo est doté d'une mémoire tampon servant à stocker temporairement les images, ce qui permet de poursuivre la prise de vue pendant l'enregistrement des photos sur la carte mémoire. Notez que la cadence de prise de vue ralentit ou que la prise de vue s'interrompt lorsque la mémoire tampon est

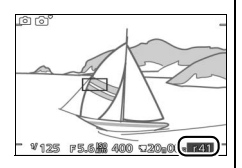

pleine. Le nombre approximatif de photos pouvant être stockées dans la mémoire tampon avec les réglages actuels s'affiche lorsque vous appuyez sur le déclencheur à mi-course (ce nombre est donné à titre indicatif et varie en fonction des conditions de prise de vue;  $\Box$  [181\)](#page-200-0). L'illustration indique un espace libre de 41 images environ dans la mémoire tampon.

# *Modes retardateur*

Le retardateur permet de réduire le bougé de l'appareil photo ou de réaliser des autoportraits.

## **1 Affichez les options du mode de déclenchement.** Appuyez sur  $\blacktriangleleft$  ( $\overset{\text{\tiny{(a)}}}{\circlearrowright}$ ) pour afficher les

options du mode de déclenchement.

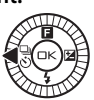

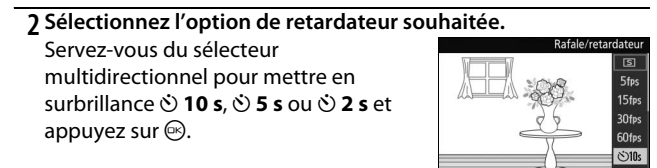

# **3 Installez l'appareil photo sur un trépied.**

Installez l'appareil photo sur un trépied ou placez-le sur une surface plane et stable.

# **4 Cadrez et prenez la photo.**

Appuyez sur le déclencheur à mi-course pour effectuer la mise au point, puis appuyez jusqu'en fin de course. Le témoin du retardateur clignote et un signal sonore retentit. Deux secondes avant la prise de vue, le témoin s'arrête de clignoter et le signal sonore s'accélère.

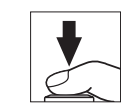

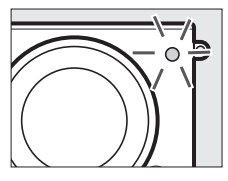

id.

Notez que le retardateur peut ne pas démarrer ou que la photo peut ne pas être prise si l'appareil photo ne parvient pas à effectuer la mise au point ou dans tous les autres cas où le déclenchement ne peut avoir lieu. Lorsque vous mettez l'appareil photo hors tension, le retardateur se désactive.

#### A**Mode vidéo**

En mode vidéo, démarrez et arrêtez le retardateur en appuyant sur la commande d'enregistrement vidéo au lieu du déclencheur.

#### A**Ouverture du flash**

En mode **P**, **S**, **A** ou **M**, appuyez sur la commande d'ouverture du flash pour sortir le flash avant la prise de vue. La prise de vue est interrompue si vous sortez le flash alors que le compte à rebours a commencé.

#### A**Informations complémentaires**

Pour en savoir plus sur le contrôle du signal sonore émis lors de l'utilisation du retardateur, reportez-vous à la page [160](#page-179-0).

# <span id="page-90-0"></span>**Correction de l'exposition**

La correction de l'exposition permet de modifier la valeur d'exposition proposée par l'appareil photo pour prendre des photos plus claires ou plus sombres.

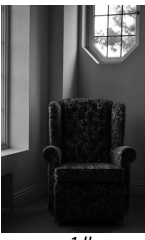

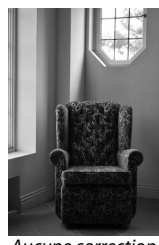

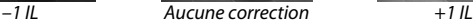

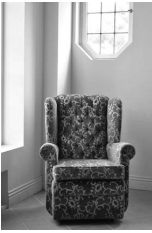

**1 Affichez les options de correction de l'exposition.** Appuyez sur  $\blacktriangleright$  ( $\boxtimes$ ) pour afficher les options de correction de l'exposition.

# **2 Choisissez une valeur.**

Servez-vous du sélecteur multidirectionnel pour choisir une valeur comprise entre –3 IL (sous-exposition) et +3 IL (surexposition) par incréments de **<sup>1</sup>** /**3** IL. D'une manière générale, si vous choisissez une valeur positive, l'image devient

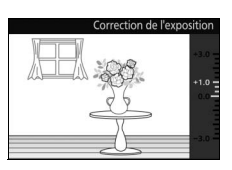

plus claire, tandis qu'une valeur négative l'assombrit.

Vous pouvez rétablir l'exposition normale en réglant la correction de l'exposition sur ±0. En modes **P**, **S** et **A**, la correction de l'exposition n'est pas réinitialisée lorsque vous mettez l'appareil photo hors tension.

#### A**Correction de l'exposition**

La correction de l'exposition est particulièrement efficace lorsqu'elle est utilisée avec la mesure pondérée centrale ou la mesure spot( $\Box$  [124](#page-143-1)).

#### A**Flash intégré**

Lorsque vous utilisez le flash intégré, la correction de l'exposition affecte à la fois l'exposition de l'arrière-plan et l'intensité de l'éclair.

# **Flash intégré**

Utilisez le flash intégré comme lumière d'appoint lorsque le sujet est faiblement éclairé ou pour « déboucher » (éclairer) les sujets en contre-jour. L'appareil photo offre plusieurs modes de flash ; choisissez-en un en fonction des conditions d'éclairage et de votre créativité. Le flash intégré est disponible avec les modes de prise de vue suivants.

#### ❚❚ **Ouverture automatique du flash**

En mode  $\blacksquare$  (automatique) et en modes  $\blacksquare$  (Créativité) Portrait de nuit, Contre-jour, Flou, Effet miniature et Couleur sélective, le flash sort automatiquement et se déclenche selon la nécessité.

**1** Choisissez un mode de flash ( $\Box$  [73\)](#page-92-0).

#### **2 Prenez des photos.**

Le flash sort et se déclenche selon la nécessité. En mode Portrait de nuit ( $\Box$  [33\)](#page-52-0) et (si HDR est désactivé) en mode Contre-jour ( $\Box$  [40](#page-59-0)), le flash sort et se déclenche à chaque prise de vue.

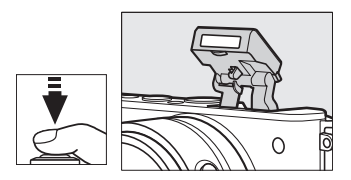

#### ❚❚ **Ouverture manuelle du flash**

Lorsque **P**, S, A ou M est sélectionné en mode  $\alpha$  (Créativité), vous devez sortir le flash manuellement. Le flash ne se déclenchera pas s'il est abaissé.

# **1 Sortez le flash.**

Appuyez sur la commande d'ouverture du flash pour libérer le flash.

# **2** Choisissez un mode de flash ( $\Box$  [73\)](#page-92-0).

## **3 Prenez des photos.**

Le flash se déclenche à chaque prise de vue. Pour désactiver le flash, appuyez doucement dessus jusqu'au déclic ( $\Box$  [75\)](#page-94-0).

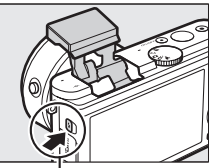

Commande d'ouverture du flash

# <span id="page-92-1"></span><span id="page-92-0"></span>*Choix d'un mode de flash*

Les options disponibles varient en fonction du mode de prise de vue.

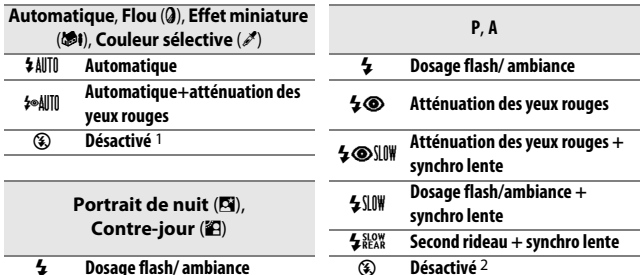

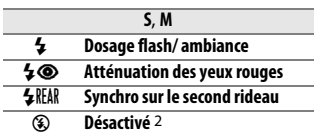

NY **Atténuation des yeux rouges**

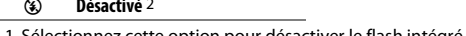

cette option pour désactiver le flash intégré.

2 Disponible uniquement lorsque le flash intégré est sorti.

Pour choisir un mode de flash :

#### **1 Affichez les modes de flash.**

Appuyez sur  $\Psi(\frac{1}{2})$  en bas du sélecteur multidirectionnel pour afficher la liste des modes de flash disponibles.

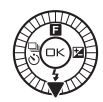

**2 Sélectionnez un mode de flash.**

Utilisez le sélecteur multidirectionnel pour mettre en surbrillance un mode de flash et appuyez sur  $\circledcirc$  pour valider votre sélection.

 $4\sigma$  $5001$  $$50$  $$82$ 

Le recyclage du flash commence dès que le flash est sorti ; une fois le recyclage terminé, le témoin de disponibilité du flash ( $\bigstar$ ) s'affiche lorsque vous appuyez sur le déclencheur à mi-course.

# $\vec{p}$

#### D**Ouverture du flash**

Lorsque vous utilisez le flash, vérifiez qu'il est sorti entièrement comme illustré à droite. Ne touchez pas le flash pendant la prise de vue.

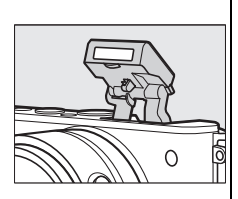

#### A**Modes de flash**

Les modes de flash répertoriés à la page précédente peuvent combiner un ou plusieurs des réglages suivants, comme l'indique l'icône du mode de flash :

- **• AUTO (flash automatique)** : lorsque l'éclairage est faible ou que le sujet est à contre-jour, le flash sort automatiquement lorsque vous appuyez sur le déclencheur à mi-course et se déclenche selon la nécessité.
- **•** Y **(atténuation des yeux rouges)** : utilisez ce mode pour réaliser des portraits. Le témoin d'atténuation des yeux rouges s'allume avant que le flash ne se déclenche afin de réduire l'effet « yeux rouges ».
- **(3) (désactivé)** : le flash ne se déclenche pas, même si l'éclairage est faible ou que le sujet est à contre-jour.
- **• SLOW (synchro lente)** : la vitesse d'obturation ralentit automatiquement pour capturer la lumière de l'arrière-plan pendant la nuit ou lorsque l'éclairage est faible. Utilisez ce réglage pour incorporer l'éclairage de l'arrière-plan à un portrait.
- **• REAR (synchro sur le second rideau)** : le flash se déclenche juste avant que l'obturateur ne se ferme, créant ainsi un filé de lumière derrière les sources lumineuses en mouvement (ci-dessous à droite). Si cette icône ne s'affiche pas, le flash se déclenche à l'ouverture de l'obturateur (synchro sur le premier rideau. L'effet produit avec des sources lumineuses en mouvement est illustré ci-dessous à gauche).

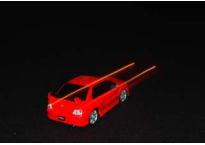

Synchro sur le premier rideau

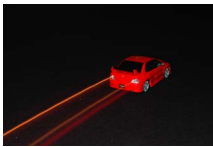

Synchro sur le second rideau

#### <span id="page-94-0"></span>A**Fermeture du flash intégré**

Pour économiser la charge de l'accumulateur lorsque vous n'utilisez pas le flash, refermez-le en appuyant doucement vers le bas jusqu'à ce que le loquet s'enclenche. Ne forcez pas. Vous pourriez sinon le faire dysfonctionner.

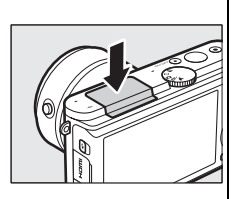

#### A**Utilisation du flash intégré**

Le flash intégré ne peut pas être utilisé avec la fonction de contrôle du résultat en temps réel ( $\Box$ ) [25](#page-44-0)) et ne se déclenche pas en mode rafale à des cadences supérieures à 5 vps ( $\Box$  [67\)](#page-86-0) ou lorsque **Activée** est sélectionné pour **HDR** dans le menu Prise de vue ( $\Box$  [40\)](#page-59-0). Si le flash se déclenche plusieurs fois rapidement, il peut se désactiver temporairement afin de se protéger ; le déclenchement peut également être désactivé. Vous pouvez reprendre la prise de vue après une courte pause.

Les objets proches de l'appareil photo peuvent être surexposés sur les photos prises à des sensibilités élevées.

Pour éviter le vignettage, retirez le parasoleil et photographiez à des distances d'au moins 0,6 m. Certains objectifs peuvent provoquer un vignettage aux grandes distances ou occulter le témoin d'atténuation des yeux rouges, empêchant l'atténuation des yeux rouges de fonctionner correctement. Les illustrations suivantes montrent le vignettage produit par les ombres projetées par l'objectif lorsque le flash intégré est utilisé.

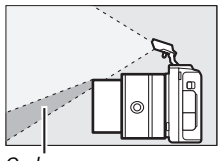

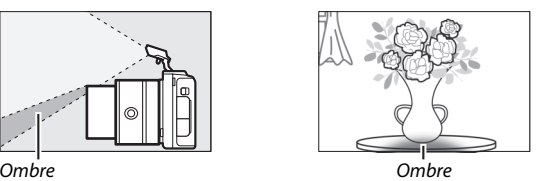

#### A**Ouverture, sensibilité et portée du flash**

La portée du flash varie en fonction de la sensibilité (équivalence ISO) et de l'ouverture. Avec le zoom standard ouvert au maximum et une sensibilité définie entre 160 et 6400 ISO, la portée est de 0,6 m–7,0 m environ lorsque l'objectif est en position grand-angle maximale, de 0,6 m–4,2 m lorsqu'il est en position téléobjectif maximale.

#### A**Informations complémentaires**

Reportez-vous à la page [137](#page-156-0) pour en savoir plus sur le réglage de l'intensité du flash.

# **Transmetteur sans fil pour mobile WU-1b**

Insérez un transmetteur sans fil pour mobile WU-1b (en option) dans le port USB de l'appareil photo afin de copier les images sur des smartphones ou des tablettes équipés de l'application Wireless Mobile Utility ou afin de commander l'appareil photo depuis ces périphériques.

#### **1 Connectez le WU-1b.**

Après avoir retiré le manchon en caoutchouc du connecteur USB du WU-1b, mettez l'appareil photo hors tension et insérez le transmetteur dans le port USB de l'appareil photo.

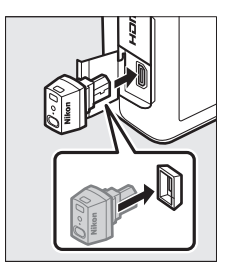

# **2 Activez le transmetteur.**

Sélectionnez **Transmetteur sans fil** dans le menu Configuration  $(1157)$  $(1157)$  $(1157)$ . Une boîte de dialogue de confirmation s'affiche ; sélectionnez **Oui** pour activer le WU-1b, ce qui permet d'établir une connexion sans fil avec les périphériques mobiles ou **Non** pour désactiver le WU-1b et empêcher la connexion sans fil.

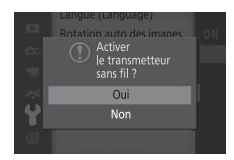

#### **De Première utilisation du WU-1b**

Après avoir connecté le WU-1b, vous devez modifier les réglages sans fil du périphérique mobile. Reportez-vous au manuel du WU-1b pour en savoir plus.

#### **3 Lancez l'application Wireless Mobile Utility.**

Lancez l'application Wireless Mobile Utility sur le périphérique mobile.

# **4 Prenez des photos à distance.**

Une fois la connexion établie, le périphérique mobile affiche la vue passant par l'objectif de l'appareil photo. Ce dernier affiche un message indiquant qu'une connexion sans fil est active.

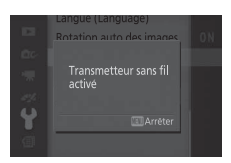

#### D**Réseaux sans fil**

Il n'est pas possible de modifier les réglages de l'appareil photo lorsque celui-ci est connecté à un réseau sans fil. Pour arrêter la connexion, appuyez sur la commande MENU.

#### A**Wireless Mobile Utility**

L'application Wireless Mobile Utility est disponible sur Google Play et App Store. La configuration système requise et des informations sur l'installation, les connexions sans fil et l'utilisation sont disponibles dans le manuel de Wireless Mobile Utility. Il est au format pdf et accessible via l'URL suivante : http://nikonimglib.com/ManDL/WMAU/

 $\vec{p}$ 

t

# $\boxed{\mathbf{v}}$ **Visualisation avancée**

# **Informations sur les photos**

Les informations sur les photos se superposent aux images affichées en visualisation plein écran ( $\Box$  [27\)](#page-46-0). Sélectionnez les informations affichées à l'aide de l'option **Affichage** > **Visualisation** du menu Configuration  $(1160)$  $(1160)$ .

#### ❚❚ **Informations de base**

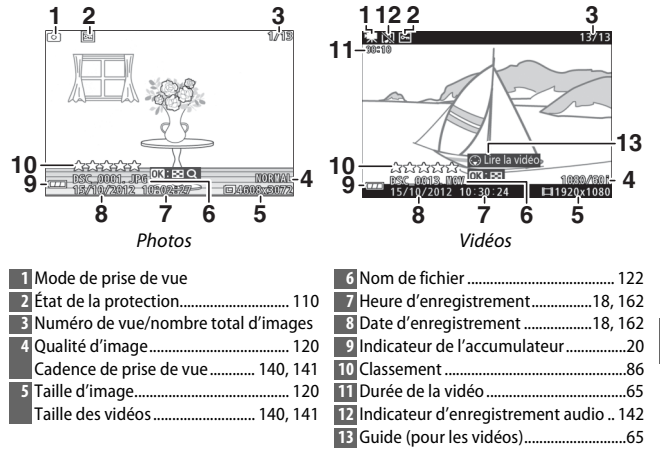

 $\blacktriangleright$ 

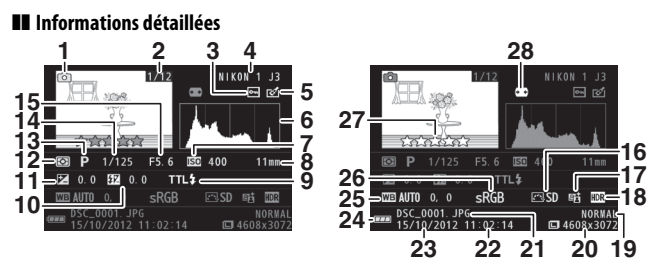

Photos

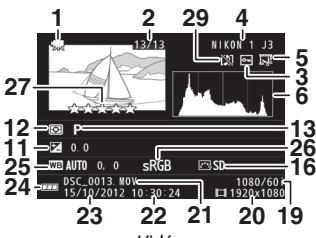

Vidéos

<span id="page-99-0"></span>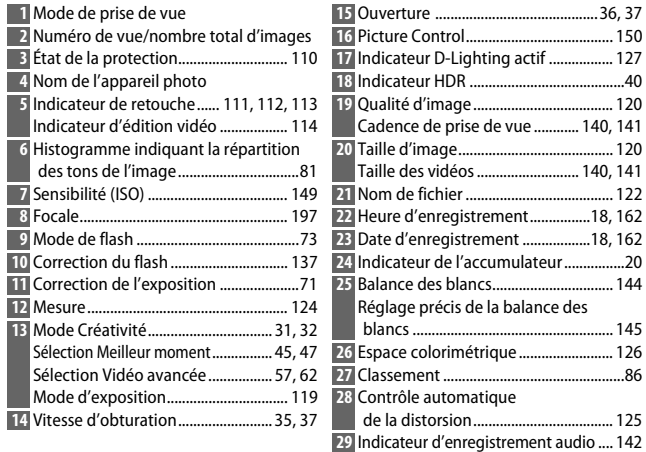

<span id="page-100-0"></span>*A* Histogrammes ( $\Box$  8[0](#page-99-0))

Les histogrammes de l'appareil photo ne servent que de référence. Ils peuvent varier par rapport à ceux des applications de retouche d'images. Vous trouverez ci-dessous des exemples d'histogrammes :

- **• Si la luminosité varie de manière uniforme sur l'ensemble de l'image**, la répartition des tons est relativement régulière.
- **• Si l'image est sombre**, la répartition des tons est décalée vers la gauche.
- **• Si l'image est claire**, la répartition des tons est décalée vers la droite.

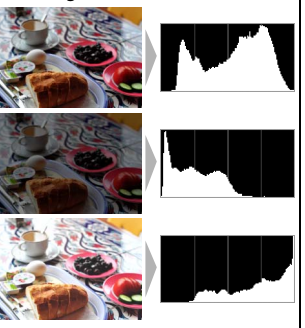

Lorsque vous augmentez la correction de l'exposition, la répartition des tons est décalée vers la droite ; lorsque vous la réduisez, la répartition des tons est décalée vers la gauche. Les histogrammes peuvent vous donner une idée de l'exposition générale lorsqu'une forte luminosité ambiante empêche de voir correctement ce qui est affiché sur le moniteur.

# <span id="page-101-0"></span>**Visualisation par planche d'imagettes**

Pour visualiser les photos par « planches-contacts » de 4, 9 ou 72 images, appuyez sur  $\odot$  lorsqu'une photo est affichée en plein écran et tournez le sélecteur multidirectionnel dans le sens inverse des aiguilles d'une montre.

Vous pouvez effectuer les opérations suivantes :

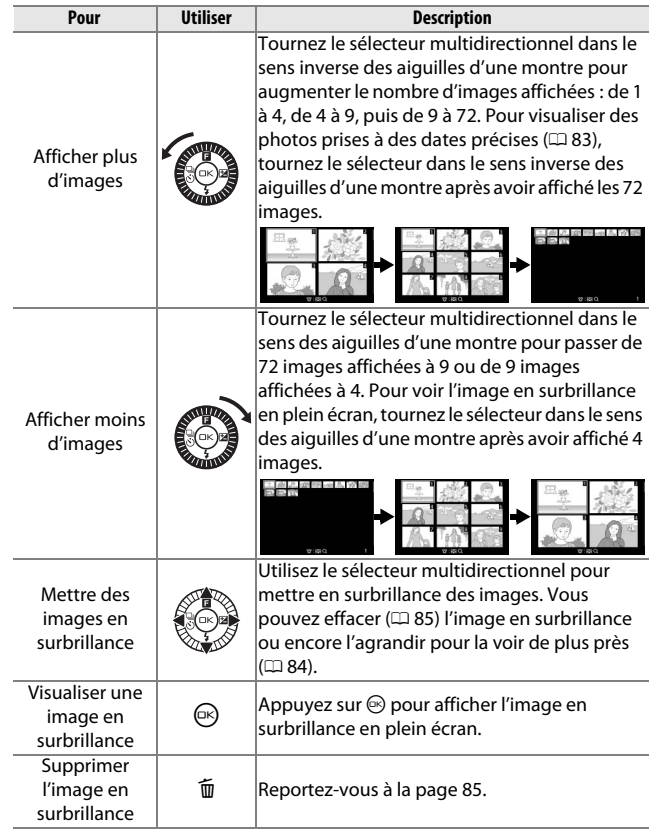

# <span id="page-102-0"></span>**Visualisation par calendrier**

Pour visualiser des photos prises à des dates précises, tournez le sélecteur multidirectionnel dans le sens inverse des aiguilles d'une montre après avoir affiché les 72 images ( $\Box$  [82\)](#page-101-0).

Vous pouvez effectuer les opérations suivantes :

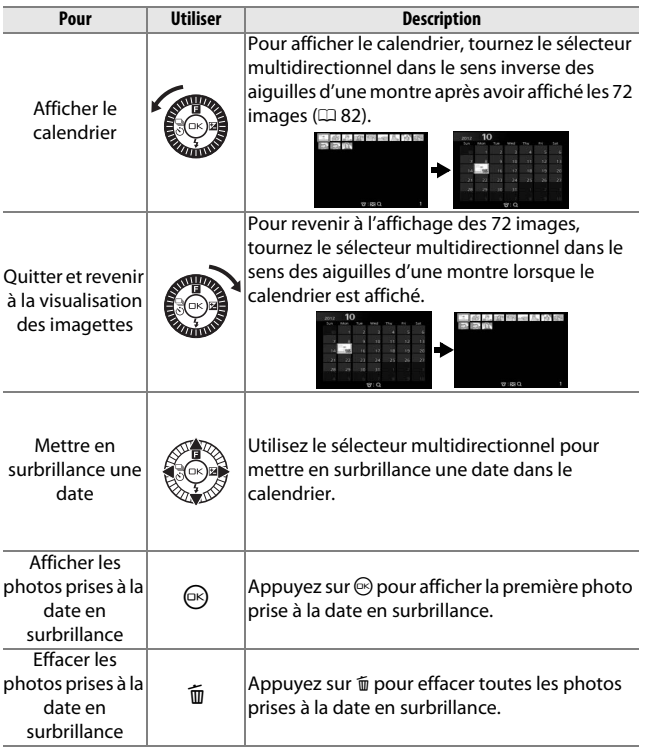

# <span id="page-103-0"></span>**Fonction Loupe**

Pour effectuer un zoom avant sur une photo, affichez-la en plein écran et appuyez sur  $\odot$ , puis tournez le sélecteur multidirectionnel dans le sens des aiguilles d'une montre. La fonction Loupe n'est pas disponible avec les vidéos ou les Instants animés.

Vous pouvez effectuer les opérations suivantes :

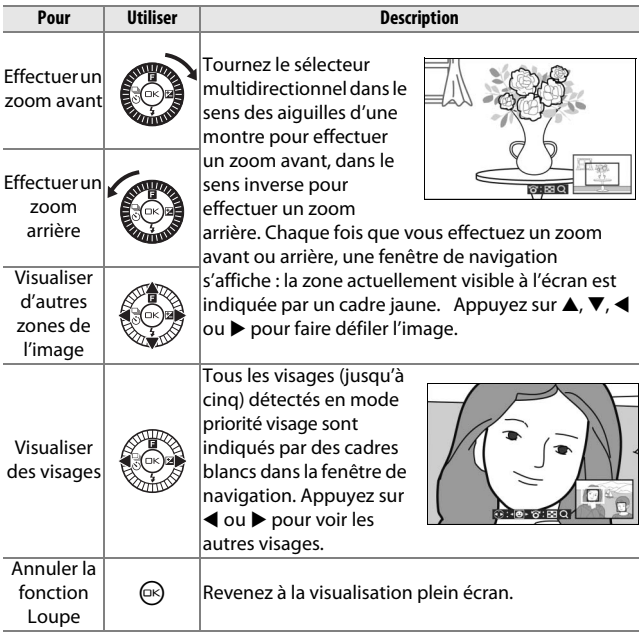

#### A**Informations complémentaires**

L'option **Zoom priorité visage** du menu Visualisation (**QD** [114\)](#page-133-1) détermine si le sélecteur multidirectionnel permet de passer d'un visage à un autre en mode de zoom priorité visage.

# <span id="page-104-0"></span>**Suppression des photos**

Vous pouvez effacer les photos de la carte mémoire comme décrit ci-dessous. Notez qu'une fois effacées, les photos ne peuvent plus être récupérées ; en revanche, les images protégées ne sont pas effacées.

# <span id="page-104-1"></span>*Suppression de la photo en cours*

Pour effacer la photo actuellement affichée en plein écran ou sélectionnée dans la liste des imagettes, appuyez sur  $\tilde{w}$ . Une boîte de dialogue de confirmation apparaît. Appuyez à nouveau sur  $\bar{w}$  pour effacer la photo et revenir à la visualisation, ou appuyez sur  $\blacktriangleright$  pour quitter sans effacer la photo.

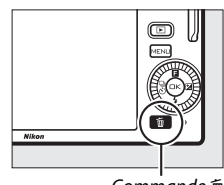

```
Commande m
```
# *Menu Visualisation*

Pour effacer plusieurs images, appuyez sur la commande MENU, sélectionnez **Effacer** dans le menu Visualisation, puis choisissez l'une des options ci-dessous. Une boîte de dialogue de confirmation apparaît. Sélectionnez **Oui** pour effacer les images (notez qu'un certain temps peut être nécessaire si un grand nombre d'images est sélectionné).

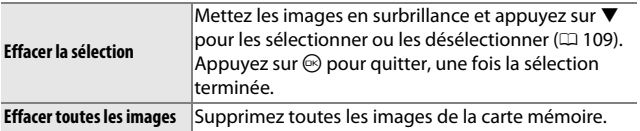

# <span id="page-105-0"></span>**Classement des photos**

Notez les photos ou marquez-les comme « photos à supprimer ». Le classement n'est pas disponible si elles sont protégées.

# **1 Sélectionnez une photo.**

Affichez la photo en plein écran.

# **2 Appuyez sur** 1 **(**&**).**

Appuyez sur  $\triangle$  ( $\Box$ ) et tournez le sélecteur multidirectionnel pour choisir une note entre zéro et cinq étoiles ou sélectionnez  $\tilde{p}$  pour marquer la photo comme « photo à supprimer ».

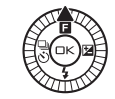

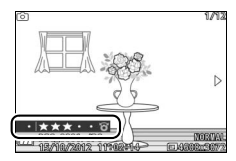

# **Diaporamas**

Pour afficher un diaporama des photos contenues dans la carte mémoire, appuyez sur la commande MENU, sélectionnez **Diaporama** dans le menu Visualisation et suivez les étapes ci-dessous.

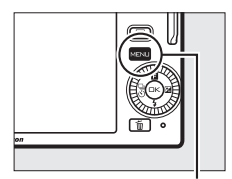

Commande MENU

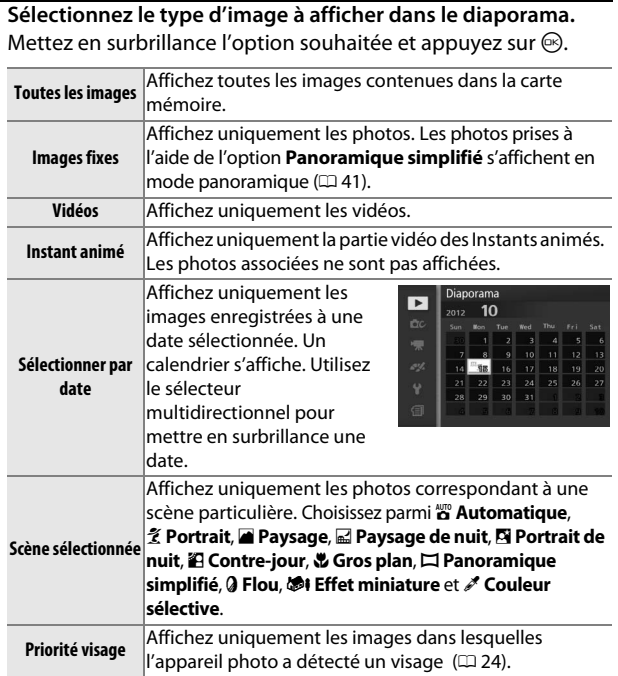

# **2 Réglez la durée d'affichage et choisissez une bande son.** Réglez les options suivantes :

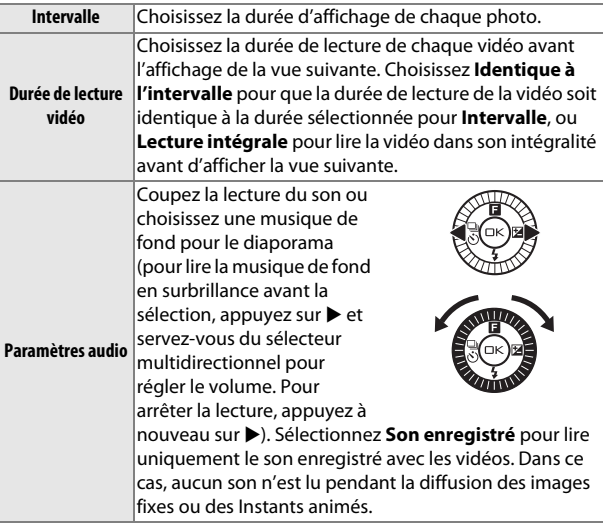

 $\mathsf{P}$
# **3 Sélectionnez Démarrer.**

Mettez en surbrillance **Démarrer** et appuyez sur  $\circledcirc$  pour lancer le diaporama.

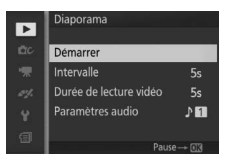

Vous pouvez effectuer les opérations suivantes pendant l'exécution d'un diaporama :

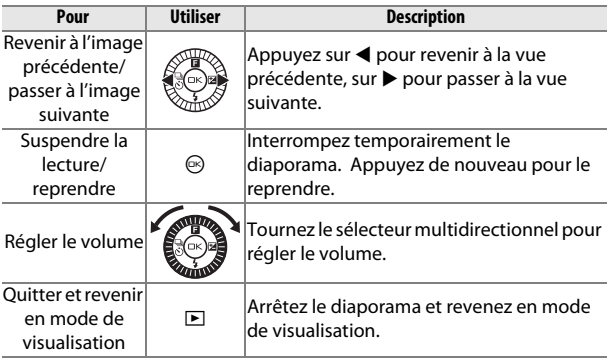

Les options ci-contre s'affichent à la fin du diaporama. Sélectionnez **Reprendre** pour redémarrer ou **Quitter** pour revenir au menu Visualisation.

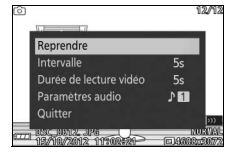

I

**D** 

# $\overline{\mathbf{C}_0}$ **Connexions**

# **Installation du logiciel fourni**

Installez le logiciel fourni pour copier les photos sur votre ordinateur afin de les visualiser et de les modifier et de créer des courts métrages. Avant d'installer le logiciel, vérifiez que votre système répond à la configuration indiquée à la page [93](#page-112-0).

# **1 Lancez le programme d'installation.**

Démarrez l'ordinateur, insérez le CD d'installation de ViewNX 2/Short Movie Creator, puis lancez le programme d'installation.

- **2 Sélectionnez une langue.** Si la langue de votre choix n'est pas disponible, cliquez sur **Sélection de votre région** pour choisir une autre région puis sélectionnez la langue souhaitée (le bouton Sélection de votre région n'est pas disponible dans la version européenne).
- **3 Démarrez l'installation.** Cliquez sur **Installer** et suivez les instructions affichées à l'écran.
- **2** Sélectionnez une langue **(3)** Cliquez sur *Suivant* Cliquez sur *Installer*

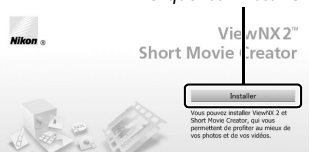

q Sélectionnez la région (si nécessaire)

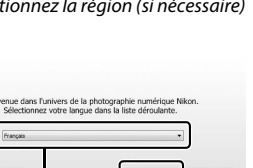

ຣ

 $\sim$ 

Quitter

## **4 Quittez le programme d'installation.**

Cliquez sur **Oui** (Windows) ou sur **OK** (Mac OS) une fois l'installation terminée.

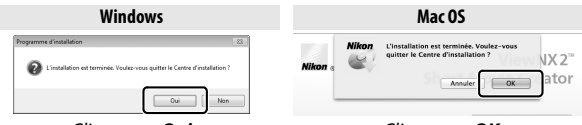

Cliquez sur *Oui* Cliquez sur *OK*

Les logiciels suivants sont installés :

- **•** ViewNX 2
- **•** Short Movie Creator
- **•** Apple QuickTime (Windows uniquement)

## **5 Retirez le CD d'installation du lecteur de CD-ROM.**

#### A**Logiciels fournis**

Veillez à toujours mettre à jour les logiciels fournis avec les dernières versions disponibles. Nikon Message Center 2 vérifie de manière périodique les mises à jour des logiciels lorsque l'ordinateur est connecté à Internet.

 $\sim$ 

## <span id="page-112-0"></span>*Configuration système requise*

<span id="page-112-1"></span>La configuration système requise pour ViewNX 2 est la suivante :

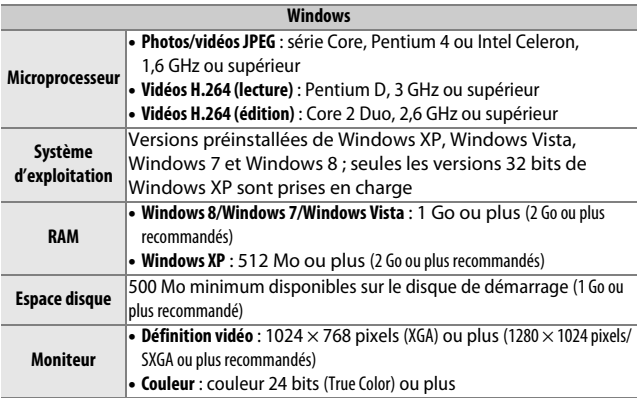

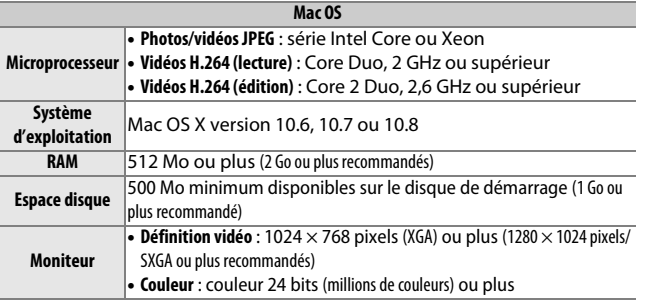

#### <span id="page-112-2"></span>A**Instants animés**

ViewNX 2 est nécessaire pour visionner les Instants animés enregistrés à l'aide de l'option **Format de fichier** > **Fichiers NMS** du menu Prise de vue (□ [124\)](#page-143-0).

93

 $\sim$ 

La configuration système requise pour Short Movie Creator est la suivante :

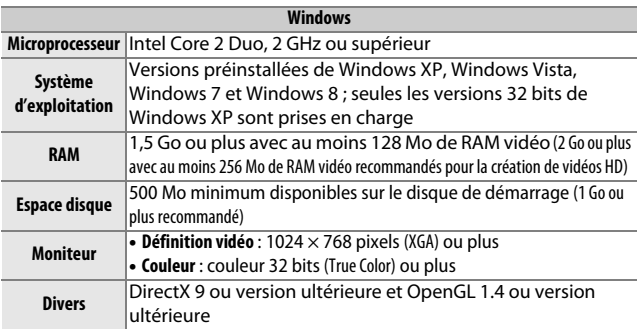

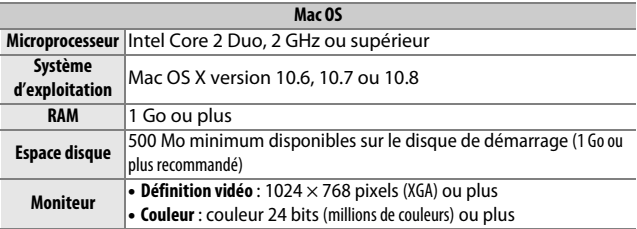

 $\sim$ 

Si votre système ne répond pas à la configuration indiquée cidessus, seul ViewNX 2 est installé ( $\Box$  [93\)](#page-112-1).

#### A**Systèmes d'exploitation compatibles**

Consultez les sites Web indiqués à la page [xvii](#page-18-0) pour connaître les dernières informations sur les systèmes d'exploitation compatibles.

# **Visualisation et modification des photos sur un ordinateur**

# <span id="page-114-0"></span>*Transfert des photos*

- **1 Choisissez la méthode de copie des photos sur l'ordinateur.** Vous avez le choix entre les méthodes suivantes :
	- **• Connexion USB directe** : mettez l'appareil photo hors tension et vérifiez que la carte mémoire est insérée dans l'appareil photo. Raccordez l'appareil photo à l'ordinateur à l'aide du câble USB fourni (ne pas forcer ni incliner les connecteurs en les insérant), puis mettez l'appareil photo sous tension.

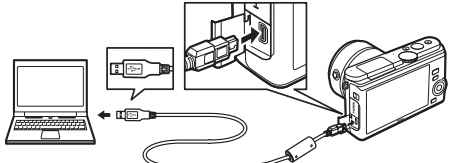

- **• Logement pour carte SD** : si votre ordinateur est équipé d'un logement pour carte SD, vous pouvez insérer la carte directement dans le logement.
- **• Lecteur de cartes SD** : connectez un lecteur de cartes (disponible séparément auprès d'autres fabricants) à l'ordinateur et insérez la carte mémoire.

## **2 Démarrez le composant Nikon Transfer 2 de ViewNX 2.**

Si un message vous invite à choisir un programme, sélectionnez Nikon Transfer 2.

#### A**Windows 7**

Si la boîte de dialogue suivante s'affiche, sélectionnez Nikon Transfer 2 comme décrit ci-dessous.

**1** Sous **Importer vos images et vos vidéos**, cliquez sur **Modifier le programme**. Une boîte de dialogue de sélection de programmes s'affiche ; sélectionnez **Importer le fichier avec Nikon Transfer 2** et cliquez sur **OK**.

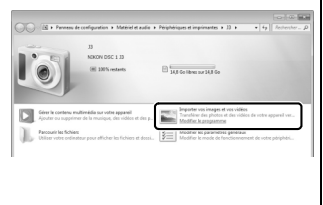

**2** Double-cliquez sur **Importer le fichier**.

 $\sim$ 

## **3 Cliquez sur Démarrer le transfert.**

Avec les réglages par défaut, toutes les photos enregistrées sur la carte mémoire sont copiées sur l'ordinateur.

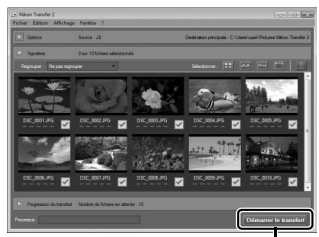

Cliquez sur *Démarrer le transfert*

## **4 Mettez fin à la connexion.**

Si l'appareil photo est raccordé à l'ordinateur, mettez l'appareil photo hors tension et débranchez le câble USB. Si vous utilisez un lecteur de cartes ou un logement pour carte, sélectionnez l'option appropriée du système d'exploitation de l'ordinateur pour éjecter le disque amovible correspondant à la carte mémoire, puis retirez la carte du lecteur de cartes ou du logement pour carte.

# *Visualisation des photos*

Les photos s'affichent dans ViewNX 2 une fois le transfert terminé.

#### A**Démarrer ViewNX 2 manuellement**

- **• Windows** : double-cliquez sur le raccourci ViewNX 2 du bureau.
- **• Mac OS** : cliquez sur l'icône ViewNX 2 du Dock.

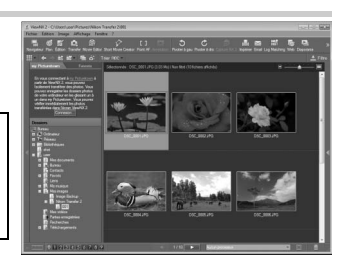

 $\sim$ 

## ❚❚ **Retouche des photos**

Pour recadrer les photos et régler entre autres l'accentuation et les densités, cliquez sur le bouton **Édition** dans la barre des tâches.

## ❚❚ **Création de courts métrages**

Utilisez Short Movie Creator pour créer des courts métrages qui associent photos, musique, Instants animés et séquences vidéo ( $\Box$  [98\)](#page-117-0).

### ❚❚ **Impression des photos**

Cliquez sur le bouton **Imprimer** dans la barre des tâches. Une boîte de dialogue vous permet d'imprimer les photos avec une imprimante raccordée à l'ordinateur.

#### A**Informations complémentaires** Consultez l'aide en ligne pour en savoir plus sur l'utilisation de ViewNX 2.

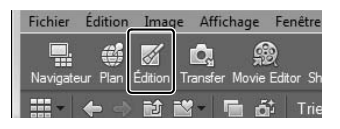

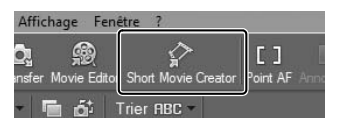

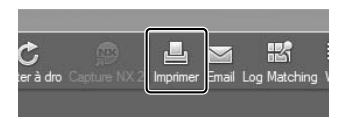

Afficher l'aide Kechercher les mises a jour..

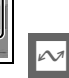

# <span id="page-117-0"></span>*Création de courts métrages*

Utilisez le logiciel Short Movie Creator (fourni) pour créer des courts métrages qui associent photos, Instants animés, vidéos et musique.

## **1 Transférez les images.**

Transférez les images comme décrit à la page [95](#page-114-0).

### **2 Sélectionnez les éléments.**

Sélectionnez les images dans ViewNX 2.

**3 Lancez Short Movie Creator.** Cliquez sur le bouton**Short Movie Creator** dans ViewNX 2.

Les images sélectionnées à l'étape 2 s'affichent dans le panneau « Éléments » de Short Movie Creator. Si vous le souhaitez, vous pouvez ajouter d'autres images dans le panneau « Éléments » depuis ViewNX 2 et les classer en effectuant des glisserdéposer. Concernant les photos prises à l'aide du

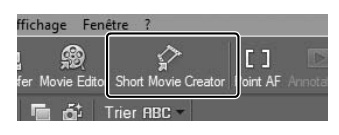

#### Panneau « Éléments »

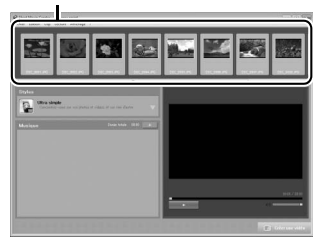

Sélecteur de photo optimisé, seule la meilleure image s'affiche. La photo et la séquence vidéo des Instants animés s'affichent sous forme de fichiers séparés.

## **4 Sélectionnez un style et une bande son.**

Sélectionnez un style dans le panneau « Styles » et une bande son dans le panneau « Musique ». Pour prévisualiser la vidéo, cliquez sur **Little Company** 

- **5 Enregistrez la vidéo.** Cliquez sur **Créer une vidéo**. La boîte de dialogue représentée à droite s'affiche ; sélectionnez l'une des options suivantes et cliquez sur **Créer**.
	- **• Enregistrer en tant que fichier** : enregistrez la vidéo dans un dossier sur l'ordinateur.
	- **• Réenregistrer sur l'appareil photo (sur la carte mémoire)** :

enregistrez la vidéo sur une carte mémoire afin de

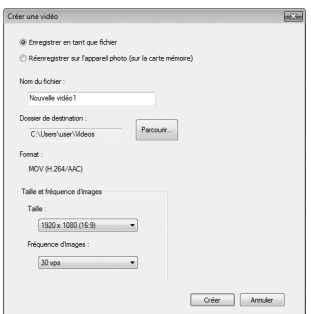

pouvoir la voir ultérieurement sur l'appareil photo. Pour pouvoir utiliser cette option, vous devez d'abord avoir inséré dans le lecteur de cartes ou le logement pour carte une carte mémoire qui a été formatée avec cet appareil photo  $(1/158)$  $(1/158)$ .

#### A**Démarrage de Short Movie Creator**

Si ViewNX 2 n'est pas ouvert, vous pouvez démarrer Short Movie Creator en doublecliquant sur l'icône **Short Movie Creator** sur le bureau (Windows) ou en cliquant sur l'icône **Short Movie Creator** dans le Dock (Mac OS).

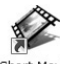

Short Movie Creator Windows Mac OS

#### A**Visualisation des courts métrages sur d'autres périphériques**

Les vidéos enregistrées sur la carte mémoire avec l'option **Réenregistrer sur l'appareil photo (sur la carte mémorie)** de Short Movie Creator peuvent être visualisées sur l'appareil photo ou sur un téléviseur si l'appareil photo est connecté à un téléviseur ( $\Box$  [100](#page-119-0)). Il est impossible de visualiser sur l'appareil photo des vidéos créées avec d'autres applications ou avec l'option **Enregistrer en tant que fichier** de Short Movie Creator.

#### A**Informations complémentaires**

Consultez l'aide en ligne pour en savoir plus sur l'utilisation de Short Movie Creator.

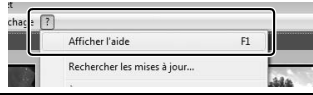

# <span id="page-119-0"></span>**Visualisation des photos sur un téléviseur**

Connectez l'appareil photo à un téléviseur pour visualiser les images.

#### A**Branchement d'un câble HDMI**

Éteignez toujours l'appareil photo avant de brancher ou de débrancher des câbles HDMI. Lorsque vous branchez des câbles, ne forcez pas et n'inclinez pas les connecteurs en les insérant.

# *Périphériques haute définition*

Un câble HDMI (**H**igh-**D**efinition **M**ultimedia **I**nterface) à minibroches de type C (disponible séparément auprès d'autres fabricants) permet de raccorder l'appareil photo à un périphérique vidéo haute définition.

## **1 Branchez le câble HDMI.**

Mettez l'appareil photo hors tension et branchez le câble HDMI.

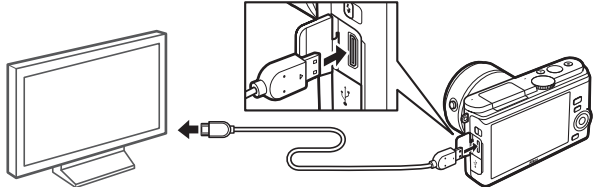

 $\sim$ 

Connectez au périphérique HD (choisissez le câble avec le connecteur approprié)

Connexion à l'appareil photo

# **2 Réglez le périphérique sur le canal HDMI.**

## **3 Mettez l'appareil photo sous tension.**

Mettez l'appareil photo sous tension. Son moniteur reste éteint et l'affichage du mode de prise de vue apparaît sur le périphérique HD. Il est possible de visualiser les images avec les commandes de l'appareil photo comme décrit ailleurs dans ce manuel. Notez que les bords des images peuvent ne pas être visibles sur le périphérique.

#### D**Fermer le cache du connecteur**

Fermez le cache du connecteur si vous n'utilisez pas ce dernier. La présence de poussière peut gêner le transfert des données.

#### A**Visualisation sur le téléviseur**

Vous pouvez régler le volume en utilisant les commandes du téléviseur ; le réglage du volume sur l'appareil photo n'a aucun effet. Il est recommandé d'utiliser un adaptateur secteur EH-5b et un connecteur d'alimentation EP-5C (vendus séparément) en cas de visualisation prolongée.

#### ❚❚ **Contrôle via sortie HDMI**

Pour commander l'appareil photo à distance depuis un périphérique prenant en charge le format HDMI-CEC (**H**igh-**D**efinition **M**ultimedia **I**nterface–**C**onsumer **E**lectronics **C**ontrol), sélectionnez **Activé** pour l'option **Contrôle via sortie HDMI** du menu Configuration de l'appareil photo. Le périphérique HDMI-CEC affiche un guide de la télécommande et cette dernière peut être utilisée à la place des commandes suivantes de l'appareil photo :

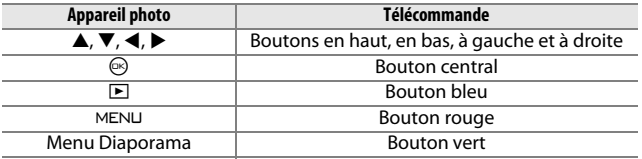

Vous pouvez masquer ou afficher le guide de la télécommande à tout moment en appuyant sur le bouton jaune de la télécommande. Consultez le manuel du téléviseur pour en savoir plus.

## **Impression de photos**

Avec une imprimante PictBridge raccordée directement à l'appareil photo, vous pouvez imprimer des images JPEG sélectionnées au préalable.

## *Connexion de l'imprimante*

Raccordez l'appareil photo à l'aide du câble USB fourni.

## **1 Mettez l'appareil photo hors tension.**

### **2 Branchez le câble USB.**

Mettez l'imprimante sous tension et branchez le câble USB comme illustré. Ne forcez pas et n'essayez pas d'insérer les connecteurs de travers.

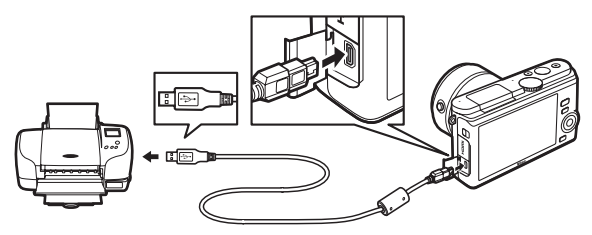

#### A**Hubs USB**

Connectez l'appareil photo directement à l'imprimante ; ne branchez pas le câble via un hub USB.

## <span id="page-121-0"></span>**3 Mettez l'appareil photo sous tension.**

Un écran de bienvenue apparaît sur le moniteur, suivi de l'écran de visualisation PictBridge.

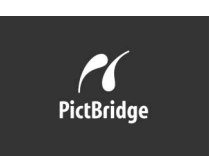

#### A**Impression via une connexion USB directe**

Veillez à ce que l'accumulateur EN-EL20 soit entièrement chargé ou utilisez un adaptateur secteur EH-5b et un connecteur d'alimentation EP-5C (en option).

## **1 Sélectionnez une photo.**

Appuyez sur 4 ou 2 pour voir les autres photos. Tournez le sélecteur multidirectionnel dans le sens des aiguilles d'une montre pour effectuer un zoom avant sur la photo affichée ( $\Box$  [84](#page-103-0) ; tournez-le dans le sens inverse pour annuler le zoom). Pour afficher neuf photos à la fois, tournez le sélecteur dans le sens inverse des aiguilles d'une montre lorsqu'une photo est affichée en plein écran. Appuyez sur  $\blacktriangle$ ,  $\nabla$ ,  $\blacktriangleleft$  ou  $\blacktriangleright$  pour mettre en surbrillance les photos ou tournez le sélecteur multidirectionnel dans le sens des aiguilles d'une montre pour afficher la photo en surbrillance en plein écran.

## **2 Réglez les options d'impression.**

Appuyez sur  $\odot$  pour afficher les options d'impression PictBridge  $($ <del>m</del> [105\)](#page-124-0). Appuyez sur  $\triangle$  ou  $\nabla$  pour mettre en surbrillance les options et appuyez sur  $\blacktriangleright$  pour les sélectionner.

# **3 Lancez l'impression.**

Mettez en surbrillance **Lancer l'impression** et appuyez sur  $\circledcirc$  pour commencer l'impression. Pour annuler avant la fin de l'impression, appuyez à nouveau sur  $\mathbb{R}$ .

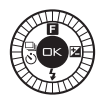

#### <span id="page-122-0"></span>D**Sélection des photos à imprimer**

Il est impossible de sélectionner pour l'impression les vidéos et les photos au format NEF (RAW) ( $\Box$  [120](#page-139-0)). Si vous sélectionnez des Instants animés, seules les photos seront imprimées, la partie vidéo ne le sera pas. Si vous sélectionnez des photos prises avec le Sélecteur de photo optimisé, seule la meilleure image sera imprimée.

#### D**Panoramiques**

Certaines imprimantes risquent de ne pas pouvoir imprimer les panoramiques et d'autres risquent de ne pas les imprimer dans leur intégralité avec certains réglages. Reportez-vous au manuel de l'imprimante pour en savoir plus.

## **1 Affichez le menu PictBridge.**

Appuyez sur la commande MENU lorsque l'écran PictBridge apparaît (reportez-vous à l'étape 3, page [102](#page-121-0)).

## **2 Choisissez une option.**

Mettez en surbrillance l'une des options suivantes et appuyez sur  $\blacktriangleright$  .

- **• Sélectionner les images** : sélectionnez les photos à imprimer.
- **• Impr. commande DPOF** : imprimez une commande d'impression existante créée avec l'option **Commande d'impr. DPOF** du menu Visualisation ( $\Box$  [106](#page-125-0)). La commande d'impression en cours s'affiche à l'étape 3.
- **• Imprimer l'index** : pour imprimer l'index de toutes les photos JPEG de la carte mémoire, passez à l'étape 4. Notez que si la carte mémoire contient plus de 256 photos, un avertissement s'affiche et seules les 256 premières sont imprimées.

# **3 Sélectionner les photos.**

Appuyez sur  $\blacktriangleleft$  ou sur  $\blacktriangleright$  pour mettre les photos en surbrillance. Si vous souhaitez imprimer la photo sélectionnée, appuyez sur  $\blacktriangle$ . Le nombre de copies sera réglé sur 1 ; appuyez sur  $\blacktriangle$  ou  $\nabla$ pour spécifier le nombre de copies (jusqu'à 99 ; pour désélectionner une photo, appuyez sur ▼ lorsque le nombre de copies est réglé sur 1). Continuez jusqu'à ce que toutes les photos de votre choix soient sélectionnées.

# **4 Réglez les options d'impression.**

Appuyez sur  $\odot$  pour afficher les options d'impression PictBridge. Appuyez sur  $\triangle$  ou  $\nabla$  pour mettre en surbrillance les options de format de papier, de marge ou de date/heure et appuyez sur 2 pour afficher les options décrites à la page [105](#page-124-0) ; notez qu'un avertissement s'affiche si le format de papier sélectionné est trop petit pour imprimer un index.

# **5 Lancez l'impression.**

Mettez en surbrillance **Lancer l'impression** et appuyez sur  $\circledcirc$  pour commencer l'impression. Pour annuler avant la fin de l'impression, appuyez à nouveau sur  $\circledR$ .

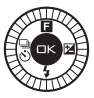

### A**Erreurs**

Reportez-vous à la page [188](#page-207-0) pour en savoir plus sur la procédure à suivre en cas d'erreur lors de l'impression.

### <span id="page-124-0"></span>A**Options d'impression PictBridge**

<span id="page-124-1"></span>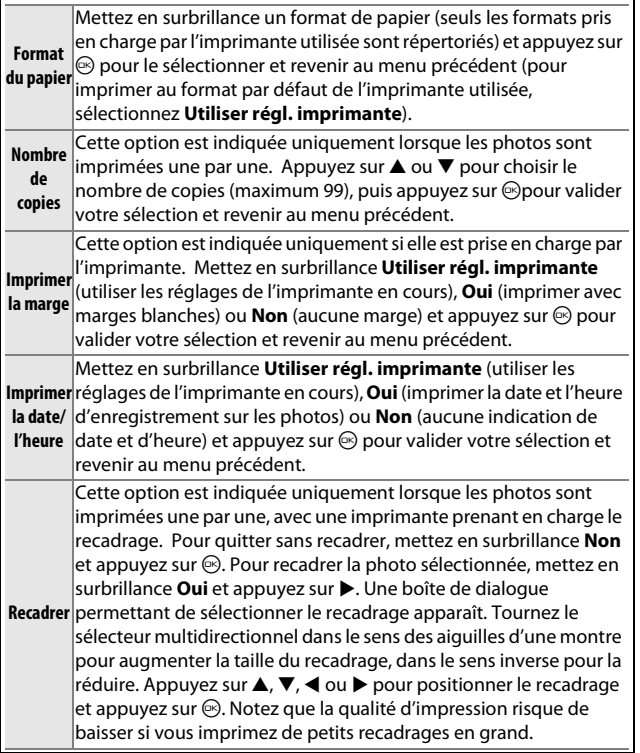

 $\sim$ 

# <span id="page-125-1"></span><span id="page-125-0"></span>*Création d'une commande d'impression DPOF : réglage d'impression*

L'option **Commande d'impr. DPOF** permet de créer des « commandes d'impression » numériques pour les imprimantes et les périphériques compatibles PictBridge qui acceptent le format DPOF. Appuyez sur la commande

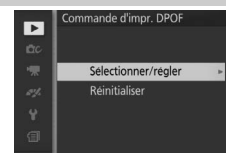

MENU, sélectionnez **Commande d'impr. DPOF** dans le menu Visualisation et choisissez l'une des options suivantes :

> $A$ ppuyez sur  $\blacktriangleleft$  ou  $\blacktriangleright$  pour mettre les photos en surbrillance ( $\Box$  [109](#page-128-0)). Pour imprimer la photo actuellement sélecltionnée, appuyez sur ▲. La photo est alors marquée avec l'icône A et avec 1 comme nombre de tirages ; appuyez sur ▲ ou ▼pour spécifier un autre nombre

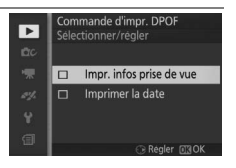

**Sélection-** de tirages (jusqu'à 99 ; pour désélectionner la photo, appuyez sur ▼ **ner/régler** lorsque le nombre de tirages est sur 1). Une fois la sélection termi- $|$ née, appuvez sur  $\circledast$  pour afficher les options d'impression. Mettez en surbrillance **Impr. infos prise de vue** (impression de la vitesse d'obturation et de l'ouverture sur toutes les photos de la commande d'impression) ou **Imprimer la date** (impression de la date d'enregistrement sur toutes les photos de la commande d'impres- $\sin$ ) et appuyez sur  $\triangleright$  pour valider ou invalider votre sélection, puis appuyez sur  $\odot$  pour terminer la commande d'impression.

**Réinitialiser** Retirez toutes les images de la commande d'impression.

#### D**Commande d'impression DPOF**

Les options d'impression des données de prise de vue et de date DPOF ne sont pas prises en charge en cas d'impression via une connexion USB directe ; pour imprimer la date d'enregistrement sur les photos de la commande d'impression en cours, utilisez l'option *Imprimer la date/l'heure* de PictBridge ( $\Box$  [105\)](#page-124-1).

L'option **Commande d'impr. DPOF** ne peut pas être utilisée s'il n'y a pas assez d'espace disponible sur la carte mémoire pour enregistrer la commande d'impression. Pour les restrictions concernant les types d'images pouvant être sélectionnés pour l'impression, reportez-vous à la page [103](#page-122-0).

Les commandes d'impression risquent de ne pas s'imprimer correctement, si, après leur création, des images sont supprimées à l'aide d'un ordinateur ou d'un autre périphérique.

# $\frac{1}{\sqrt{\frac{1}{1-\rho_{\text{ou}}}}}$ **Menu Visualisation**

Pour afficher le menu Visualisation, appuyez sur MENU et sélectionnez **Visualisation**.

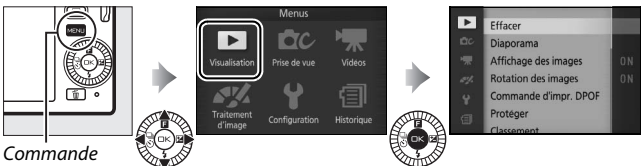

MENU

Le menu Visualisation contient les options suivantes :

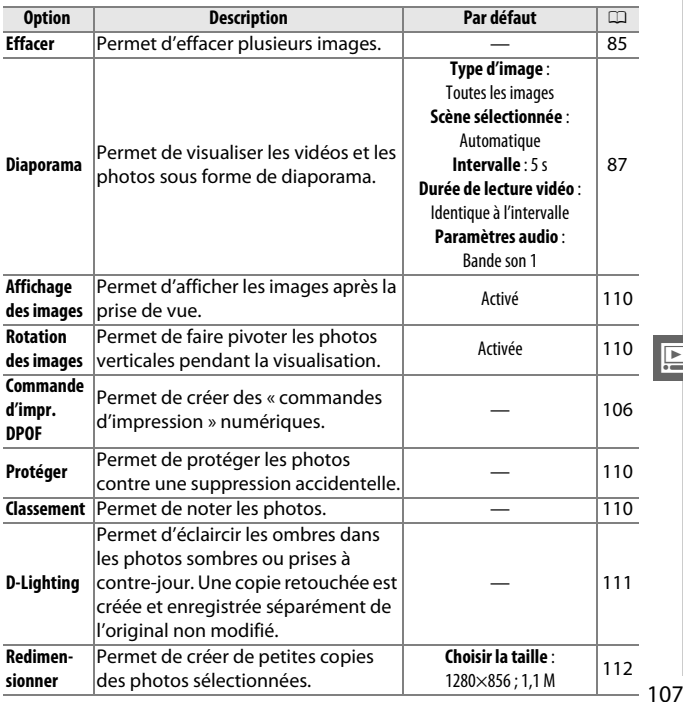

**o** 

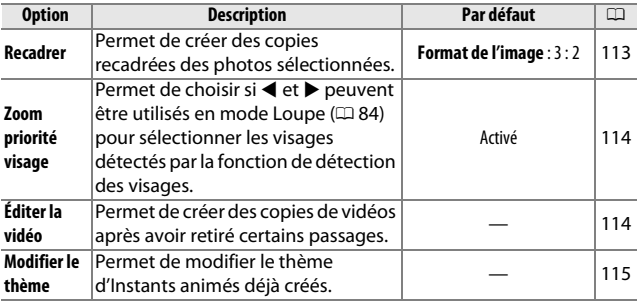

#### A**Visualisation**

L'appareil photo risque de ne pas pouvoir afficher ou retoucher des images créées ou déjà modifiées avec d'autres appareils.

#### A**Qualité d'image**

Les copies créées à partir de photos JPEG bénéficient de la même qualité que l'original, tandis que les copies créées à partir de photos NEF (RAW) sont enregistrées en tant qu'image JPEG de qualité « fine » ( $\Box$  [120](#page-139-0)).

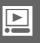

<span id="page-128-1"></span><span id="page-128-0"></span>Lorsque vous choisissez l'une des options répertoriées ci-dessous, une boîte de dialogue de sélection des images s'affiche. Appuyez sur  $\blacktriangleleft$  ou  $\blacktriangleright$  pour mettre en surbrillance les photos (seules les photos pour lesquelles l'opération est possible sont sélectionnables).

- **Effacer > Effacer la sélection** ( $\Box$  [85\)](#page-104-1)
- **Commande d'impr. DPOF > Sélectionner/régler** ( $\Box$  [106](#page-125-1))
- **Protéger > Sélectionner/régler** ( $\Box$  [110](#page-129-2))
- **Classement** ( $\Box$  [110\)](#page-129-3)
- **D-Lighting**  $(D \nightharpoonup 111)$  $(D \nightharpoonup 111)$  $(D \nightharpoonup 111)$
- **Redimensionner > Sélectionner les images** ( $\Box$  [112](#page-131-0))
- **Recadrer** > **Sélectionner les images** ( $\Box$  [113](#page-132-0))
- **Éditer la vidéo** ( $\Box$  [114\)](#page-133-1)
- **Modifier le thème** ( $\Box$  [115\)](#page-134-0)

#### A**Inspection des photos**

Vous pouvez inspecter la photo en surbrillance dans la liste des imagettes en appuyant sur  $\triangle$ ; la photo s'affiche en plein écran lorsque vous appuyez sur la commande, sauf si vous êtes en mode **Commande d'impr. DPOF**, **Classement** ou **Modifier le thème**.

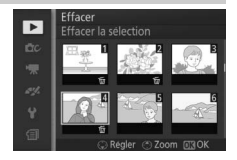

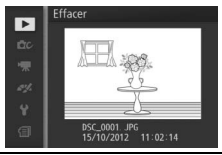

**o** 

# <span id="page-129-0"></span>**Affichage des images**

Si **Activé** est sélectionné, les photos s'affichent immédiatement après la prise de vue. Pour afficher les images lorsque **Désactivé** est sélectionné, appuyez sur la commande  $\blacksquare$ .

## <span id="page-129-1"></span>**Rotation des images**

Spécifiez si les photos verticales doivent être pivotées avant d'être affichées pendant la visualisation. Notez que l'appareil photo étant déjà dans l'orientation adéquate pendant la prise de vue, les images ne pivotent pas automatiquement au moment de leur affichage après la prise de vue.

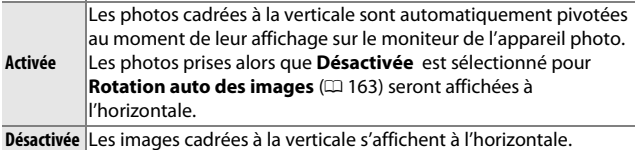

# <span id="page-129-2"></span>**Protéger**

Protégez les images sélectionnées contre une suppression accidentelle. Notez que cette option n'empêche PAS la suppression des fichiers lorsque la carte mémoire est formatée ( $\Box$  [158](#page-177-0)).

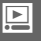

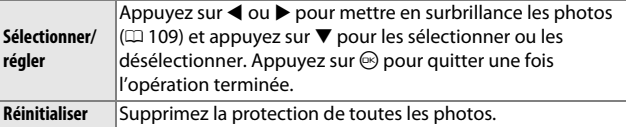

## <span id="page-129-3"></span>**Classement**

Appuyez sur  $\triangleleft$  ou  $\triangleright$  pour mettre en surbrillance les photos ( $\Box$  [109](#page-128-1)) et appuyez sur  $\triangle$  ou  $\nabla$  pour choisir un classement ( $\Box$  [86\)](#page-105-0). Appuyez sur  $\circledR$  pour quitter une fois l'opération terminée.

# <span id="page-130-0"></span>**D-Lighting**

Lorsqu'elle est appliquée à des images sélectionnées, l'option D-Lighting crée des copies dans lesquelles les ombres ont été éclaircies. Utilisez cette option pour retoucher les photos sombres ou prises à contre-jour.

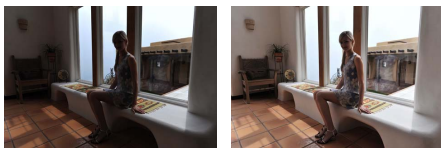

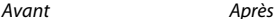

Appuyez sur  $\triangleleft$  ou  $\triangleright$  pour mettre en surbrillance une image  $(11109)$  $(11109)$  $(11109)$  et appuyez sur  $\circledR$  pour afficher les options indiquées à droite. Appuyez sur ▲ ou ▼ pour choisir le niveau de correction à apporter (vous pouvez prévisualiser l'effet) et appuyez sur  $\circledcirc$  pour créer une copie retouchée.

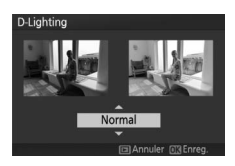

## D**D-Lighting**

Du bruit (pixels lumineux répartis de manière aléatoire, voile ou lignes) risque d'apparaître sur les copies créées avec l'option **D-Lighting**. Des ombres irrégulières risquent d'être visibles sur certains sujets.

#### A**Taille d'image**

Les copies créées à partir de photos JPEG ont la même taille que l'original, tandis que les copies créées à partir de photos NEF (RAW) sont enregistrées au format JPEG avec une taille d'image de 4608  $\times$  3072 pixels.

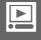

# <span id="page-131-0"></span>**Redimensionner**

Vous pouvez créer des petites copies de photos sélectionnées. Sélectionnez **Choisir la taille** et choisissez une taille de **1280×856 ; 1,1 M** (1280 × 856 pixels), **960×640 ; 0,6 M** (960 × 640 pixels) ou **640×424 ; 0,3 M** (640 × 424 pixels), puis choisissez **Sélectionner les** 

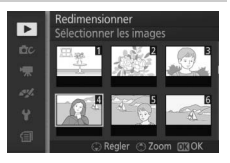

**images**. Appuyez sur ◀ ou ▶ pour mettre en surbrillance les photos  $(D \cap 109)$  $(D \cap 109)$  $(D \cap 109)$  et appuyez sur  $\nabla$  pour les sélectionner ou les désélectionner. Une fois la sélection effectuée, appuyez sur  $\circledR$  pour afficher une boîte de dialogue de confirmation et sélectionnez **Oui** pour enregistrer les copies redimensionnées.

#### D**Copies redimensionnées**

La fonction Loupe peut ne pas être disponible avec les copies redimensionnées.

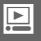

# <span id="page-132-0"></span>**Recadrer**

Créez une copie recadrée des photos sélectionnées.

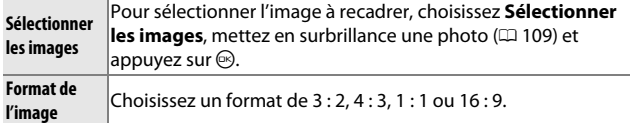

 $M$ 1920 $\times$ 1

L'image sélectionnée s'affiche avec un recadrage au format choisi, représenté en jaune. Utilisez les commandes illustrées cidessous pour modifier la taille et la position du recadrage, puis pour enregistrer la copie.

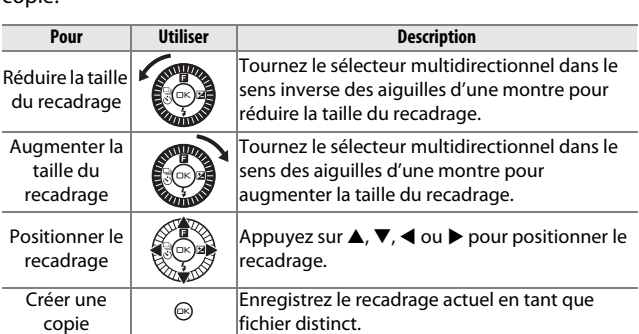

# **D** Copies recadrées

La fonction Loupe peut ne pas être disponible avec les copies recadrées. La taille de la copie varie en fonction de la taille du recadrage et du format de ce dernier et est indiquée en haut à gauche de l'écran de recadrage.

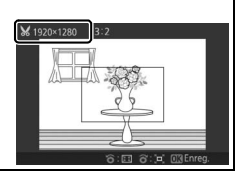

**o** 

# <span id="page-133-0"></span>**Zoom priorité visage**

Si **Activé** est sélectionné, ◀ et ▶ peuvent être utilisés en mode Loupe pour sélectionner les visages détectés par la fonction de détection des visages. Si **Désactivé** est sélectionné. ◀ et ▶ peuvent être utilisés avec  $\blacktriangle$  et  $\nabla$  pour faire défiler l'affichage.

# <span id="page-133-2"></span><span id="page-133-1"></span>**Éditer la vidéo**

Raccourcissez les vidéos pour créer des copies modifiées.

# **1 Sélectionnez Choisir le début ou Choisir la fin.**

Vous avez le choix entre les options suivantes :

- **• Choisir le début** : pour couper le début de la séquence vidéo.
- **• Choisir la fin** : pour couper la fin de la séquence vidéo.

## **2 Sélectionnez une vidéo.**

Appuyez sur ◀ ou ▶ pour mettre en surbrillance une vidéo  $(D \cap 109)$  $(D \cap 109)$  $(D \cap 109)$  et appuyez sur  $\odot$  pour la sélectionner.

**3 Faites une pause sur la première ou dernière image de votre choix.**

Lisez la vidéo, en appuyant sur  $\circledR$  pour lancer et reprendre la lecture et sur  $\blacktriangledown$ pour faire une pause  $(1/165)$ ; la première vue est indiquée à l'écran par l'icône  $\mathbf{E}$ , la dernière par  $\blacksquare$ ). Faites une pause lorsque vous atteignez l'image qui sera la première ou la dernière de la vidéo.

**4 Effacez le passage que vous ne souhaitez pas conserver.** Appuyez sur **A** pour supprimer toutes les vues avant (**Choisir le début**) ou après (**Choisir la fin**) la vue actuellement affichée.

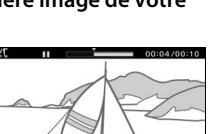

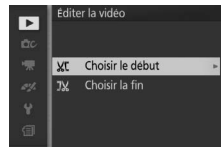

# **5 Enregistrez la copie.**

Mettez en surbrillance **Oui** et appuyez sur  $\odot$  pour enregistrer la copie éditée. Si nécessaire, vous pouvez encore raccourcir la copie comme décrit cidessus.

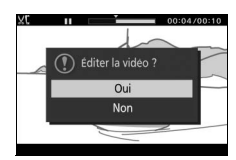

#### D**Rognage des vidéos**

La durée des vidéos doit être d'au moins deux secondes. Si l'appareil photo ne parvient pas à créer de copie à la position actuelle de lecture, cette dernière s'affiche en rouge à l'étape 4 et aucune copie n'est générée. La copie ne sera pas enregistrée s'il n'y a pas suffisamment d'espace disponible sur la carte mémoire.

Pour éviter que l'appareil photo s'éteigne de manière inattendue, utilisez un accumulateur entièrement chargé lors de l'édition des vidéos.

# <span id="page-134-0"></span>**Modifier le thème**

Modifiez le thème des Instants animés déjà créés (fichiers de format NMS uniquement ; il n'est pas possible de modifier le thème des Instants animés créés lorsque **Fichier MOV** est sélectionné comme **Format de fichier** dans le menu Prise de vue). Vous avez le choix entre **Beauté**, **Vagues**, **Relaxation**, **Tendresse** et **Aucun**. Mettez en surbrillance un Instant animé et appuyez sur  $\circledR$  pour afficher une liste de thèmes (pour lire un thème, mettez-le en surbrillance et appuyez sur 2 ; pour régler le volume, tournez le sélecteur multidirectionnel). Mettez le nouveau thème en surbrillance et appuyez sur  $\odot$ . Une boîte de dialogue de confirmation s'affiche ; sélectionnez **Oui** pour enregistrer l'Instant animé sélectionné avec le nouveau thème.

#### A**Informations complémentaires**

Reportez-vous à la page [124](#page-143-0) pour en savoir plus sur les formats des fichiers Instants animés.

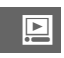

# **in the set of the set of the set of the set of the set of the set of the set of the set of the set of the set of the set of the set of the set of the set of the set of the set of the set of the set of the set of the set o Menu Prise de vue**

Pour afficher le menu Prise de vue, appuyez sur MENU et sélectionnez **Prise de vue**.

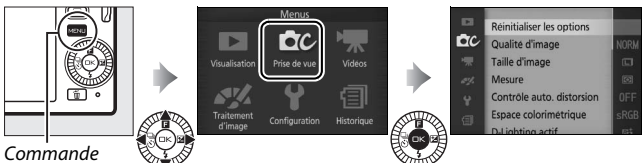

MENU

<span id="page-136-0"></span>Le menu Prise de vue contient les options suivantes :

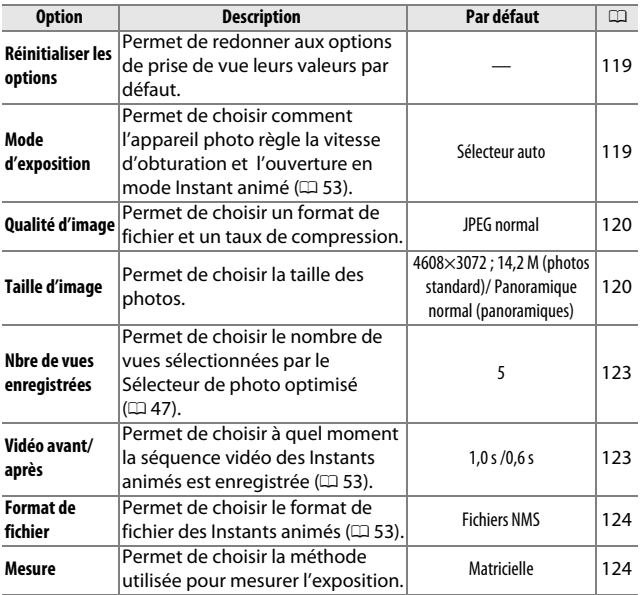

<u>ia</u>

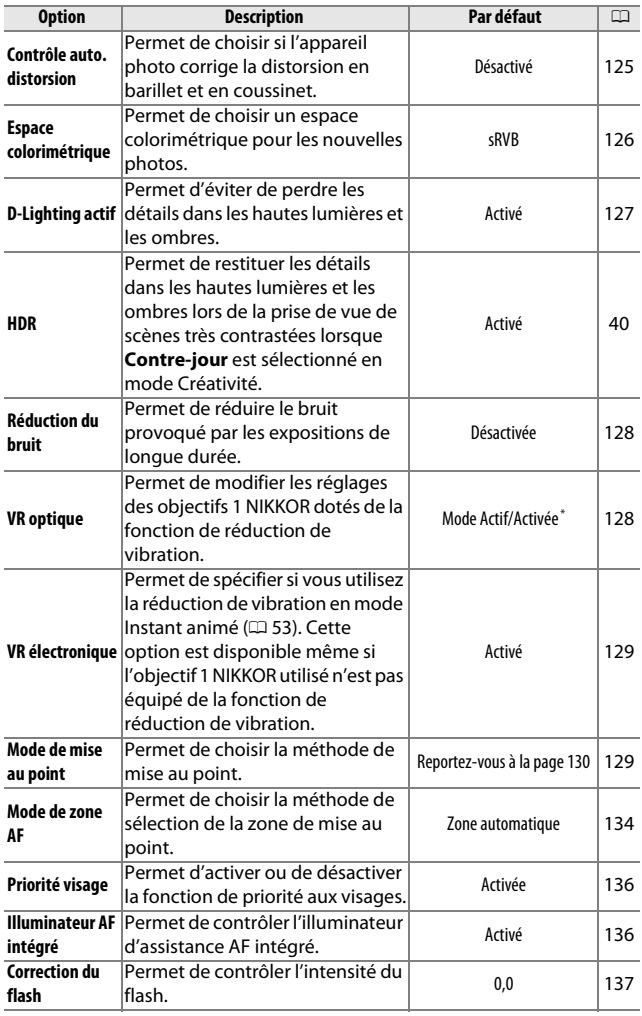

 $*$  Dépend de l'objectif utilisé ( $\Box$  [128\)](#page-147-1).

 $\boxed{\blacksquare}$ 

# <span id="page-138-0"></span>**Réinitialiser les options**

Sélectionnez **Oui** pour réinitialiser les options du menu Prise de vue et les autres réglages de prise de vue sur leurs valeurs par défaut  $(D 117, 180)$  $(D 117, 180)$  $(D 117, 180)$  $(D 117, 180)$ .

# <span id="page-138-1"></span>**Mode d'exposition**

Les options du menu Mode d'exposition offrent divers degrés de contrôle sur la vitesse d'obturation et l'ouverture en mode Instant animé  $(D 53)$  $(D 53)$  $(D 53)$ .

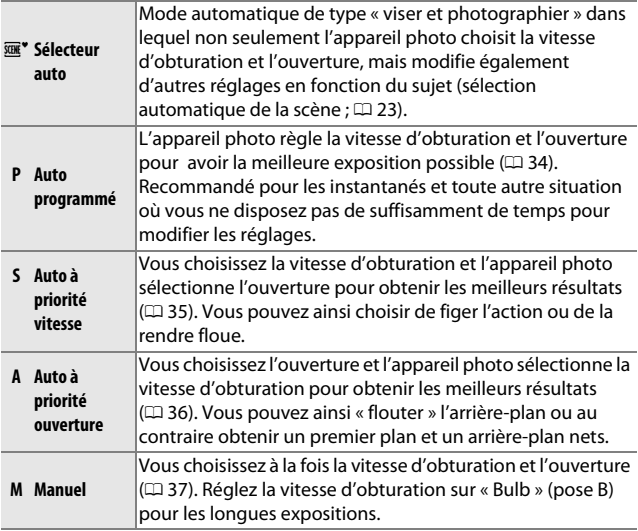

## A**Sensibilité (ISO) (modes P, S, A et M)**

Lorsqu'une option « automatique » est sélectionnée pour **Sensibilité (ISO)** ( $\Box$  [149\)](#page-168-0), l'appareil photo modifie automatiquement la sensibilité dans la plage sélectionnée s'il n'arrive pas à obtenir l'exposition optimale avec la vitesse d'obturation et l'ouverture choisies.

# <span id="page-139-1"></span><span id="page-139-0"></span>**Qualité d'image**

Choisissez un format de fichier et un taux de compression.

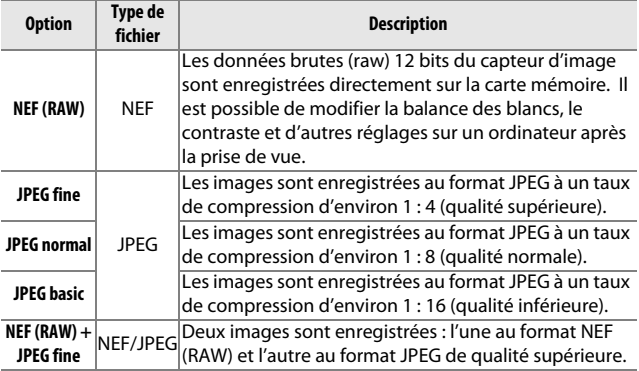

# <span id="page-139-2"></span>**Taille d'image**

Choisissez la taille des photos.

#### ❚❚ **Photos standard**

Les options suivantes sont disponibles en modes image fixe et Sélecteur de photo optimisé et lorsqu'une option différente de **Panoramique simplifié** est sélectionnée en mode Créativité.

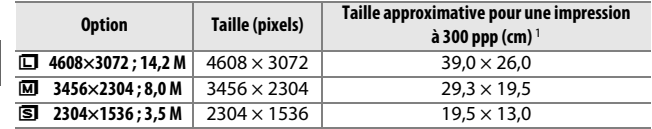

## ❚❚ **Panoramiques**

Les options suivantes sont disponibles lorsque **Panoramique simplifié** est sélectionné en mode Créativité.

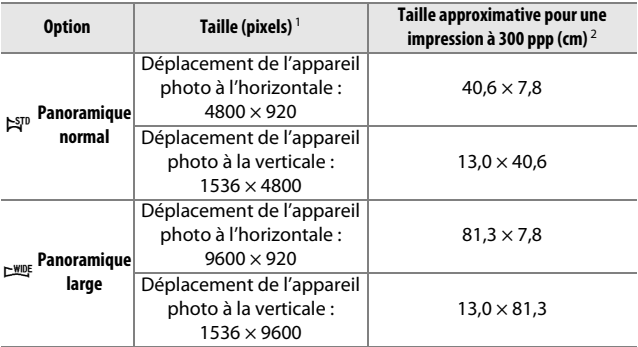

**1** Les chiffres relatifs aux panoramiques horizontal et vertical sont inversés si vous tournez l'appareil photo de 90 degrés.

**2** La taille d'impression en pouces est égale à la taille d'image en pixels divisée par la résolution de l'imprimante en points par pouce (ppp ; 1 pouce = environ 2,54 cm).

#### A**NEF (RAW)/NEF (RAW) + JPEG**

L'option sélectionnée pour la taille d'image n'a aucun effet sur la taille des images NEF (RAW) . Vous pouvez visualiser les images NEF (RAW) sur l'appareil photo ou à l'aide d'un logiciel tel que Capture NX 2 (disponible séparément ;  $\Box$  [166\)](#page-185-0) ou ViewNX 2 (fourni).

Lorsque vous visualisez des photos prises au format NEF (RAW) + JPEG sur l'appareil photo, seule l'image JPEG s'affiche. La suppression de photos prises avec ces réglages efface à la fois l'image NEF et l'image JPEG.

#### A**Noms de fichiers**

Les photos et les vidéos sont stockées sous forme de fichiers images dont les noms sont constitués de « xxx\_nnnn.yyy » où :

- **•** xxx est soit NMS (Instants animés enregistrés lorsque **Fichiers NMS** est sélectionné comme **Format de fichier** ; <sup>[1]</sup> [124\)](#page-143-1), soit DSC (photos, Instants animés de format MOV et vidéos, y compris les copies créées avec l'option **Éditer la vidéo** ;  $\Box$  [114](#page-133-2)),
- **•** nnnn est un nombre à quatre chiffres entre 0001 et 9999 attribué automatiquement par l'appareil photo dans l'ordre croissant et
- **•** yyy est l'une des extensions à trois lettres suivantes : « NEF » pour les images au format NEF (RAW), « JPG » pour les images au format JPEG ou « MOV » pour les vidéos.

Les fichiers NEF et JPEG enregistrés à l'aide des réglages NEF (RAW)+JPEG ont le même nom de fichier, mais une extension différente. Le nom de fichier des copies rognées créées avec l'option **Éditer la vidéo** ( $\Box$  [114](#page-133-2)) commence par « DSC ». Celui des copies créées avec les autres options de retouche du menu Visualisation commence par « CSC » (par exemple, « CSC\_0001.JPG »). Celui des images enregistrées lorsque **Adobe RVB** est sélectionné comme **Espace Colorimétrique** ( $\Box$  [126\)](#page-145-0) commence par un tiret bas (par exemple, « \_DSC0001.JPG »).

#### A**Qualité et taille d'image**

La qualité et la taille d'image déterminent l'espace occupé par chaque photo sur la carte mémoire. Les images plus grandes et de meilleure qualité peuvent être imprimées à un format supérieur, mais elles nécessitent plus de mémoire, ce qui signifie que seule une quantité réduite de ces images peut être conservée sur la carte mémoire ( $\Box$  [181\)](#page-200-0).

# <span id="page-142-0"></span>**Nbre de vues enregistrées**

Choisissez le nombre de vues sélectionnées par le Sélecteur de photo optimisé. Si **5** est sélectionné, l'appareil photo enregistre la meilleure vue et 4 autres clichés qui peuvent éventuellement la remplacer. Si **1** est sélectionné, l'appareil photo enregistre uniquement la meilleure vue.

# <span id="page-142-1"></span>**Vidéo avant/après**

Choisissez si les séquences vidéo des Instants animés s'arrêtent lorsque vous appuyez sur le déclencheur jusqu'en fin de course ou environ 0,6 s après la pression sur le déclencheur ( $\Box$  [53](#page-72-0)). Si **1,6 s /0 s** est sélectionné, la photo utilisée pour l'Instant animé sera la dernière vue de la vidéo.

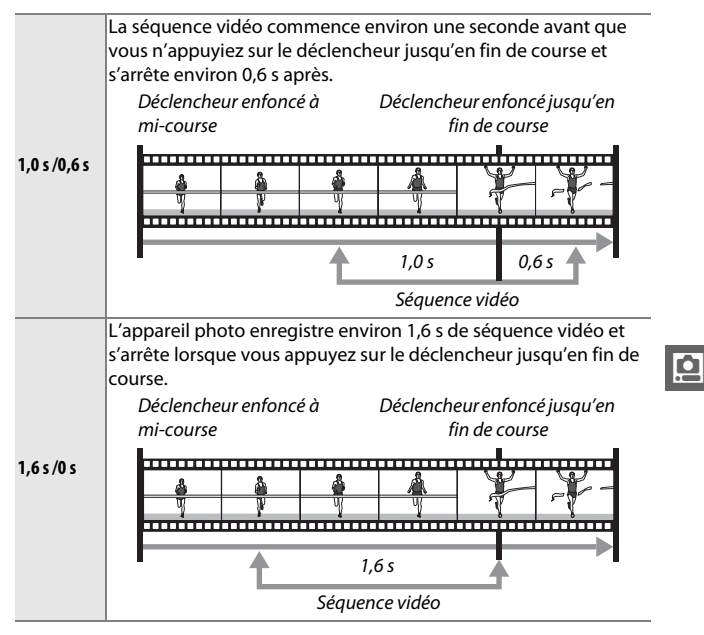

# <span id="page-143-1"></span><span id="page-143-0"></span>**Format de fichier**

Choisissez le format de fichier des Instants animés ( $\Box$  [53](#page-72-0)).

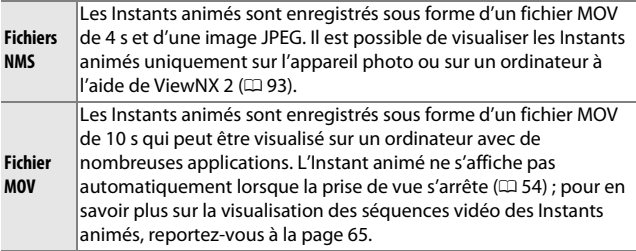

## <span id="page-143-2"></span>**Mesure**

Choisissez la méthode utilisée pour régler l'exposition.

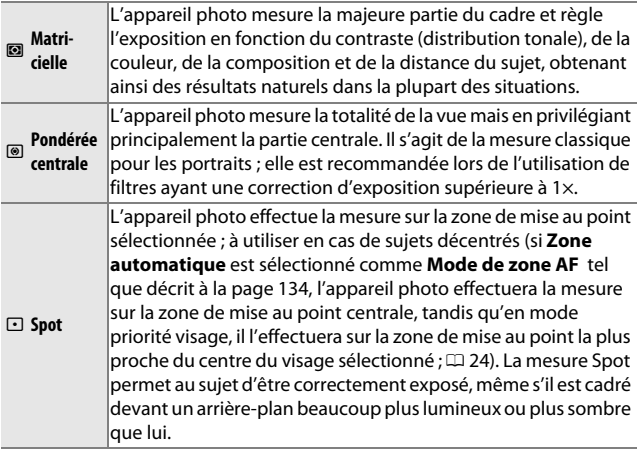

### A**Mesure et mode de prise de vue**

Avec les modes Automatique et Meilleur moment et les modes Créativité autres que **P**, **S**, **A** et **M**, ainsi que lorsque **at\* Sélecteur auto** ( $\Box$  [119](#page-138-1)) est sélectionné en mode Instant animé, la mesure est modifiée automatiquement selon la scène.

<u>ia</u>
# **Contrôle auto. distorsion**

Sélectionnez **Activé** pour réduire la distorsion en barillet sur les photos prises avec un objectif grand-angle et pour réduire la distorsion en coussinet sur les photos prises au téléobjectif (notez que les bords des photos risquent d'être coupés et que le temps de traitement des photos avant leur enregistrement peut augmenter). Cette option est uniquement disponible avec les objectifs 1 NIKKOR et non avec les autres objectifs NIKKOR fixés sur l'appareil photo à l'aide de l'adaptateur pour monture FT1 ( $\Box$  [202\)](#page-221-0). Les résultats ne sont pas garantis avec les objectifs d'autres fabricants.

## **Espace colorimétrique**

L'espace colorimétrique détermine la gamme de couleurs disponible pour la reproduction des couleurs. Choisissez **sRVB** pour les photos qui seront utilisées « en l'état », sans modification supplémentaire, **Adobe RVB** pour les photos qui seront par la suite fortement traitées ou retouchées une fois transférées sur l'ordinateur. Notez qu'indépendamment de l'option sélectionnée, sRVB est utilisé pour les vidéos et les Instants animés, ainsi que pour les photos prises pendant l'enregistrement vidéo.

#### A**Espace colorimétrique**

Les espaces colorimétriques définissent la correspondance entre les couleurs et les valeurs numériques qui les représentent dans un fichier numérique. L'espace colorimétrique sRVB est largement utilisé, tandis que l'espace colorimétrique Adobe RVB est le plus répandu dans le cadre des impressions commerciales et éditoriales. L'option sRVB est recommandée pour les photos destinées à être imprimées sans modification ou visualisées dans des applications qui ne prennent pas en charge la gestion des couleurs, pour les photos qui seront imprimées avec ExifPrint, avec l'option d'impression directe disponible sur certaines imprimantes familiales, ou avec les bornes d'impression ou tout autre service d'impression commercial. Les photos au format Adobe RVB peuvent être également imprimées à l'aide de ces options, mais les couleurs ne seront pas aussi vives.

Les photos au format JPEG prises dans l'espace colorimétrique Adobe RVB sont conformes à la norme DCF. Les applications et imprimantes qui prennent en charge la norme DCF sélectionnent automatiquement l'espace colorimétrique approprié. Si l'application ou le périphérique ne prend pas en charge la norme DCF, sélectionnez manuellement l'espace colorimétrique approprié. Pour en savoir plus, reportez-vous à la documentation fournie avec l'application ou le périphérique.

#### A**Logiciels Nikon**

ViewNX 2 (fourni) et Capture NX 2 (disponible séparément) sélectionnent automatiquement le bon espace colorimétrique lors de l'ouverture de photos créées avec cet appareil photo.

# **D-Lighting actif**

La fonction D-Lighting actif préserve les détails dans les hautes lumières et les ombres afin d'obtenir un contraste naturel. Utilisez cette option pour les scènes très contrastées, par exemple lors de la prise de vue d'un extérieur très lumineux à travers une porte ou une fenêtre ou lors de la prise de vue de sujets placés à l'ombre par une forte luminosité. Cette fonction est plus efficace avec la mesure **Matricielle** ( $\Box$  [124\)](#page-143-0).

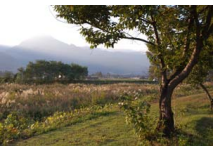

D-Lighting actif: Désactivé **D-Lighting actif : 喵 Activé** 

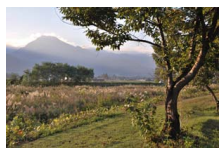

#### D**D-Lighting actif**

Du bruit (pixels lumineux répartis de manière aléatoire, voile ou lignes) risque d'apparaître sur les photos prises avec l'option D-Lighting actif. Des ombres irrégulières risquent d'être visibles sur certains sujets.

### A**« D-Lighting actif» ou « D-Lighting »**

L'option **D-Lighting actif** du menu Prise de vue permet de régler l'exposition avant la prise de vue afin d'optimiser la plage dynamique, tandis que l'option **D-Lighting** du menu Visualisation ( $\Box$  [111\)](#page-130-0) éclaircit les ombres des images après la prise de vue.

## **Réduction du bruit**

Les photos prises à des vitesses lentes sont automatiquement traitées afin de réduire le « bruit » (points lumineux, pixels lumineux répartis de manière aléatoire ou voile), d'où une légère augmentation des durées d'enregistrement. Lorsque vous sélectionnez **Activée**, le niveau de correction apporté est plus important avec des vitesses d'obturation inférieures à 1 s et augmente le temps d'enregistrement de 1,5 à 2 fois environ. Pendant le traitement, un avertissement s'affiche et il est impossible de prendre des photos (si l'appareil photo est mis hors tension avant que le traitement ne soit terminé, la photo est enregistrée, mais la réduction du bruit n'est pas effectuée). En mode de déclenchement en rafale, la cadence de prise de vue ralentit et, pendant le traitement des photos, la capacité de la mémoire tampon diminue.

## <span id="page-147-0"></span>**VR optique**

Cette option est disponible avec les objectifs 1 NIKKOR dotés de la fonction de réduction de vibration (VR). Les options disponibles varient selon le type d'objectif : **Mode Normal**/**Mode Actif**/ **Désactivée** pour les objectifs qui prennent en charge la réduction de vibration en mode Actif et **Activée**/**Désactivée** pour les autres objectifs VR. Choisissez **Mode Actif**, **Mode Normal** ou **Activée** pour réduire les effets des vibrations. Choisissez **Mode Actif** lorsque vous photographiez depuis un véhicule en mouvement, en marchant ou dans toutes situations qui génèrent d'importants bougés d'appareil, **Mode Normal** pour un tremblement relativement léger pouvant se produire alors que vous vous tenez immobile.

#### A**Réduction de vibration**

Lorsque vous effectuez un filé panoramique, la réduction de vibration s'applique uniquement au mouvement ne faisant pas partie du filé (si l'appareil photo est utilisé pour faire un filé horizontal, la réduction de vibration ne s'applique qu'au tremblement vertical). Il est ainsi beaucoup plus facile de réaliser de longs filés panoramiques. La composition peut sembler changer après la prise de vue, mais ce n'est pas le signe d'un dysfonctionnement.

# **VR électronique**

Sélectionnez **Activé** pour activer la fonction de réduction de vibration électronique lors de l'enregistrement d'Instants animés. Cette option est disponible même si l'objectif 1 NIKKOR utilisé ne prend pas en charge la fonction de réduction de vibration. Notez qu'un léger délai peut être observé avant que l'enregistrement commence et que les bords de l'image sont coupés lorsque **Activé** est sélectionné.

# <span id="page-148-1"></span><span id="page-148-0"></span>**Mode de mise au point**

Choisissez la méthode de mise au point.

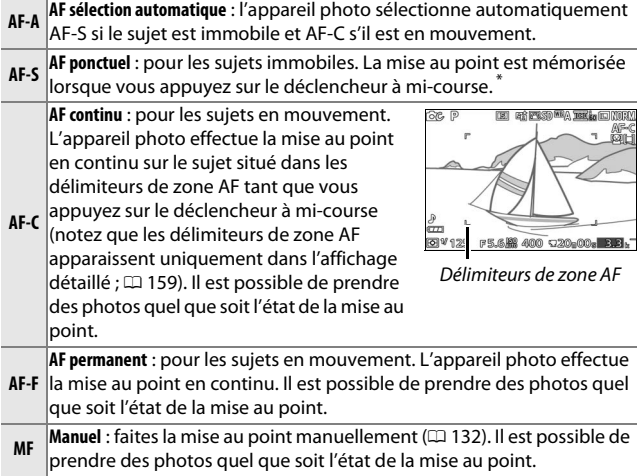

**\*** Le déclenchement ne peut avoir lieu que si l'appareil photo parvient à effectuer la mise au point.

<span id="page-149-0"></span>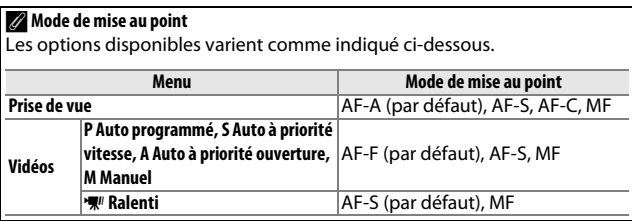

**ia** 

#### <span id="page-150-0"></span>A**Optimisation des résultats avec l'autofocus**

Les conditions décrites ci-dessous empêchent le bon fonctionnement de l'autofocus. Si l'appareil photo ne parvient pas à effectuer la mise au point dans ces conditions, le déclenchement risque d'être désactivé. Il se peut aussi que la zone de mise au point soit verte et que l'appareil photo émette un signal sonore, autorisant le déclenchement même si le sujet n'est pas net. Dans ces cas, effectuez la mise au point manuellement ( $\Box$  [132](#page-151-0)), ou servez-vous de la mémorisation de mise au point ( $\Box$  [135\)](#page-154-0) pour effectuer la mise au point sur un sujet situé à la même distance, et recomposer ensuite la photo.

Il y a très peu ou pas du tout de contraste entre le sujet et l'arrière-plan.

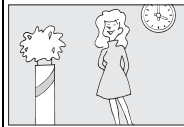

*Exemple :* le sujet est de la même couleur aue l'arrière-plan.

Le sujet comporte des zones de luminosité très contrastées.

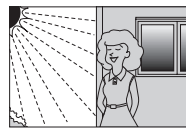

*Exemples :* le sujet est à moité dans l'ombre ; une scène de nuit avec un éclairage

ponctuel.

Le sujet comporte des objets situés à différentes distances de l'appareil photo.

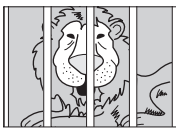

*Exemple :* le sujet est situé dans une cage.

Le sujet est composé principalement de motifs géométriques réguliers.

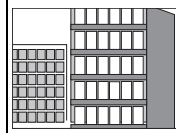

*Exemple :* des volets ou une rangée de fenêtres sur un gratte-ciel.

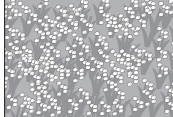

*Exemple :* un champ de fleurs

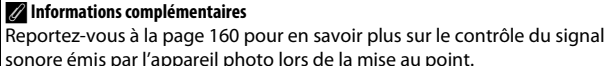

Les objets situés à l'arrière-plan paraissent plus grands que le sujet.

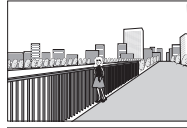

*Exemple :* un bâtiment apparaît dans le cadre derrière le sujet.

Le sujet contient trop de petits détails ou est composé d'objets de petite taille ou à faible variation de luminosité.

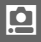

## <span id="page-151-0"></span>*Mise au point manuelle*

Vous pouvez effectuer la mise au point manuellement lorsque l'autofocus ne produit pas les résultats attendus.

**1 Sélectionnez la mise au point manuelle.** Mettez en surbrillance **Manuel** dans le menu Mode de mise au point  $(21 129)$  $(21 129)$  $(21 129)$  et appuyez sur  $\blacktriangleright$ .

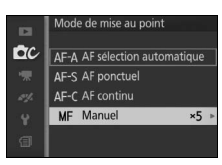

**2 Choisissez un grossissement.** Pour choisir le grossissement en mode de mise au point manuelle, mettez en surbrillance **Zoom 10×**, **Zoom 5×**, ou **Zoom 2** $\times$  et appuyez sur  $\circledcirc$ .

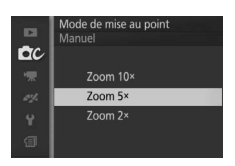

### **3 Affichez les repères de mise au point manuelle.**

Sur l'écran de prise de vue, appuyez sur  $\circledR$  pour agrandir la vue située au centre du cadre par la valeur sélectionnée à l'étape 2 (cette option n'est pas disponible pendant l'enregistrement de vidéos ou de ralentis). Des repères pour la mise au point manuelle sont également affichés.

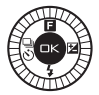

<u>ia</u>

## **4 Effectuez la mise au point.**

Tournez le sélecteur multidirectionnel jusqu'à ce que le sujet soit net. Tournez le sélecteur multidirectionnel dans le sens des aiguilles d'une montre pour augmenter la distance de mise au point, dans le sens inverse pour la réduire ; plus vous tournez le sélecteur multidirectionnel rapidement, plus la distance de mise au point change rapidement. L'indicateur de mise au point affiche une distance de mise au point approximative. Appuyez sur  $\odot$ lorsque le sujet est net.

Appuyez sur  $\blacktriangle$ ,  $\nabla$ ,  $\blacktriangleleft$  ou  $\blacktriangleright$  pour afficher les zones de la vue qui ne sont pas actuellement visibles. La zone visible est indiquée dans la fenêtre de navigation.

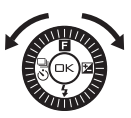

Indicateur de mise au point

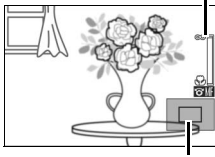

Fenêtre de navigation

A**Vidéos**

Le sélecteur multidirectionnel permet également de choisir la distance de mise au point si la mise au point manuelle est sélectionnée avant l'enregistrement vidéo. Tournez le sélecteur multidirectionnel dans le sens des aiguilles d'une montre pour augmenter la distance de mise au point, dans le sens inverse pour la réduire ; plus vous tournez le sélecteur multidirectionnel rapidement, plus la distance de mise au point change rapidement.

#### A**Repère du plan focal**

Pour déterminer la distance entre votre sujet et l'appareil photo, effectuez la mesure à partir du repère du plan focal situé sur le boîtier de l'appareil photo. La distance entre le plan d'appui de la monture d'objectif et le plan focal est de 17 mm environ.

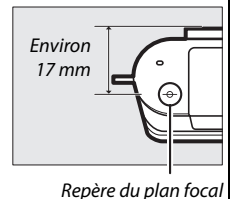

## <span id="page-153-1"></span><span id="page-153-0"></span>**Mode de zone AF**

Choisissez le mode de sélection de la zone de mise au point en mode autofocus.

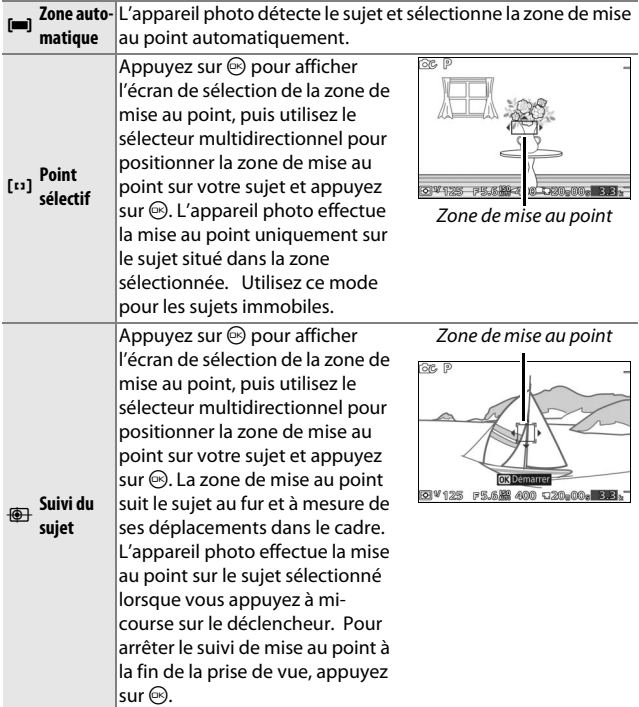

#### A**Suivi du sujet**

Il est possible que l'appareil photo ne puisse pas faire le suivi dans les situations suivantes : si le sujet se déplace rapidement, sort de la vue ou est obscurci par d'autres objets, si sa taille, sa couleur ou sa luminosité changent manifestement, s'il est trop petit, trop grand, trop lumineux, trop sombre ou de couleur ou de luminosité similaires à celles de l'arrière-plan.

# <span id="page-154-0"></span>*Mémorisation de la mise au point*

Lorsque **AF ponctuel** est sélectionné comme **Mode de mise au point** ( $\Box$  [129](#page-148-0)), la mémorisation de la mise au point permet de modifier la composition une fois la mise au point effectuée sur le sujet situé au centre de la vue. Vous pouvez ainsi faire le point sur un sujet qui ne sera pas au centre de la composition finale. Si l'appareil photo ne parvient pas à effectuer la mise au point à l'aide de l'autofocus (0 [131\)](#page-150-0), vous pouvez également faire le point sur un autre sujet situé à la même distance, puis utiliser la mémorisation de la mise au point pour recomposer la photo. La fonction de mémorisation de la mise au point est plus efficace lorsqu'une option autre que **Zone automatique** est sélectionnée comme Mode de zone AF ( $\Box$  [134\)](#page-153-0).

## **1 Mémorisez la mise au point.**

Positionnez le sujet au centre de la vue et appuyez sur le déclencheur à micourse pour activer la mise au point. Vérifiez que la zone de mise au point s'affiche en vert. La mise au point reste mémorisée tant que vous appuyez sur le déclencheur à mi-course.

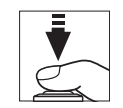

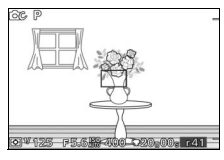

### **2 Recomposez et prenez la photo.**

La mise au point reste mémorisée entre les prises de vues.

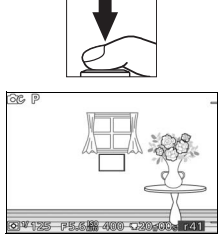

Ne modifiez pas la distance entre l'appareil photo et le sujet pendant la mémorisation de la mise au point. Si le sujet bouge, relâchez le déclencheur pour annuler la mémorisation de la mise au point, puis refaites la mise au point en tenant compte de la nouvelle distance.

i

# <span id="page-155-0"></span>**Priorité visage**

Choisissez **Activée** pour activer la fonction priorité visage ( $\Box$  [24\)](#page-43-0).

## **Illuminateur AF intégré**

Lorsque **Activé** est sélectionné, l'illuminateur d'assistance AF intégré s'allume pour éclairer les sujets faiblement éclairés si :

- **• AF-S** est sélectionné comme mode de mise au point ( $\Box$  [129](#page-148-0)) ou AF ponctuel est sélectionné en mode **AF-A** et
- **• Zone automatique** ou **Point sélectif** est sélectionné comme **Mode de zone AF**  $(D2 134)$  $(D2 134)$  $(D2 134)$ .

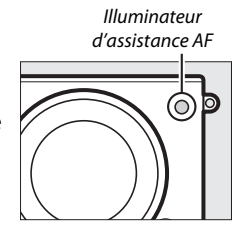

L'illuminateur d'assistance AF ne s'allume pas pour aider l'appareil photo à effectuer la mise au point en mode Vidéo avancée, pendant l'enregistrement vidéo ou si **Désactivé** est sélectionné. Si l'illuminateur d'assistance AF ne s'allume pas, l'autofocus risque de ne pas produire les résultats attendus en cas de faible luminosité.

#### A**Illuminateur d'assistance AF**

Les objectifs plus grands risquent d'empêcher l'illuminateur d'éclairer l'intégralité ou certaines parties du sujet. Retirez le parasoleil lorsque vous utilisez l'illuminateur. Vous trouverez des informations sur les modes avec lesquels l'assistance AF est disponible à la page [176](#page-195-0).

<u>ia</u>

La correction du flash modifie l'intensité du flash par rapport à la valeur suggérée par l'appareil photo, afin de changer la luminosité du sujet principal par rapport à l'arrière-plan. Choisissez une valeur comprise entre –3 IL (plus sombre) et +1 IL

(plus clair) par incréments de **<sup>1</sup>** /**3** IL. De manière générale, si vous choisissez une valeur positive, le sujet devient plus clair, tandis qu'une valeur négative l'assombrit.

L'icône **El** s'affiche lorsque la correction du flash est activée. Vous pouvez rétablir l'intensité normale du flash en réglant la correction du flash sur ±0. La correction du flash n'est pas réinitialisée par l'extinction de l'appareil photo.

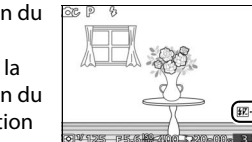

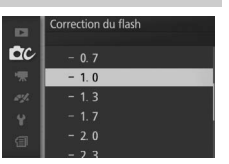

i

# $\frac{1}{\sqrt{\frac{1}{1-\frac{1}{1-\frac{$ **Menu Vidéo**

Pour afficher le menu Vidéo, appuyez sur MENU et sélectionnez **Vidéos**.

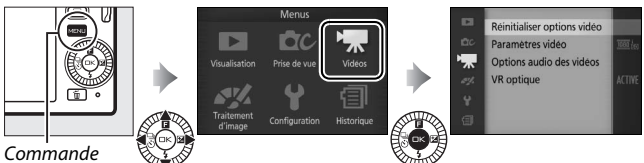

MENU

<span id="page-158-0"></span>Le menu Vidéo contient les options suivantes :

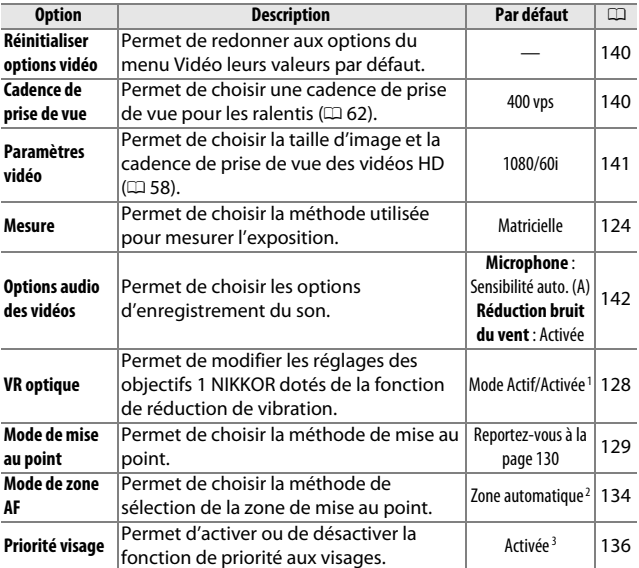

**1** Dépend de l'objectif utilisé ( $\Box$  [128](#page-147-0)).

**2** L'appareil photo effectue la mise au point sur le sujet situé au centre du cadre lorsque **W** Ralenti est sélectionné en mode Vidéo avancée.

**3** La détection des visages n'est pas disponible lorsque  $\mathbf{W}$  Ralenti est sélectionné en mode Vidéo avancée.

**K** 

## <span id="page-159-0"></span>**Réinitialiser options vidéo**

Sélectionnez **Oui** pour redonner aux options du menu Vidéo leurs valeurs par défaut ( $\Box$  [139](#page-158-0)).

## <span id="page-159-1"></span>**Cadence de prise de vue**

Choisissez une cadence de prise de vue pour les ralentis  $( \Box 62)$  $( \Box 62)$ . Plus la cadence est rapide, plus la taille d'image est petite.

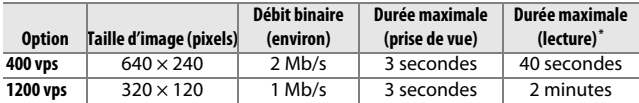

**\*** Tous les chiffres sont approximatifs. Les ralentis sont lus sur une durée correspondant à environ 13,2 fois (400 vps) ou 40 fois (1200 vps) le temps d'enregistrement.

#### A**Informations complémentaires**

Pour en savoir plus sur la durée totale des vidéos pouvant être enregistrées sur la carte mémoire, reportez-vous à la page [183.](#page-202-0)

 $\mathbf{K}$ 

## <span id="page-160-0"></span>**Paramètres vidéo**

Choisissez une taille d'image et une cadence de prise de vue pour les vidéos HD ( $\Box$  [58\)](#page-77-0).

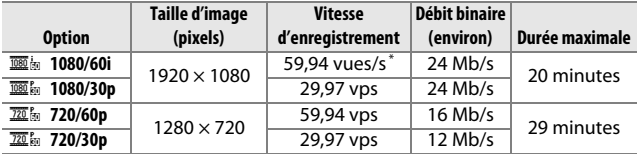

**\*** La sortie du capteur est d'environ 60 vps.

#### A**Taille des photos**

Les photos enregistrées lorsque vous appuyez sur le déclencheur jusqu'en fin de course pendant l'enregistrement vidéo sont au format 3 : 2. Leur taille dépend de l'option sélectionnée pour **Paramètres vidéo** :

- **• 1080/60i et 1080/30p** : 4608 × 3072 pixels
- **• 720/60p et 720/30p** : 1280 × 856 pixels

#### A**Informations complémentaires**

Pour en savoir plus sur la durée totale des vidéos pouvant être enregistrées sur la carte mémoire, reportez-vous à la page [183.](#page-202-1)

**K** 

## <span id="page-161-0"></span>**Options audio des vidéos**

Paramétrez les réglages du microphone intégré pour l'enregistrement du son des vidéos.

#### ❚❚ **Microphone**

Sélectionnez **Microphone désactivé** pour désactiver l'enregistrement du son. Lorsque vous choisissez une autre option, l'enregistrement du son est activé et la sensibilité du microphone est réglée sur la valeur sélectionnée.

#### A**L'icône** 2

Les vidéos enregistrées avec le microphone désactivé sont signalées par l'icône  $\mathbb N$  en visualisation plein écran et lecture vidéo.

#### ❚❚ **Réduction bruit du vent**

Sélectionnez **Activée** pour activer le filtre passe-haut, ce qui réduit le bruit du vent qui s'infiltre dans le microphone (notez que cela risque d'affecter également d'autres sons).

 $\mathbf{K}$ 

# $\frac{1}{\sqrt{\frac{3}{10}}}\left(\frac{1}{\sqrt{10}}\right)$ **Menu Traitement d'image**

Pour afficher le menu Traitement d'image, appuyez sur MENU et sélectionnez **Traitement d'image**.

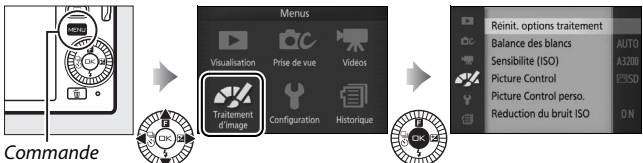

MENU

<span id="page-162-0"></span>Le menu Traitement d'image contient les options suivantes :

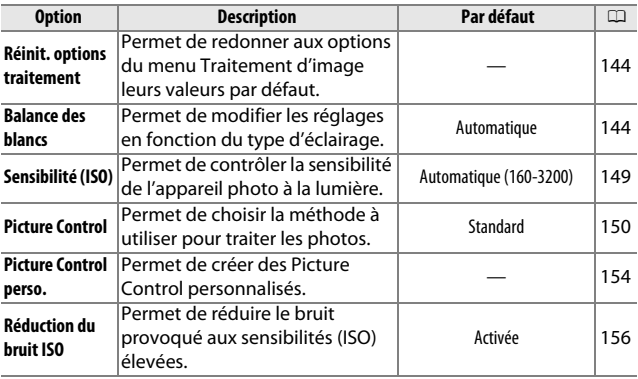

 $\frac{1}{2}$ 

# <span id="page-163-0"></span>**Réinit. options traitement**

Sélectionnez **Oui** pour redonner aux options du menu Traitement d'image leurs valeurs par défaut ( $\Box$  [143\)](#page-162-0).

#### <span id="page-163-1"></span>**Balance des blancs**

La balance des blancs veille à ce que les couleurs du sujet ne soient pas affectées par la couleur de la source lumineuse. La balance des blancs automatique est recommandée pour la plupart des sources lumineuses, mais vous pouvez si nécessaire sélectionner d'autres valeurs en fonction du type de source.

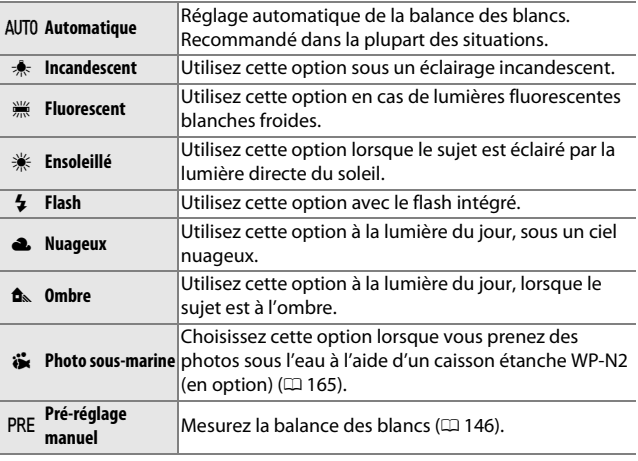

#### A**Balance des blancs et mode de prise de vue**

Avec les modes Automatique et Meilleur moment et les modes Créativité autres que **P**, S, A et M, ainsi que lorsque **B<sup>\*</sup> Sélecteur auto** (1 [119](#page-138-0)) est sélectionné en mode Instant animé, la balance des blancs est modifiée automatiquement selon la scène.

 $\mathbb{Z}$ 

# *Réglage précis de la balance des blancs*

À l'exception de **Pré-réglage manuel**, les options de balance des blancs peuvent être affinées de la manière suivante :

**1 Affichez les options de réglage précis.** Mettez en surbrillance une option autre que **Pré-réglage manuel** et appuyez  $sur$   $\rightarrow$  pour afficher les options de réglage précis indiquées à droite.

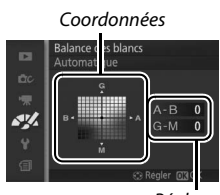

Réglage

## **2 Réglez précisément la balance des blancs.**

Utilisez le sélecteur multidirectionnel pour régler précisément la balance des blancs.

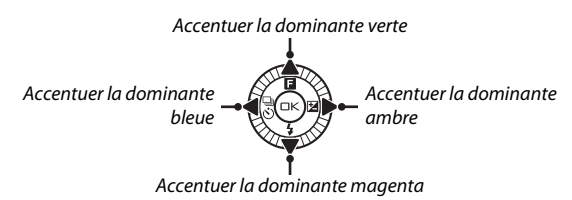

#### A**Réglage précis de la balance des blancs**

Les couleurs des axes de réglage précis sont des couleurs relatives et non absolues. Par exemple, si vous déplacez le curseur vers **B** (bleu) alors qu'un réglage introduisant une touche « chaude » tel que J (incandescent) a été sélectionné pour la balance des blancs, les photos auront un rendu légèrement plus « froid » mais ne seront pas bleues pour autant.

## **3 Enregistrez les modifications et quittez.**

Appuyez sur  $\odot$ . Un astérisque s'affiche en regard de l'icône de la balance des blancs ( $\Box$  4) dans l'affichage détaillé ( $\Box$  [159](#page-178-0)) pour indiquer que la balance des blancs a été modifiée par rapport aux valeurs par défaut.

 $\frac{1}{2}$ 

## <span id="page-165-0"></span>*Pré-réglage manuel*

Le pré-réglage manuel permet d'enregistrer et de réutiliser des réglages de balance des blancs personnalisés pour les prises de vues avec des éclairages mixtes ou pour compenser des sources lumineuses à forte dominante de couleur.

#### **1 Éclairez un objet de référence.**

Placez un objet neutre colorimétriquement (gris ou blanc) dans les conditions d'éclairage qui seront utilisées pour la photo finale. Une charte de gris standard permet d'obtenir une plus grande précision.

# **2 Sélectionnez Pré-réglage manuel.**

Mettez en surbrillance **Pré-réglage manuel** dans le menu Balance des blancs et appuyez sur  $\blacktriangleright$ . La boîte de dialogue représentée à droite s'affiche ; mettez en surbrillance **Oui** et appuyez sur  $\circledcirc$  pour écraser la valeur existante de pré-réglage manuel de la balance des blancs.

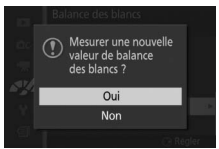

Le message indiqué ci-contre s'affiche.

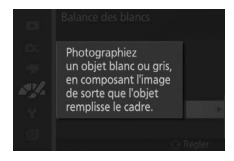

**SK** 

# **3 Mesurez la balance des blancs.**

Lorsque l'appareil photo est prêt à mesurer la balance des blancs, l'indication PRE clignote. Avant que l'indicateur cesse de clignoter, cadrez l'objet de référence afin qu'il remplisse l'écran, puis appuyez à fond sur le déclencheur. Aucune photo n'est enregistrée. La balance des blancs peut être mesurée avec précision même si la mise au point n'est pas correcte.

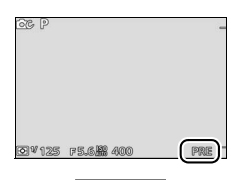

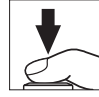

## **4 Vérifiez le résultat.**

Si l'appareil photo est parvenu à mesurer une valeur de balance des blancs, le message ci-contre s'affiche. Appuyez sur le déclencheur à mi-course pour revenir immédiatement au mode de prise de vue.

Dans des conditions d'éclairage trop sombre ou trop lumineux, l'appareil photo risque de ne pas parvenir à mesurer la balance des blancs. Le message indiqué ci-contre s'affiche. Revenez à l'étape 3 et mesurez à nouveau la balance des blancs.

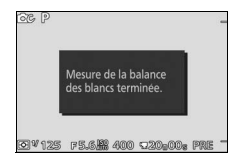

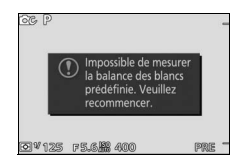

 $\frac{1}{2}$ 

#### D**Extinction automatique**

La mesure de la balance des blancs prend fin sans qu'aucune valeur ne soit acquise si aucune opération n'est effectuée pendant la durée spécifiée pour l'option **Extinction automatique** du menu Configuration ( $\Box$  [160](#page-179-1); le réglage par défaut est de 1 minute).

#### D**Pré-réglage de la balance des blancs**

L'appareil photo ne peut enregistrer qu'une valeur prédéfinie de balance des blancs à la fois ; la valeur en cours est remplacée si une nouvelle valeur est mesurée. Notez que l'exposition augmente automatiquement de 1 IL lors de la mesure de la balance des blancs. En mode **M**, réglez l'exposition de façon à ce que l'indicateur d'exposition indique  $\pm 0$  ( $\Box$  [37\)](#page-56-0).

#### A**Température de couleur**

La perception de la couleur d'une source lumineuse varie selon la personne qui regarde et en fonction d'autres conditions. La température de couleur est une mesure objective de la couleur d'une source lumineuse, définie par référence à la température à laquelle un objet devrait être chauffé pour émettre de la lumière possédant les mêmes longueurs d'onde. Alors que les sources lumineuses possédant une température de couleur située entre 5000 et 5500K paraissent blanches, les sources lumineuses possédant une température de couleur plus basse, telles que les ampoules à lumière incandescente, apparaissent légèrement jaunes ou rouges. Les sources lumineuses possédant une température de couleur plus élevée apparaissent comme teintées de bleu. Les options de balance des blancs de l'appareil photo correspondent aux températures de couleur suivantes (tous les chiffres sont approximatifs) :

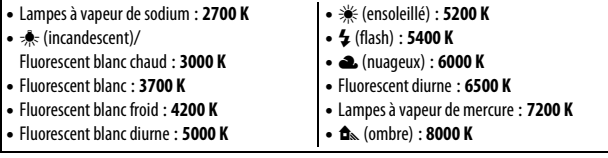

**SK** 

# <span id="page-168-0"></span>**Sensibilité (ISO)**

Plus la sensibilité est élevée, moins il vous faut de lumière pour réaliser votre prise de vue, permettant ainsi de recourir à des vitesses d'obturation plus rapides ou à des ouvertures plus petites. Néanmoins, les photos prises à des sensibilités élevées sont plus sensibles au « bruit » (pixels lumineux répartis de manière aléatoire, voile ou lignes).

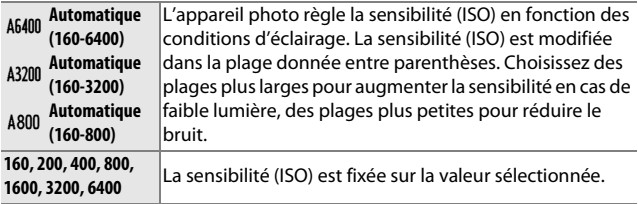

#### A**Options de sensibilité (ISO) automatique**

Lorsque le réglage automatique de la sensibilité est activé, l'écran affiche l'icône **ISO AUTO** et la sensibilité actuellement sélectionnée.

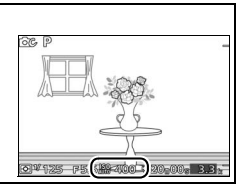

## <span id="page-169-0"></span>**Picture Control**

Choisissez la méthode utilisée par l'appareil photo pour traiter les photos.

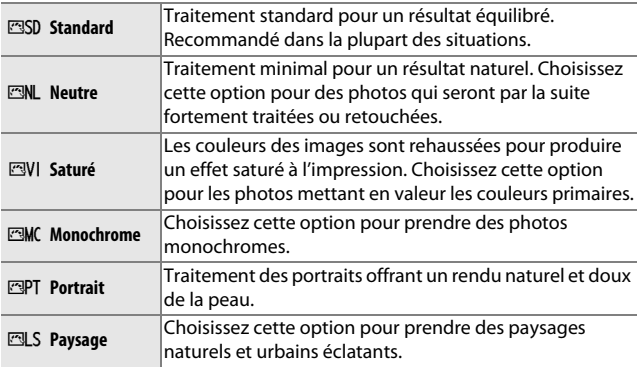

## *Modification des Picture Control*

Vous pouvez modifier les Picture Control prédéfinis et les Picture Control personnalisés ( $\Box$  [154](#page-173-0)) en fonction de la scène ou de votre créativité.

### **1 Affichez les options.**

Mettez en surbrillance une rubrique dans le menu Picture Control et appuyez sur  $\triangleright$  pour afficher les réglages Picture Control ( $\Box$  152; les réglages disponibles avec les Picture Control personnalisés sont identiques à ceux des Picture

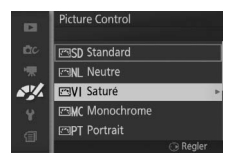

Control prédéfinis sur lesquels ils se basent). Pour utiliser un Picture Control non modifié, mettez-le en surbrillance et appuyez sur  $\mathfrak{S}$ .

# **2 Modifiez les réglages.**

Appuyez sur  $\triangle$  ou  $\nabla$  pour mettre en surbrillance le réglage souhaité et appuyez sur  $\triangleleft$  ou  $\triangleright$  pour choisir une valeur. Répétez cette étape jusqu'à ce

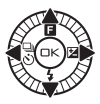

que tous les réglages soient modifiés ou sélectionnez l'option **Réglage rapide** pour choisir une combinaison prédéfinie de réglages. Vous pouvez rétablir les réglages par défaut en appuyant sur la commande  $\tilde{u}$ .

#### **3 Enregistrez les modifications et quittez.** Appuyez sur  $\circledcirc$ .

#### A**Picture Control prédéfini ou Picture Control personnalisé**

Les Picture Control fournis avec l'appareil photo sont dénommés Picture Control prédéfinis. Les Picture Control personnalisés sont créés en modifiant des Picture Control existants à l'aide de l'option **Picture Control perso.** du menu Traitement d'image ( $\Box$  [154\)](#page-173-0). Si vous le souhaitez, vous pouvez sauvegarder les Picture Control personnalisés sur une carte mémoire et les copier sur d'autres appareils photo Nikon 1 J3, ou les charger dans un logiciel compatible  $($  $\Box$  [155\)](#page-174-0).

#### A**Picture Control modifiés**

Les Picture Control modifiés par rapport aux réglages par défaut sont signalés par des astérisques (« \* ») en regard du nom et de l'icône du Picture Control dans le menu Picture Control (0 [150\)](#page-169-0) et en regard de l'icône Picture Control ( $\Box$ ) 4) dans l'affichage détaillé ( $\Box$ ) [159](#page-178-0)).

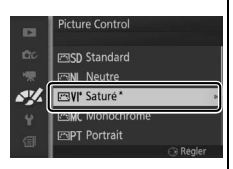

#### A**Picture Control et mode de prise de vue**

Avec les modes Automatique et Meilleur moment et les modes Créativité autres que **P**, **S**, **A** et **M**, ainsi que lorsque **se<sup>\*</sup> Sélecteur auto** ([119](#page-138-0)) est sélectionné en mode Instant animé, l'appareil photo choisit automatiquement un Picture Control selon la scène.

# <span id="page-171-0"></span>❚❚ **Réglages Picture Control**

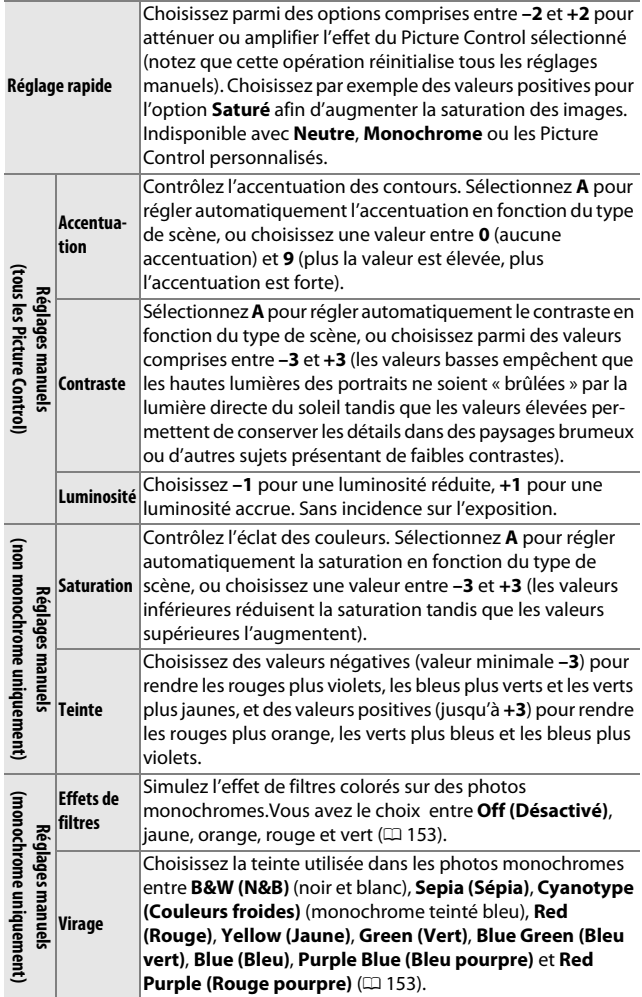

**34** 

## D**« A » (Automatique)**

Les résultats obtenus pour l'accentuation, le contraste et la saturation automatiques varient selon l'exposition et la position du sujet dans le cadre.

### A**Réglages précédents**

La ligne située au-dessous de l'affichage de la valeur dans le menu Picture Control indique la valeur précédente pour ce paramètre. Utilisez-la comme référence lors du réglage.

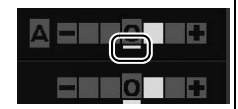

#### <span id="page-172-0"></span>A**Effets de filtres (Monochrome uniquement)**

Les options de ce menu simulent l'effet de filtres couleur sur des photos monochromes. Les effets de filtres suivants sont disponibles :

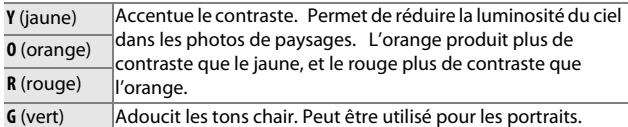

Notez que les effets obtenus avec l'option **Effets de filtres** sont plus prononcés que ceux produits par des filtres physiques en verre.

#### <span id="page-172-1"></span>A**Virage (Monochrome uniquement)**

Appuyez sur ▼ lorsque Virage est en surbrillance pour afficher les options de saturation. Appuyez sur  $\triangleleft$  ou  $\triangleright$  pour modifier la saturation. Vous ne pouvez pas la modifier si vous avez sélectionné **B&W (N&B)** (noir et blanc).

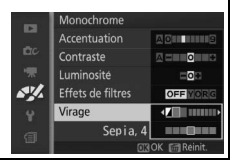

 $\frac{1}{2}$ 

**SK** 

# <span id="page-173-0"></span>**Picture Control perso.**

Les Picture Control fournis avec l'appareil photo peuvent être modifiés et enregistrés en tant que Picture Control personnalisés.

# *Éditer/enregistrer*

Pour créer un Picture Control personnalisé, sélectionnez **Éditer/ enregistrer** et suivez les étapes ci-dessous.

## **1 Sélectionnez un Picture Control.**

Mettez en surbrillance un Picture Control existant et appuyez sur  $\blacktriangleright$ , ou appuyez sur  $\odot$  pour passer à l'étape 3 afin d'enregistrer une copie du Picture Control mis en surbrillance sans autre modification.

## **2 Modifiez le Picture Control sélectionné.**

Reportez-vous à la page [152](#page-171-0) pour en savoir plus. Pour annuler les modifications et reprendre à partir des réglages par défaut, appuyez sur la commande  $\overline{\mathfrak{m}}$ . Appuyez sur  $\otimes$  une fois les réglages terminés.

### **3 Enregistrez le Picture Control.**

Mettez en surbrillance une destination (de C-1 à C-9) et appuyez sur  $\circledcirc$  pour enregistrer le Picture Control personnalisé et revenir au menu Traitement d'image.

Le nouveau Picture Control est indiqué dans le menu **Picture Control**.

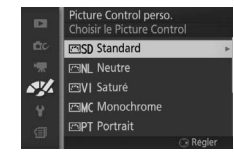

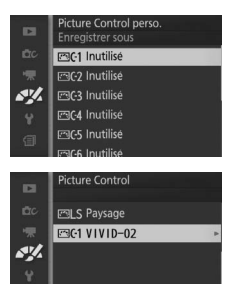

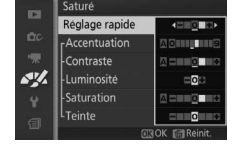

# <span id="page-174-0"></span>*Charger/enregistrer*

Les Picture Control personnalisés créés à l'aide de Picture Control Utility disponible dans ViewNX 2 ou d'un logiciel optionnel tel que Capture NX 2 peuvent être copiés sur une carte mémoire et chargés dans l'appareil photo. Les Picture Control personnalisés créés avec l'appareil photo peuvent être copiés sur une carte mémoire afin d'être utilisés dans d'autres appareils photo Nikon 1 J3 et logiciels compatibles, puis supprimés lorsque vous n'en avez plus besoin.

Pour copier des Picture Control personnalisés vers ou depuis une carte mémoire, ou pour supprimer des Picture Control personnalisés de la carte mémoire, sélectionnez **Charger/ enregistrer** dans le menu **Picture Control perso.** Les options suivantes apparaissent :

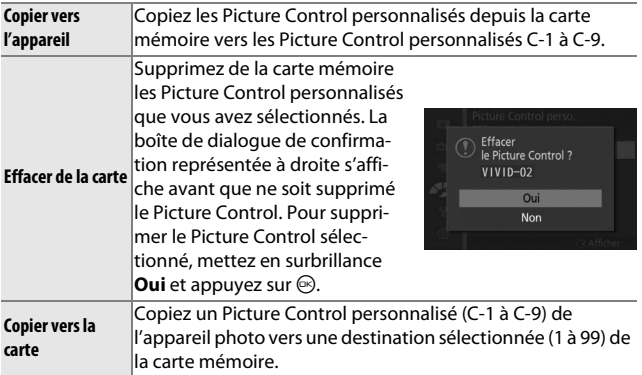

#### A**Copier vers la carte**

Vous pouvez enregistrer jusqu'à 99 Picture Control personnalisés sur la carte mémoire en même temps. La carte mémoire ne peut être utilisée que pour enregistrer des Picture Control personnalisés créés par l'utilisateur. Les Picture Control prédéfinis, fournis avec l'appareil photo, ne peuvent pas être copiés sur la carte mémoire ou supprimés.

#### A**Picture Control perso.> Effacer**

Vous pouvez utiliser l'option **Effacer** du menu **Picture Control perso.** pour supprimer des Picture Control personnalisés dont vous n'avez plus besoin.

 $\frac{N}{2}$ 

# <span id="page-175-0"></span>**Réduction du bruit ISO**

Sélectionnez **Activée** pour réduire le « bruit » (pixels lumineux répartis de manière aléatoire, lignes ou voile). Si **Désactivée** est sélectionné, la réduction du bruit est effectuée uniquement à des sensibilités élevées. La réduction du bruit appliquée est inférieure à celle réalisée lorsque **Activée** est sélectionné.

# $\frac{1}{2}$ **Menu Configuration**

Pour afficher le menu Configuration, appuyez sur MENU et sélectionnez **Configuration**.

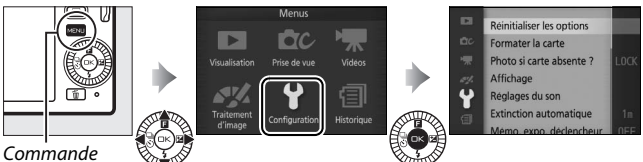

MENU

Le menu Configuration contient les options suivantes :

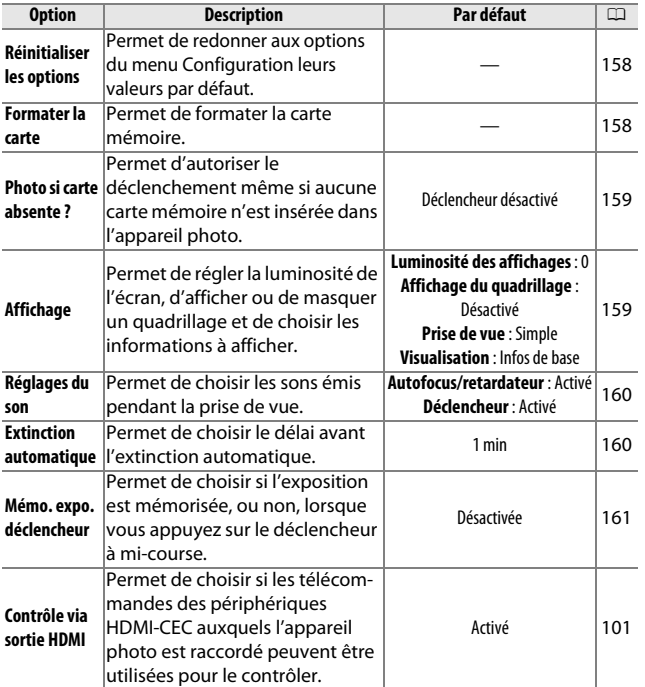

157

 $\mathbf{i}$ 

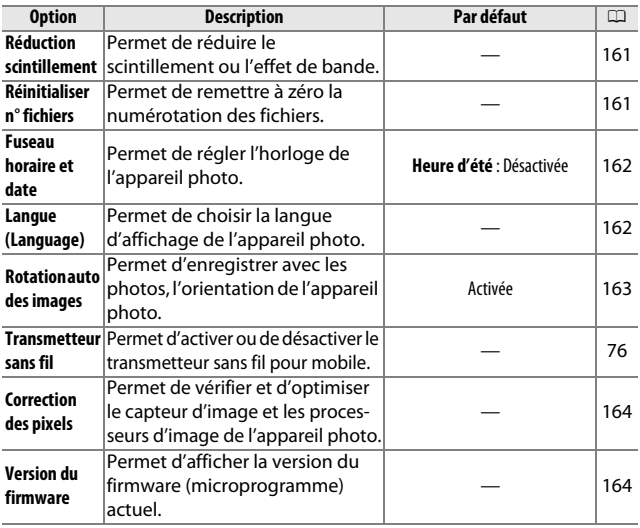

# <span id="page-177-0"></span>**Réinitialiser les options**

Sélectionnez **Oui** pour redonner à toutes les options du menu Configuration leurs valeurs par défaut à l'exception de **Réduction scintillement**, **Fuseau horaire et date** et **Langue (Language)**.

## <span id="page-177-1"></span>**Formater la carte**

Sélectionnez **Oui** pour formater la carte mémoire. Notez que cette opération supprime définitivement toutes les données de la carte, dont les images protégées. Avant de continuer, veillez à bien copier toutes les photos importantes et autres données sur un ordinateur  $(1, 95)$  $(1, 95)$ . Pour quitter sans formater la carte mémoire, mettez en surbrillance **Non** et appuyez sur  $\odot$ .

 $\frac{1}{2}$ 

Le message indiqué à droite apparaît pendant le formatage de la carte. Ne retirez pas la carte mémoire et ne coupez pas l'alimentation tant que le formatage n'est pas terminé.

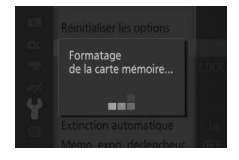

# <span id="page-178-1"></span>**Photo si carte absente ?**

Si **Déclencheur activé** est sélectionné, le déclenchement peut avoir lieu même si aucune carte mémoire n'est insérée. Aucune photo n'est enregistrée, même si elle s'affiche en mode démo. Sélectionnez **Déclencheur désactivé** pour autoriser le déclenchement uniquement lorsqu'une carte est insérée.

# <span id="page-178-2"></span>**Affichage**

Réglez les options d'affichage suivantes.

# *Luminosité des affichages*

Appuyez sur  $\triangle$  ou  $\nabla$  afin de choisir une valeur pour la luminosité du moniteur. Choisissez des valeurs élevées pour augmenter la luminosité et des valeurs faibles pour la réduire.

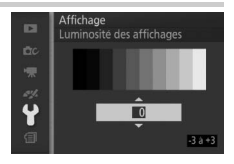

# *Affichage du quadrillage*

Sélectionnez **Activé** pour afficher un quadrillage afin de faciliter le cadrage  $(1/25)$ .

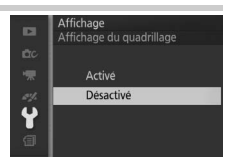

# <span id="page-178-0"></span>*Prise de vue*

Choisissez les informations à afficher pendant la prise de vue  $(\square 4)$ .

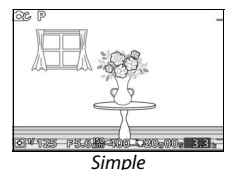

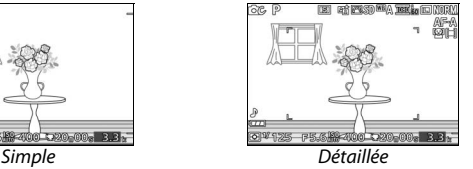

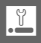

# *Visualisation*

Choisissez les informations à afficher pendant la visualisation  $(D 79)$  $(D 79)$  $(D 79)$ .

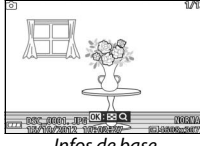

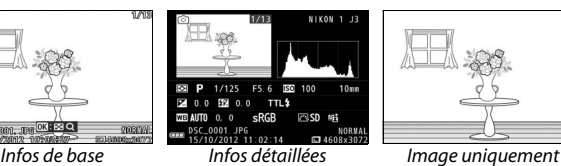

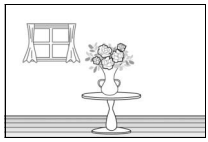

# <span id="page-179-2"></span><span id="page-179-0"></span>**Réglages du son**

Mettez les éléments souhaités en surbrillance et appuyez sur  $\blacktriangleright$  pour les sélectionner ou les désélectionner. Si **Autofocus/retardateur** est sélectionné, un signal sonore est émis lorsque l'appareil photo obtient la mise au point et lorsqu'il

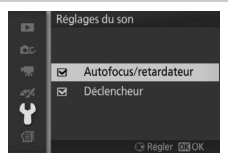

prend des photos avec le retardateur. Pour éteindre le son, décochez cet élément. Sélectionnez **Déclencheur** pour émettre un signal sonore au moment du déclenchement ou décochez cet élément pour rendre le déclenchement silencieux. Appuyez sur  $\circledcirc$ pour quitter, une fois les réglages terminés.

## <span id="page-179-3"></span><span id="page-179-1"></span>**Extinction automatique**

Choisissez la durée pendant laquelle l'écran reste allumé lorsqu'aucune opération n'est effectuée ( $\Box$  [17](#page-36-0)). Choisissez des délais courts pour réduire la consommation de l'accumulateur. Une fois l'écran éteint, vous pouvez le réactiver en appuyant sur le déclencheur.

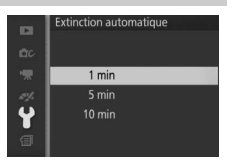

 $\frac{1}{2}$
### **Mémo. expo. déclencheur**

Si l'option **Activée** est sélectionnée, l'exposition est mémorisée tant que vous maintenez le déclencheur enfoncé à micourse.

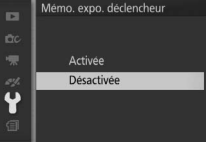

### <span id="page-180-0"></span>**Réduction scintillement**

Réduisez le scintillement et l'effet de bande de l'écran et des vidéos lorsque vous opérez sous un éclairage fluorescent ou à vapeur de mercure. Choisissez une fréquence correspondant à celle de l'alimentation secteur locale.

#### A**Réduction scintillement**

Si vous ne connaissez pas la fréquence de l'alimentation secteur locale, testez les deux options et choisissez celle qui produit les meilleurs résultats. La réduction du scintillement peut ne pas produire les résultats attendus si le sujet est très lumineux. Si c'est le cas, sélectionnez le mode **A** ou **M** et choisissez une plus petite ouverture (une plus grande valeur).

### <span id="page-180-1"></span>**Réinitialiser n° fichiers**

Lorsque vous prenez une photo ou enregistrez une vidéo, l'appareil photo nomme le fichier en augmentant d'un chiffre le numéro du fichier précédent  $($  $\Box$  [122\)](#page-141-0). Si le dossier en cours est numéroté 999 et contient soit 999 photos, soit une

léinitialiser n° ficl **D** Oui Non

photo numérotée 9999, le déclencheur est désactivé et vous ne pouvez plus prendre aucune photo. Pour réinitialiser la numérotation des fichiers à 0001, sélectionnez **Oui** pour **Réinitialiser n° fichiers**, puis formatez la carte mémoire en cours d'utilisation ou insérez-en une autre.

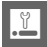

### <span id="page-181-0"></span>**Fuseau horaire et date**

Modifiez le fuseau horaire, réglez l'horloge de l'appareil photo, choisissez l'ordre d'affichage de la date et activez ou désactivez l'heure d'été ( $\Box$  [18](#page-37-0)).

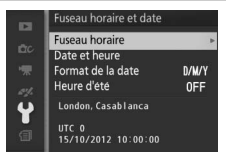

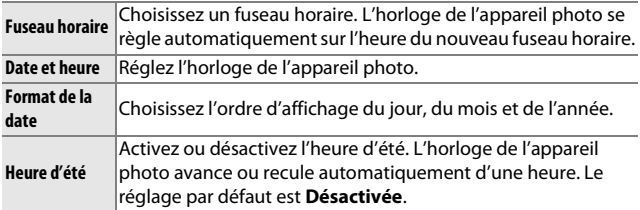

### **Langue (Language)**

Choisissez une langue pour les messages et les affichages de l'appareil photo.

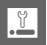

### <span id="page-182-0"></span>**Rotation auto des images**

Les photos prises lorsque **Activée** est sélectionné contiennent des informations sur l'orientation de l'appareil photo, ce qui permet de les faire pivoter automatiquement pendant la visualisation ou lors de leur affichage dans ViewNX 2 (fourni) ou Capture NX 2 (disponible séparément ;  $\Box$  [166\)](#page-185-0). Les orientations suivantes sont enregistrées :

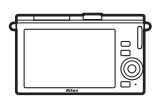

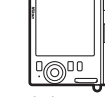

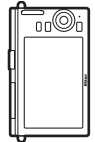

90° dans le sens des aiguilles d'une montre

Cadrage horizontal Appareil photo tourné de Appareil photo tourné de 90° dans le sens inverse des aiguilles d'une montre

L'orientation de l'appareil photo n'est pas enregistrée quand l'option **Désactivée** est sélectionnée. Choisissez cette option lorsque vous effectuez un filé panoramique ou prenez des photos en pointant l'objectif vers le haut ou vers le bas.

#### <span id="page-182-1"></span>D**Rotation auto des images**

L'orientation des images n'est pas enregistrée pour les vidéos, les Instants animés et les panoramiques.

#### A**Rotation des images**

Pour faire pivoter automatiquement les photos à la verticale pendant la visualisation, sélectionnez **Activée** pour l'option **Rotation des images** du menu Visualisation ( $\Box$  [110](#page-129-0)).

### **Correction des pixels**

Vérifiez et optimisez le capteur d'image et les processeurs d'image de l'appareil photo si vous observez des points lumineux inhabituels sur vos photos (remarque : l'appareil photo est équipé d'un capteur et de processeurs déjà optimisés). Avant d'effectuer la correction des pixels comme décrit ci-dessous, vérifiez que l'accumulateur est entièrement chargé.

#### **1 Fixez un objectif et son bouchon.**

Mettez l'appareil photo hors tension et fixez un objectif 1 NIKKOR. Ne retirez pas le bouchon d'objectif.

### **2 Sélectionnez Correction des pixels.**

Mettez l'appareil photo sous tension, appuyez sur MENU et sélectionnez **Correction des pixels** dans le menu Configuration.

#### **3 Sélectionnez Oui.**

La correction des pixels commence immédiatement. Notez qu'il est impossible d'effectuer d'autres opérations pendant la correction des pixels. Ne mettez pas l'appareil photo hors tension, ne retirez pas ou ne débranchez pas la source d'alimentation avant la fin de la correction des pixels.

#### **4 Mettez l'appareil photo hors tension.**

Mettez l'appareil photo hors tension une fois la correction des pixels effectuée.

### **Version du firmware**

Affichez la version du firmware (microprogramme) actuel.

## $\frac{1}{2}$

# Re **Remarques techniques**

Lisez ce chapitre pour en savoir plus sur les accessoires compatibles, le nettoyage et le rangement de l'appareil photo, ainsi que sur la procédure à suivre en cas d'affichage d'un message d'erreur ou de problèmes avec l'appareil photo.

### **Accessoires disponibles en option**

Au moment de la rédaction de ce manuel, les accessoires suivants sont disponibles pour votre appareil photo.

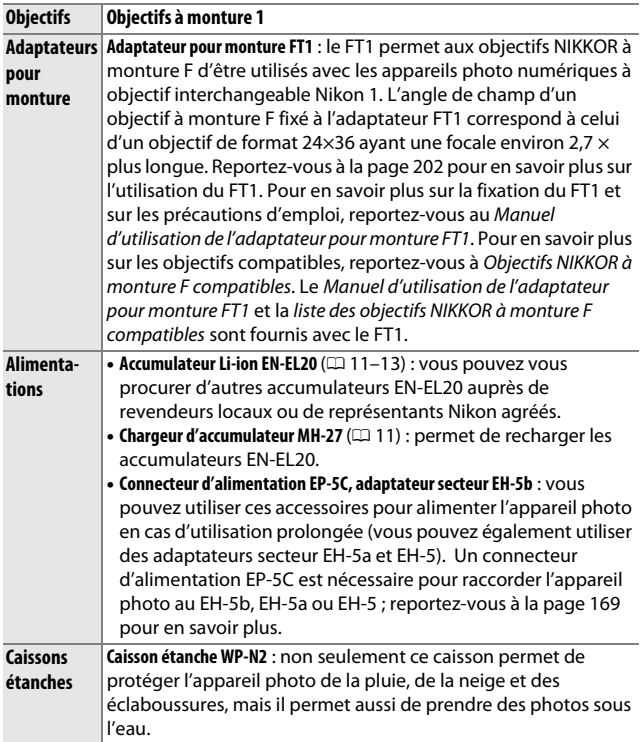

<u>n</u>

<span id="page-185-1"></span><span id="page-185-0"></span>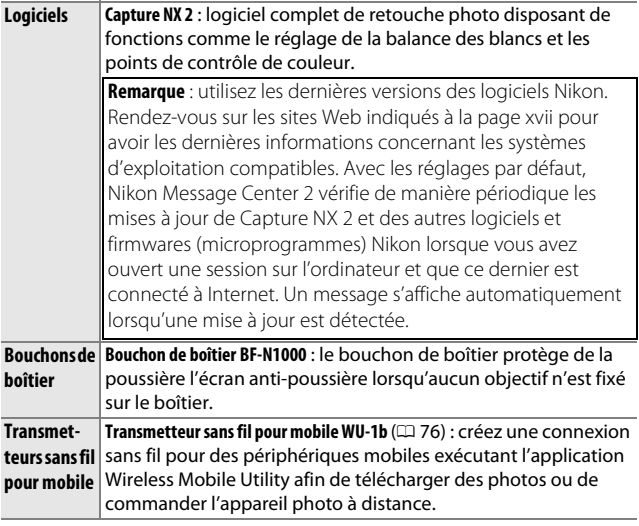

### <span id="page-186-0"></span>*Cartes mémoire agréées*

Les cartes mémoire suivantes ont été testées et agréées pour une utilisation avec l'appareil photo. Il est recommandé d'utiliser des cartes de catégorie de vitesse 6 ou supérieure pour l'enregistrement des vidéos. L'enregistrement peut s'arrêter de manière inattendue si vous utilisez des cartes dont la vitesse d'écriture est inférieure.

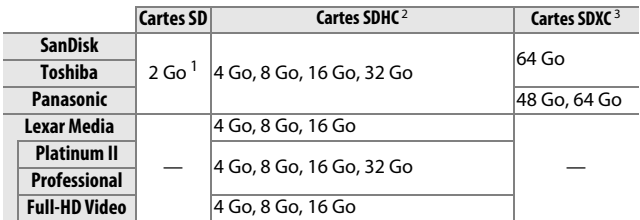

**1** Vérifiez que les lecteurs de cartes ou les autres périphériques que vous allez utiliser avec la carte acceptent les cartes de 2 Go.

- **2** Vérifiez que les lecteurs de cartes ou les autres périphériques que vous allez utiliser avec la carte sont compatibles avec la norme SDHC. L'appareil photo est compatible UHS-I.
- **3** Vérifiez que les lecteurs de cartes ou les autres périphériques que vous allez utiliser avec la carte sont compatibles avec la norme SDXC. L'appareil photo est compatible UHS-I.

Les autres cartes n'ont pas été testées. Pour en savoir plus sur les cartes ci-dessus, contactez leur fabricant.

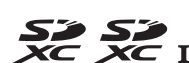

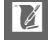

### *Cartes Eye-Fi agréées*

Lorsqu'elles sont insérées dans l'appareil photo, les cartes Eye-Fi permettent de transférer les photos vers une destination présélectionnée. Au mois d'octobre 2012, l'appareil photo est compatible avec les cartes SDHC Pro X2 de 8 Go. Les cartes Eye-Fi sont destinées à être utilisées dans le pays d'achat uniquement, conformément aux réglementations locales. Il se peut que les cartes Eye-Fi ne soient pas disponibles dans certains pays ou régions. Contactez le fabricant pour en savoir plus. Veillez à ce que le firmware de la carte Eye-Fi ait été mis à jour avec la dernière version disponible.

L'état de la carte est indiqué par une icône à l'écran :

- $\hat{\mathcal{F}}$  (statique) : transfert Eye-Fi activé ; les données vont être transférées.
- $\hat{\mathcal{F}}$  (animé) : transfert Eye-Fi activé ; les données sont en cours de transfert.

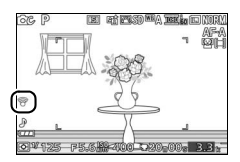

- $\hat{\sigma}$ : transfert Eye-Fi activé, mais aucune photo n'est disponible pour le transfert.
- কি: erreur.

#### D**Cartes Eye-Fi**

Notez que les photos ne seront pas transférées si l'intensité du signal est faible et que le transfert Eye-Fi est désactivé pendant l'enregistrement vidéo. Dans les lieux où les périphériques sans fil sont interdits, mettez l'appareil photo hors tension et retirez la carte. Reportez-vous au manuel fourni avec la carte Eye-Fi et adressez vos questions au fabricant.

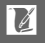

### <span id="page-188-0"></span>*Fixation du connecteur d'alimentation et de l'adaptateur secteur*

Mettez l'appareil photo hors tension avant de fixer un connecteur d'alimentation et un adaptateur secteur (en option).

### **1 Préparez l'appareil photo.**

Ouvrez le volet du logement pour accumulateur/carte mémoire.

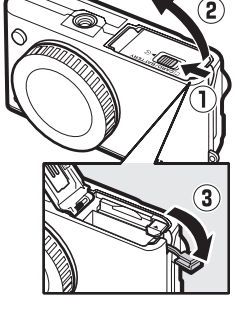

#### **2 Insérez le connecteur d'alimentation EP-5C.**

Insérez le connecteur dans le sens indiqué, en l'utilisant pour maintenir le loquet orange appuyé sur un côté. Le loquet verrouille le connecteur en position, une fois que ce dernier est entièrement inséré.

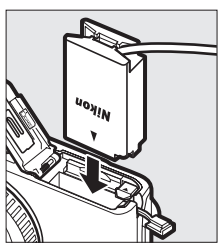

### **3 Fermez le volet du logement pour accumulateur/carte mémoire.**

Positionnez le câble du connecteur d'alimentation de manière à ce qu'il sorte du logement, puis fermez le volet du logement pour accumulateur/carte mémoire.

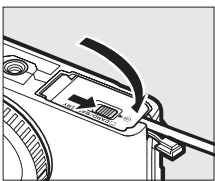

<u>n</u>

### **4 Raccordez l'adaptateur secteur.**

Raccordez le câble d'alimentation de l'adaptateur secteur à la prise d'entrée secteur de l'adaptateur  $(1)$ ) et le câble d'alimentation de l'EP-5C à la prise de sortie CC  $(2)$ ). L'icône P s'affiche sur le moniteur lorsque l'appareil photo est alimenté par l'adaptateur secteur et le connecteur d'alimentation.

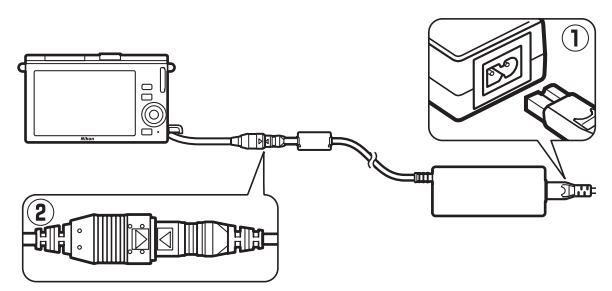

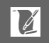

### **Rangement et nettoyage**

### *Rangement*

Si vous n'avez pas l'intention d'utiliser votre appareil photo avant longtemps, retirez l'accumulateur et rangez-le dans un endroit frais et sec, avec le cache-contacts bien en place. Pour éviter la formation de moisissure ou de rouille, rangez l'appareil photo dans un endroit sec et aéré. Ne le rangez jamais avec des boules antimites ou de la naphtaline, ou dans un endroit qui est :

- **•** mal aéré ou avec un taux d'humidité supérieur à 60%
- **•** à proximité d'appareils générateurs de forts champs électromagnétiques, comme des téléviseurs ou des radios
- **•** exposé à des températures supérieures à 50 °C ou inférieures à  $-10$  °C

### <span id="page-190-0"></span>*Nettoyage*

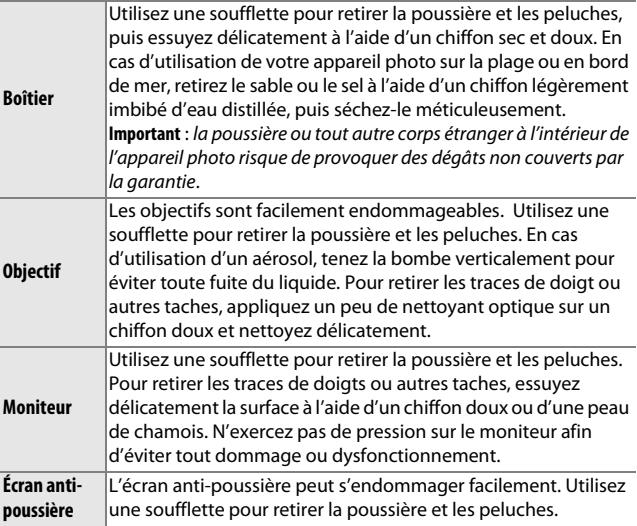

N'utilisez pas d'alcool, de diluant ou d'autres produits chimiques volatils.

<u>n</u>

### **Entretien de l'appareil photo et de l'accumulateur : précautions**

**Ne faites pas tomber votre matériel** : il risque de ne plus fonctionner correctement s'il est soumis à des chocs ou à des vibrations.

**Gardez-le au sec** : ce produit n'étant pas étanche, il peut se mettre à dysfonctionner s'il est immergé dans l'eau ou exposé à de forts taux d'humidité. La formation de rouille sur les mécanismes internes peut provoquer des dommages irréparables.

**Évitez les brusques changements de température** : les brusques changements de température, qui peuvent se produire par exemple en hiver lorsque vous entrez dans un endroit chauffé ou en sortez, peuvent entraîner la présence de condensation à l'intérieur de l'appareil photo. Pour empêcher cette formation de condensation, enveloppez votre appareil dans un étui ou un sac plastique avant de l'exposer à de brusques changements de température.

**Tenez-le à l'écart des champs magnétiques puissants** : n'utilisez pas et ne rangez pas votre matériel à proximité d'équipements susceptibles de générer des radiations électromagnétiques ou des champs magnétiques puissants. Des charges statiques puissantes ou les champs magnétiques générés par du matériel comme des émetteurs radio peuvent causer des interférences avec l'écran, endommager les données stockées sur la carte mémoire ou affecter les circuits internes de votre matériel.

**Protégez la monture d'objectif** : veillez à remettre en place le bouchon de boîtier si aucun objectif n'est fixé sur l'appareil photo.

**Ne touchez pas l'écran anti-poussière** : l'écran anti-poussière qui protège le capteur d'image peut être facilement endommagé. Vous ne devez en aucun cas exercer une quelconque pression sur l'écran anti-poussière ou le pousser avec des outils de nettoyage. Vous risquez sinon de le rayer ou de l'endommager.

**Mettez votre appareil photo hors tension avant de retirer l'accumulateur ou de débrancher la source d'alimentation** : ne débranchez pas la source d'alimentation ou ne retirez pas l'accumulateur lorsque l'appareil photo est sous tension ou lorsque des images sont en cours d'enregistrement ou d'effacement. Toute coupure d'alimentation forcée dans ces cas-là peut entraîner la perte de données ou endommager la mémoire ou les circuits internes de l'appareil photo. Pour éviter toute coupure accidentelle de l'alimentation, évitez de changer votre appareil photo de place quand il est raccordé à l'adaptateur secteur.

 $\mathcal{U}$ 

**Nettoyage** : pour nettoyer le boîtier de votre appareil photo, retirez délicatement la poussière et les peluches à l'aide d'une soufflette, puis essuyez-le délicatement à l'aide d'un chiffon sec et doux. En cas d'utilisation de l'appareil photo à la plage ou en bord de mer, retirez le sable ou le sel de l'appareil photo à l'aide d'un chiffon légèrement imbibé d'eau douce, puis séchez-le complètement.

Les objectifs sont facilement endommageables. Retirez délicatement la poussière et les peluches à l'aide d'une soufflette. En cas d'utilisation d'un aérosol, tenez la bombe verticalement pour éviter toute fuite du liquide. Pour retirer les traces de doigts et autres taches sur l'objectif, appliquez un peu de nettoyant optique sur un chiffon propre et doux et nettoyez délicatement l'objectif.

**Rangement** : pour éviter la formation de moisissure ou de rouille, rangez l'appareil photo dans un endroit sec et aéré. Si vous utilisez un adaptateur secteur, débranchez-le pour éviter tout risque d'incendie. Si vous prévoyez de ne pas utiliser le matériel avant longtemps, retirez l'accumulateur afin d'éviter toute fuite et rangez votre appareil photo dans un sac plastique contenant un absorbeur d'humidité. Ne mettez cependant pas l'étui de l'appareil photo dans un sac plastique. Cela risque de l'abîmer. Notez que les absorbeurs d'humidité perdant en efficacité avec le temps, ils doivent être régulièrement changés.

Pour éviter toute formation de moisissure ou de rouille, sortez votre appareil photo de son rangement au moins une fois par mois. Mettez-le sous tension et déclenchez-le plusieurs fois avant de le ranger.

Rangez l'accumulateur dans un endroit sec et frais. Remettez en place le cache-contacts avant de ranger l'accumulateur.

**Remarques à propos du moniteur** : la construction du moniteur est d'une extrême précision ; au moins 99,99% des pixels sont efficaces, le pourcentage des pixels manquants ou défectueux ne dépassant pas 0,01%. Par conséquent, bien que cet écran puisse comporter des pixels allumés en permanence (blanc, rouge, bleu ou vert) ou au contraire éteints en permanence (noir), ceci ne constitue pas un dysfonctionnement et n'affecte pas les images enregistrées avec votre appareil.

Le moniteur peut être difficilement lisible en cas de forte luminosité ambiante.

N'exercez aucune pression sur l'écran afin d'éviter de l'endommager ou de le faire dysfonctionner. Retirez la poussière ou les peluches à l'aide d'une soufflette. Pour retirer les taches, essuyez-les délicatement à l'aide d'un chiffon doux ou d'une peau de chamois. En cas de bris du moniteur, veillez à ne pas vous couper avec les bris de verre et évitez tout contact des cristaux liquides avec la peau, les yeux et la bouche.

 $\overline{\mathcal{U}}$ 

**Ne dirigez pas l'objectif vers le soleil** : ne pointez pas l'objectif en direction du soleil ou de toute autre source très lumineuse pendant une période prolongée. La lumière intense peut entraîner la détérioration du capteur d'image ou l'apparition d'un effet de flou blanc sur les photos.

**Moiré** : il s'agit d'un effet visuel d'interférence créé par la superposition d'une image contenant un motif régulier et répétitif, comme des rayures sur un vêtement ou les fenêtres d'un bâtiment, et de la grille du capteur d'image de l'appareil photo. Dans certains cas, il peut apparaître sous forme de lignes. Si vous observez du moiré sur vos photos, essayez de modifier la distance ou l'angle entre l'appareil photo et le sujet, ou d'effectuer un zoom avant et arrière.

**Lignes** : du bruit sous forme de lignes peut exceptionnellement apparaître sur les images extrêmement lumineuses ou contenant des sujets en contre-jour.

**Accumulateurs** : les accumulateurs risquent de fuir ou d'exploser s'ils sont mal manipulés. Respectez les consignes de manipulation des accumulateurs suivantes :

- **•** Utilisez uniquement des accumulateurs agréés pour ce matériel.
- **•** N'exposez pas l'accumulateur aux flammes ou à une chaleur excessive.
- **•** Veillez à ce que les contacts de l'accumulateur restent propres.
- **•** Mettez le matériel hors tension avant de remplacer son accumulateur.
- **•** Retirez l'accumulateur de l'appareil photo ou du chargeur si vous ne les utilisez pas et remettez en place le cache-contacts. Ces produits consomment de petites quantités de charge même s'ils sont hors tension et peuvent décharger entièrement l'accumulateur au point de ne plus fonctionner. Si vous n'avez pas l'intention d'utiliser l'accumulateur pendant une longue période, insérez-le dans l'appareil photo, déchargez-le entièrement, puis retirez-le et rangez-le dans un endroit où la température ambiante est comprise entre 15 °C et 25 °C (évitez les endroits extrêmement chauds ou froids). Répétez cette procédure au moins une fois tous les six mois.
- **•** La mise sous tension et hors tension répétée de l'appareil photo lorsque l'accumulateur est entièrement déchargé entraîne une baisse de son autonomie. Vous devez recharger les accumulateurs entièrement déchargés avant toute utilisation.
- **•** La température interne de l'accumulateur risque d'augmenter lorsque celui-ci est en cours d'utilisation. En essayant de recharger l'accumulateur alors que sa température interne est élevée, vous diminuez ses performances. Il risque, par ailleurs, de ne pas se recharger ou de ne se recharger que partiellement. Laissez l'accumulateur refroidir avant de le recharger.
- **•** Continuer de recharger l'accumulateur alors qu'il est totalement chargé peut diminuer ses performances.

 $\mathcal{U}$ 

- **•** Une nette diminution de la durée de conservation de la charge d'un accumulateur entièrement chargé et utilisé à température ambiante indique qu'il doit être remplacé. Achetez un nouvel accumulateur EN-EL20.
- **•** Chargez-le avant toute utilisation. Pour les événements importants, préparez un accumulateur EN-EL20 de rechange entièrement chargé. En effet, il peut être difficile dans certains endroits de trouver rapidement des accumulateurs de rechange. Notez que par temps froid, la capacité des accumulateurs a tendance à diminuer. Veillez à ce que l'accumulateur soit entièrement chargé avant de photographier en extérieur par temps froid. Gardez un accumulateur de rechange au chaud et intervertissez les deux accumulateurs dès que nécessaire. Une fois réchauffé, un accumulateur peut retrouver de sa capacité.
- **•** Les accumulateurs usagés demeurent une ressource précieuse. Veuillez les recycler conformément aux réglementations en vigueur dans votre pays.

#### D**Révision de votre appareil photo et des accessoires**

Cet appareil photo est un appareil de précision qui nécessite d'être révisé régulièrement. Nikon recommande de le faire vérifier par le revendeur d'origine ou un technicien Nikon agréé une fois par an ou tous les deux ans et de le faire réviser entièrement une fois tous les trois à cinq ans (veuillez remarquer que ces services sont payants). Ces révisions sont d'autant plus importantes si vous utilisez votre appareil photo à titre professionnel. Lorsque vous laissez votre appareil photo en révision ou en réparation, n'oubliez pas de joindre les accessoires avec lesquels vous l'utilisez régulièrement, comme les objectifs.

<u>n</u>

### <span id="page-195-0"></span>**Réglages disponibles**

 $\overline{\phantom{0}}$ 

Le tableau suivant répertorie les réglages que vous pouvez modifier, pour chaque mode.

#### **Ⅱ Modes △** Automatique, L<sup>+</sup> Meilleur moment,  $\overline{w}$ <sup>+</sup> Vidéo avancée et **Z** Instant **animé**

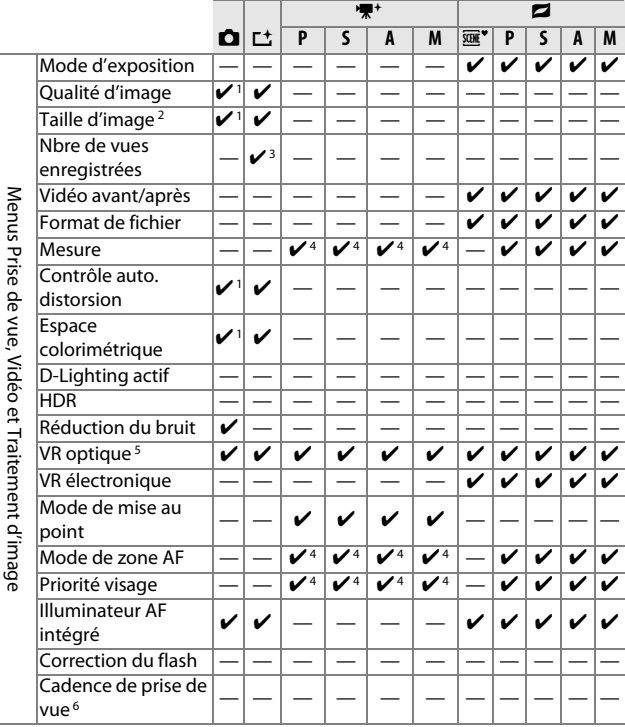

n

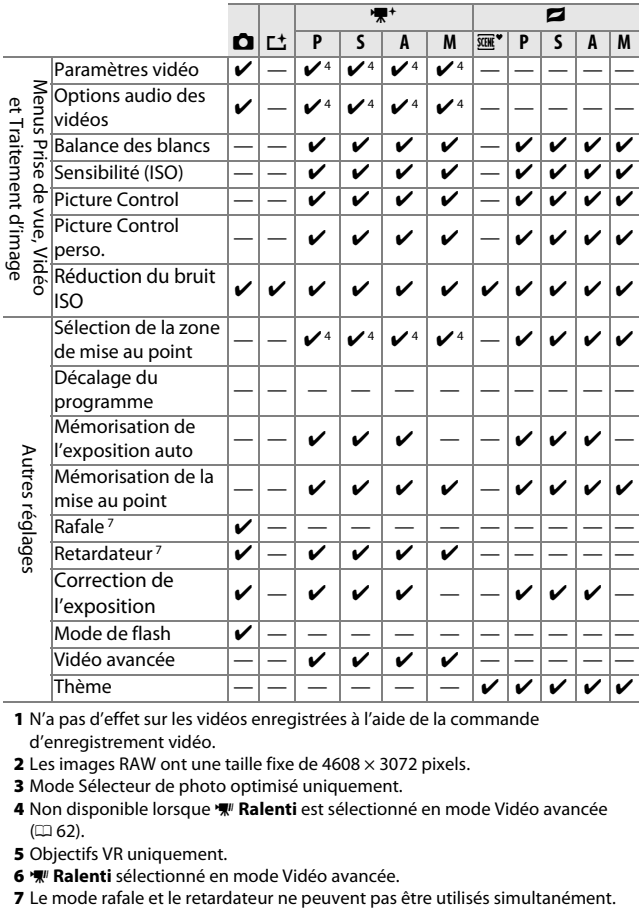

- **1** N'a pas d'effet sur les vidéos enregistrées à l'aide de la commande d'enregistrement vidéo.
- **2** Les images RAW ont une taille fixe de 4608 × 3072 pixels.
- **3** Mode Sélecteur de photo optimisé uniquement.
- 4 Non disponible lorsque **\#\** Ralenti est sélectionné en mode Vidéo avancée  $(D 62)$  $(D 62)$  $(D 62)$ .
- **5** Objectifs VR uniquement.
- 
- **6**  $\sqrt{w}$  **Ralenti** sélectionné en mode Vidéo avancée.<br>7 Le mode rafale et le retardateur ne peuvent pas être utilisés simultanément.

### **II CC Mode Créativité**

Dans le tableau ci-dessous, les modes Créativité sont représentés par les icônes suivantes : de paysage de nuit, **E** portrait de nuit,  $\mathbf{\Omega}$  contre-jour,  $\Box$  panoramique simplifié,  $\mathbf{\Omega}$  flou,  $\mathbf{\mathcal{P}}$  effet miniature et **s** couleur sélective.

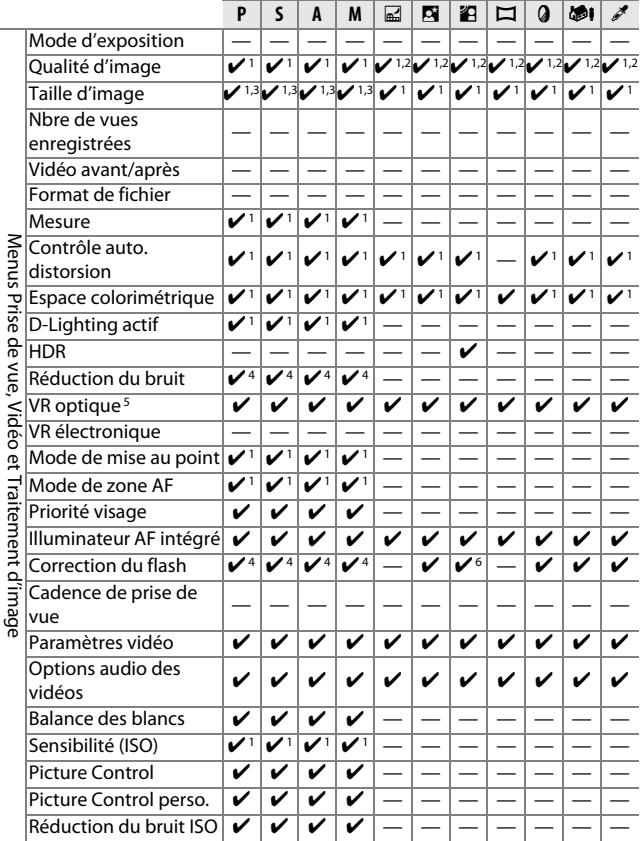

Menus Prise de vue, Vidéo et Traitement d'image

۰

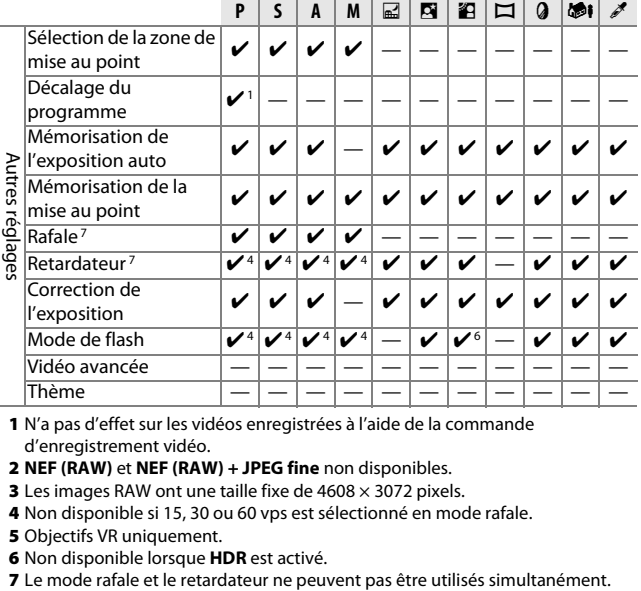

**1** N'a pas d'effet sur les vidéos enregistrées à l'aide de la commande d'enregistrement vidéo.

**2 NEF (RAW)** et **NEF (RAW) + JPEG fine** non disponibles.

**3** Les images RAW ont une taille fixe de 4608  $\times$  3072 pixels.

**4** Non disponible si 15, 30 ou 60 vps est sélectionné en mode rafale.

**5** Objectifs VR uniquement.

**6** Non disponible lorsque **HDR** est activé.

<u>n</u>

### **Réglages par défaut**

Les valeurs par défaut des options des menus Visualisation, Prise de vue, Vidéo, Traitement d'image et Configuration se trouvent respectivement aux pages [107](#page-126-0), [117,](#page-136-0) [139](#page-158-0), [143](#page-162-0) et [157](#page-176-0). Les valeurs par défaut des autres réglages se trouvent ci-dessous.

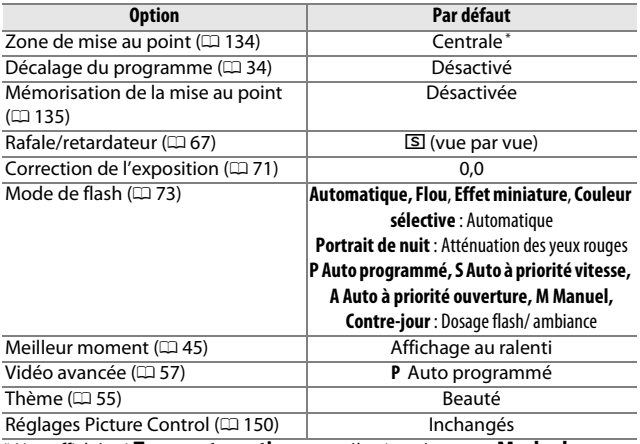

**\*** Non affichée si **Zone automatique** est sélectionné comme **Mode de zone AF**.

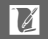

### **Capacité des cartes mémoire**

Le tableau suivant indique le nombre de photos ou la durée des vidéos qui peuvent être stockées sur une carte SDHC Toshiba SD-E016GUX UHS-I de 16 Go avec différentes qualités et tailles d'image ou différents paramètres vidéo. Tous les chiffres sont approximatifs. La taille du fichier dépend de la scène enregistrée.

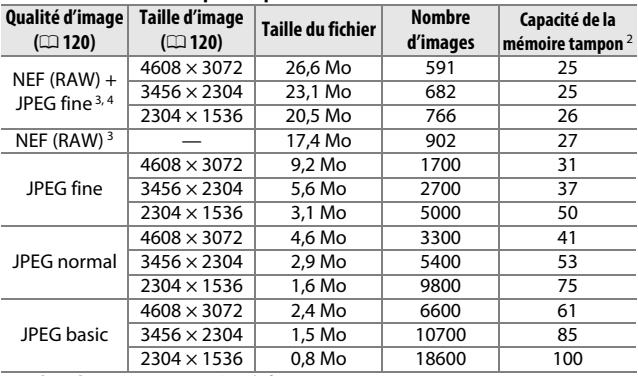

#### ❚❚ **Automatique, Créativité (à l'exception de Panoramique simplifié), Affichage au ralenti et Sélecteur photo optimisé 1**

**1 Nbre de vues enregistrées** défini sur 1.

- **2** Nombre maximal de photos pouvant être stockées dans la mémoire tampon à 160 ISO. Baisse si la réduction du bruit est activée ( $\Box$  [128](#page-147-0)) et à des cadences de prise de vue de 15, 30 et 60 vps  $(4167)$  $(4167)$  $(4167)$ .
- **3** Disponible en mode **P**, **S**, **A**, **M** uniquement.
- **4** La taille d'image s'applique uniquement aux images JPEG. Il n'est pas possible de modifier la taille des images NEF (RAW). La taille du fichier correspond à la somme de la taille de l'image NEF (RAW) et de la taille de l'image JPEG.

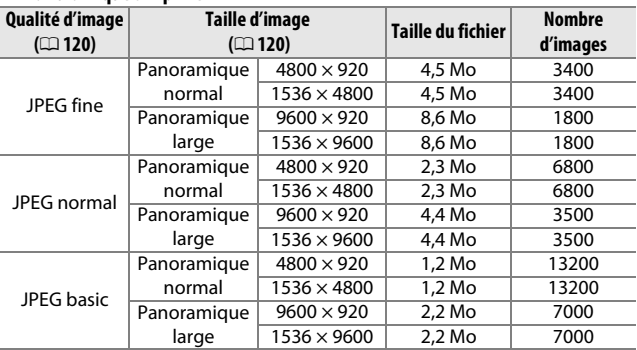

#### ❚❚ **Panoramique simplifié**

#### ❚❚ **Sélecteur photo optimisé 1**

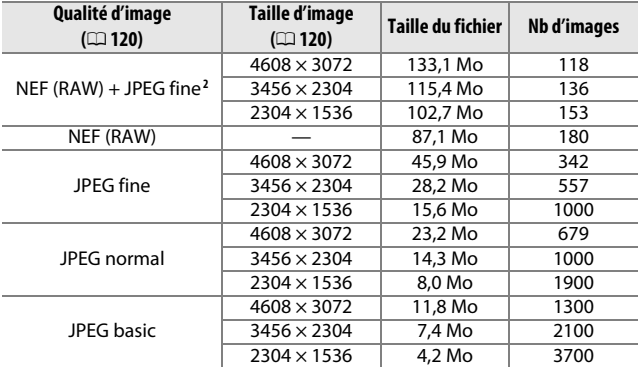

**1 Nbre de vues enregistrées** défini sur 5. La taille du fichier correspond à la somme des tailles des 5 images.

**2** La taille d'image s'applique uniquement aux images JPEG. Il n'est pas possible de modifier la taille des images NEF (RAW). La taille du fichier correspond à la somme de la taille de l'image NEF (RAW) et de la taille de l'image JPEG.

#### ❚❚ **Vidéos HD**

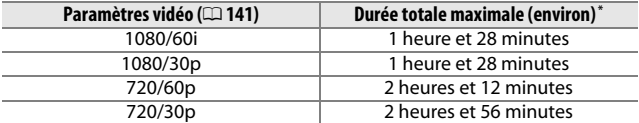

**\*** Pour en savoir plus sur la durée maximale d'une seule vidéo, reportez-vous à la page [141.](#page-160-0)

#### ❚❚ **Ralentis**

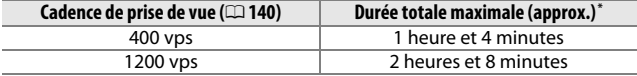

**\*** Jusqu'à 3 secondes de ralentis peuvent être enregistrées dans une seule vidéo. Les ralentis sont lus sur une durée correspondant à environ 13,2 fois (**400 vps**) ou 40 fois (**1200 vps**) le temps d'enregistrement.

#### ❚❚ **Instants animés**

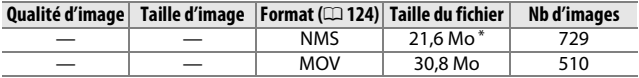

**\*** La taille du fichier correspond à la somme de la taille de la photo et de celle de la vidéo.

### **Dépannage**

Si vous constatez un dysfonctionnement de votre appareil photo, consultez cette liste des problèmes les plus courants avant de faire appel à votre revendeur ou représentant Nikon.

### *Accumulateur/affichage*

**L'appareil photo est sous tension mais ne répond pas** : attendez que l'enregistrement ou tout autre processus se termine. Si le problème persiste, mettez l'appareil photo hors tension. Si l'appareil photo ne répond toujours pas, retirez l'accumulateur et insérez-le à nouveau ou débranchez et rebranchez l'adaptateur secteur, mais notez que cette action entraînera la suppression de toute donnée qui n'a pas encore été enregistrée. Les données déjà présentes sur la carte mémoire ne seront pas affectées.

#### **L'écran est éteint** :

- L'appareil photo est hors tension ( $\Box$  [17\)](#page-36-0) ou l'accumulateur est déchargé  $(D 11, 20)$  $(D 11, 20)$  $(D 11, 20)$  $(D 11, 20)$  $(D 11, 20)$ .
- L'écran s'est éteint automatiquement pour économiser l'énergie (□ [160](#page-179-0)). Pour le réactiver, appuyez sur le déclencheur.
- L'appareil photo est raccordé à un ordinateur ( $\Box$  [95](#page-114-0)) ou un téléviseur  $(D = 100)$  $(D = 100)$ .

#### **L'appareil photo s'éteint brusquement** :

- Le niveau de charge de l'accumulateur est faible ( $\Box$  [11,](#page-30-0) [20\)](#page-39-0).
- L'écran s'est éteint automatiquement pour économiser l'énergie ( $\Box$  [160](#page-179-0)). Pour le réactiver, appuyez sur le déclencheur.
- L'appareil photo a trop chauffé ( $\Box$  [xvi,](#page-17-0) [190](#page-209-0)). Attendez qu'il refroidisse avant de le mettre de nouveau sous tension.

**Aucun indicateur n'est affiché** : utilisez les options **Affichage** > **Prise de vue** et **Affichage** > **Visualisation** du menu Configuration pour choisir les informations affichées  $(1159)$  $(1159)$ .

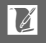

**L'appareil photo met du temps à s'allumer** : effacez des fichiers ou formatez la carte mémoire.

#### **Le déclencheur est désactivé** :

- L'accumulateur est déchargé (LD [11](#page-30-0), [20\)](#page-39-0).
- La carte mémoire est verrouillée ( $\Box$  [14\)](#page-33-0) ou pleine ( $\Box$  [20\)](#page-39-1).
- Le flash est en cours de recyclage ( $\Box$  [72](#page-91-0)).
- La mise au point n'est pas effectuée ( $\Box$  [22](#page-41-0)).
- Vous êtes en train de réaliser un ralenti ( $\Box$  [61\)](#page-80-0).

**Une seule photo est prise lorsque vous appuyez sur le déclencheur en mode rafale** : **5 fps (5 vps)** est sélectionné pour l'option **Rafale/retardateur** et le flash intégré s'est libéré.

**L'appareil photo n'effectue pas la mise au point automatiquement** :

- **•** Le sujet n'est pas adapté à la mise au point automatique (autofocus)  $(D2 131)$  $(D2 131)$  $(D2 131)$ .
- L'appareil photo est en mode de mise au point manuelle ( $\Box$  [129,](#page-148-0) [132](#page-151-0)).

**La mise au point n'est pas mémorisée lorsque vous appuyez à mi-course sur le déclencheur** : réglez le mode de mise au point sur **AF-S** ( $\Box$  [129,](#page-148-0) [135\)](#page-154-0).

**Il est impossible de sélectionner la zone de mise au point** : la sélection de la zone de mise au point n'est pas disponible en mode zone AF automatique ( $\Box$  [134](#page-153-1)) ou priorité visage ( $\Box$  [24\)](#page-43-0). Avec les autres modes de zone AF, il est possible de sélectionner la zone de mise au point en appuyant sur  $\odot$ .

**Il est impossible de sélectionner le mode de zone AF** : l'appareil photo est en mode automatique ou Meilleur moment ( $\Box$  [45](#page-64-0)), une option autre que **P**, **S**, **A**, **M** est sélectionnée en mode Créativité ( $\Box$  [31](#page-50-0)), le mode de mise au point manuelle est sélectionné ( $\Box$  [129\)](#page-148-0) ou le **« Sélecteur auto** est utilisé ( $\Box$  [119\)](#page-138-0).

**Il est impossible de sélectionner la taille d'image** : **NEF (RAW)** est sélectionné comme qualité d'image (CD [120\)](#page-139-2).

**L'appareil photo met du temps pour enregistrer les photos** : désactivez la réduction du bruit ( $\Box$ ) [128\)](#page-147-0). En mode Créativité, le temps nécessaire à l'enregistrement des photos peut être plus long lorsque **Paysage de nuit** ( $\Box$  [32](#page-51-0)), **Portrait de nuit** ( $\Box$  [33\)](#page-52-0) ou **Panoramique simplifié** ( $\Box$  [41](#page-60-0)) est sélectionné ou lorsque **Contrejour** est sélectionné et que **HDR** est activé ( $\Box$  [40](#page-59-0)).

**Il y a du « bruit » (points lumineux, pixels lumineux répartis de manière aléatoire, voile ou lignes) sur les photos** :

- **•** Choisissez une sensibilité (ISO) inférieure ou activez la réduction du bruit  $ISO (1149)$  $ISO (1149)$ .
- **•** Utilisez la réduction du bruit si la vitesse d'obturation est inférieure à 1 s  $(D = 128)$  $(D = 128)$  $(D = 128)$ .

**Des taches apparaissent sur les photos** : nettoyez les lentilles avant et arrière de l'objectif ou l'écran anti-poussière (CD [171](#page-190-0)).

n

**Un effet de scintillement ou de bande est visible sur les vidéos ou à l'écran** : choisissez le réglage **Réduction scintillement** correspondant à l'alimentation secteur locale  $(D \cap 161)$  $(D \cap 161)$ .

**Flash désactivé** : reportez-vous à la page [75](#page-94-0). Le flash ne se déclenche pas s'il est désactivé (0 [73](#page-92-0)). En modes **P**, **S**, **A** et **M**, il ne se déclenche pas s'il est abaissé.

**Les rubriques des menus ne sont pas accessibles** : certaines options ne sont disponibles que dans certains modes d'exposition ou de prise de vue  $(11 176)$  $(11 176)$  $(11 176)$ ou lorsqu'un transmetteur sans fil pour mobile est raccordé ( $\Box$  [76\)](#page-95-0).

### *Prise de vue (modes* **P***,* **S***,* **A** *et* **M***)*

**Le déclencheur est désactivé** : vous avez sélectionné le mode **S** après avoir choisi la vitesse d'obturation « Bulb » (pose B) en mode **M** ( $\Box$  [35](#page-54-0)).

**Certaines vitesses d'obturation ne sont pas disponibles** : vous utilisez le flash.

**Les couleurs ne sont pas naturelles** :

• Réglez la balance des blancs en fonction de la source lumineuse ( $\Box$  [144\)](#page-163-0). • Modifiez les réglages Picture Control (CD [150\)](#page-169-1).

**Impossible de mesurer la balance des blancs** : le sujet est trop sombre ou trop lumineux  $( \Box$  [147\)](#page-166-0).

**Les Picture Control produisent des résultats différents** : **A** (automatique) est sélectionné pour l'accentuation, le contraste, ou la saturation. Pour avoir des résultats identiques sur une série de photos, choisissez un autre réglage  $(D2 152, 153)$  $(D2 152, 153)$  $(D2 152, 153)$  $(D2 152, 153)$  $(D2 152, 153)$ .

**Du bruit (zones rougeâtres et autres parasites) apparaît en cas d'exposition prolongée** : activez la réduction du bruit ( $\Box$  [128](#page-147-0)).

### *Vidéos*

**Impossible d'enregistrer des vidéos** : la commande d'enregistrement vidéo ne permet pas d'enregistrer des vidéos en mode Meilleur moment ou Instant animé  $(D = 49, 55)$  $(D = 49, 55)$  $(D = 49, 55)$ .

**Aucun son n'est enregistré avec les vidéos** :

- **• Microphone désactivé** est sélectionné pour **Options audio des vidéos** > **Microphone** ( $\Box$  [142\)](#page-161-0).
- Le son extérieur n'est pas enregistré avec les ralentis ( $\Box$  [62\)](#page-81-0) ou les Instants animés  $(D \cup 53)$  $(D \cup 53)$ .

### *Visualisation*

**Les images NEF (RAW) ne s'affichent pas** : l'appareil photo affiche uniquement les copies JPEG des images NEF (RAW) + JPEG fine ( $\Box$  [122\)](#page-141-1).

**Les photos prises en cadrage vertical ne s'affichent pas dans le bon sens** :

- Sélectionnez **Activée** pour l'option **Rotation des images** ( $\Box$  [110](#page-129-0)).
- **•** Les photos ont été prises alors que l'option **Rotation auto des images** était désactivée (CD [163](#page-182-0)).
- **•** L'appareil photo a été dirigé vers le haut ou vers le bas au moment de la prise de vue  $(11 163)$  $(11 163)$ .
- La photo est affichée en aperçu juste après la prise de vue ( $\Box$  [110](#page-129-0)). **Impossible d'entendre le son des vidéos** :
- **•** Tournez le sélecteur multidirectionnel dans le sens des aiguilles d'une montre pour augmenter le volume ( $\Box$  [65](#page-84-0)). Si l'appareil photo est raccordé à un téléviseur ( $\Box$  [100](#page-119-0)), utilisez les commandes de ce dernier pour régler le volume.
- Le son extérieur n'est pas enregistré avec les ralentis ( $\Box$  [62\)](#page-81-0) ou les Instants animés  $(D \leq 55)$  $(D \leq 55)$ .

#### **Impossible d'effacer des images** :

- Supprimez la protection des fichiers avant de les effacer ( $\Box$  [110](#page-129-1)).
- La carte mémoire est verrouillée ( $\Box$  [14](#page-33-0)).

**Impossible de sélectionner les photos en vue de les imprimer** : la carte mémoire est pleine ( $\Box$  [20\)](#page-39-1) ou verrouillée ( $\Box$  [14](#page-33-0)), ou les photos sont au format NEF (RAW). Pour imprimer des photos au format NEF (RAW), transférez-les sur un ordinateur et servez-vous du logiciel fourni ou de Capture NX 2 ( $\Box$  [95](#page-114-0)).

**Les photos ne s'affichent pas sur le téléviseur** : l'appareil photo n'est pas correctement connecté ( $\Box$  [100](#page-119-0)).

**Impossible de transférer les photos sur un ordinateur** : si votre système ne répond pas à la configuration indiquée à la page [93](#page-112-0), vous pouvez néanmoins transférer les photos sur l'ordinateur à l'aide d'un lecteur de cartes.

Les photos ne s'affichent pas dans Capture NX2 : mettez à jour Capture NX 2 (CD [166\)](#page-185-1).

### *Divers*

**La date d'enregistrement n'est pas correcte** : réglez l'horloge de l'appareil photo  $(D 18, 162)$  $(D 18, 162)$  $(D 18, 162)$  $(D 18, 162)$  $(D 18, 162)$ .

**Les rubriques des menus ne sont pas accessibles** : certaines options ne sont disponibles qu'avec certains réglages ( $\Box$  [176](#page-195-0)) ou lorsqu'une carte mémoire est insérée ( $\Box$  [13\)](#page-32-0).

### **Messages d'erreur**

Ce chapitre répertorie les messages d'erreur qui s'affichent sur l'appareil photo.

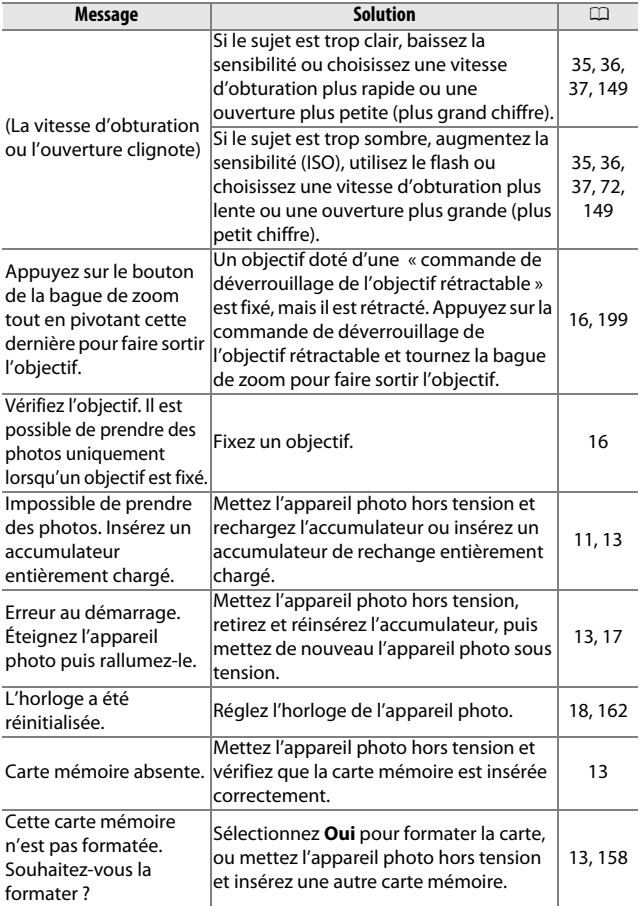

 $\overline{\mathcal{U}}$ 

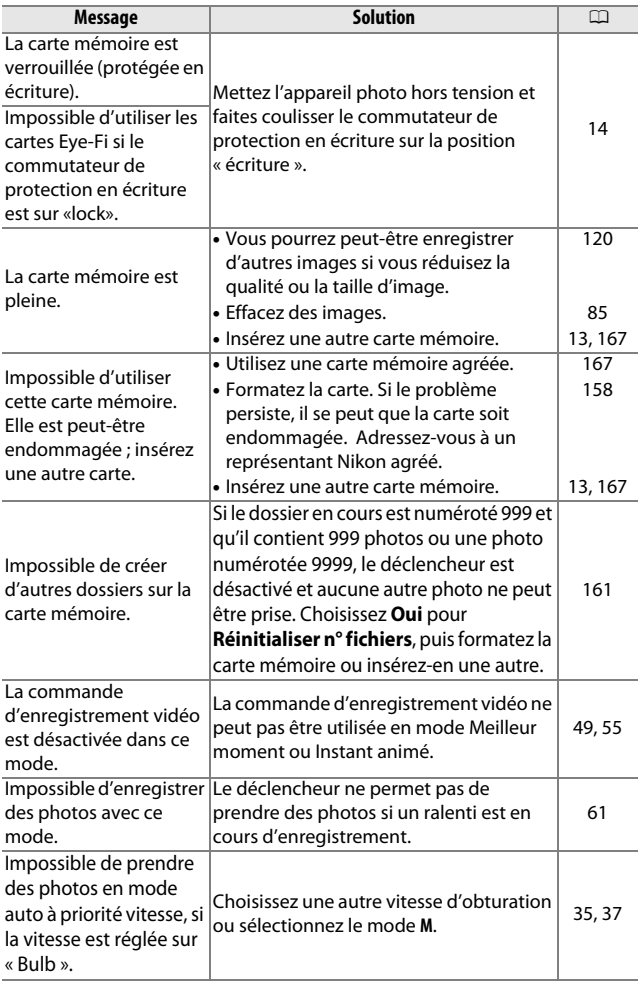

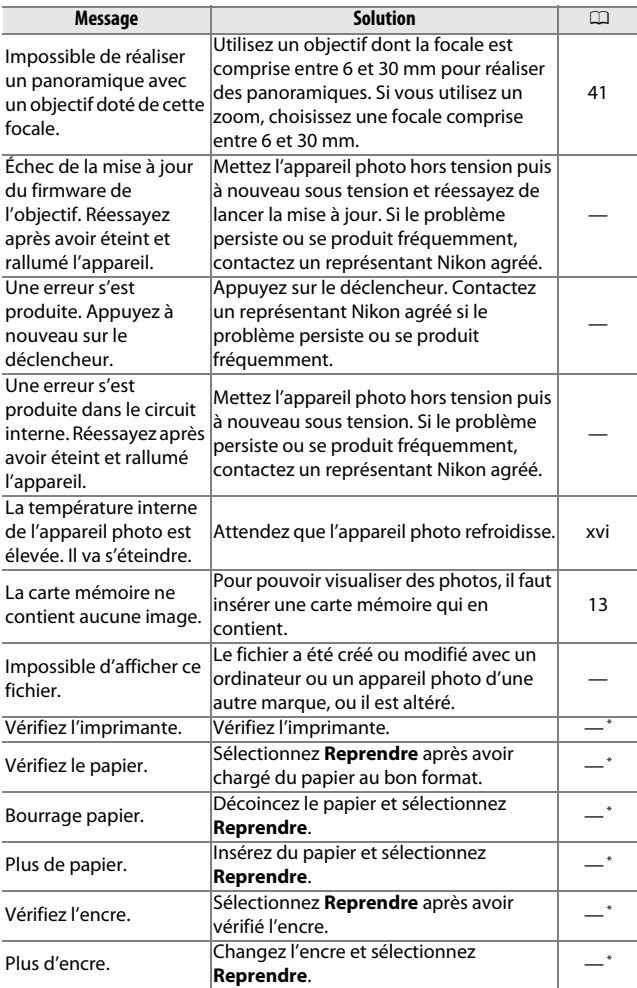

<span id="page-209-0"></span>M

**\*** Pour en savoir plus, reportez-vous au manuel de l'imprimante.

### **Caractéristiques**

### *Appareil photo numérique Nikon 1 J3*

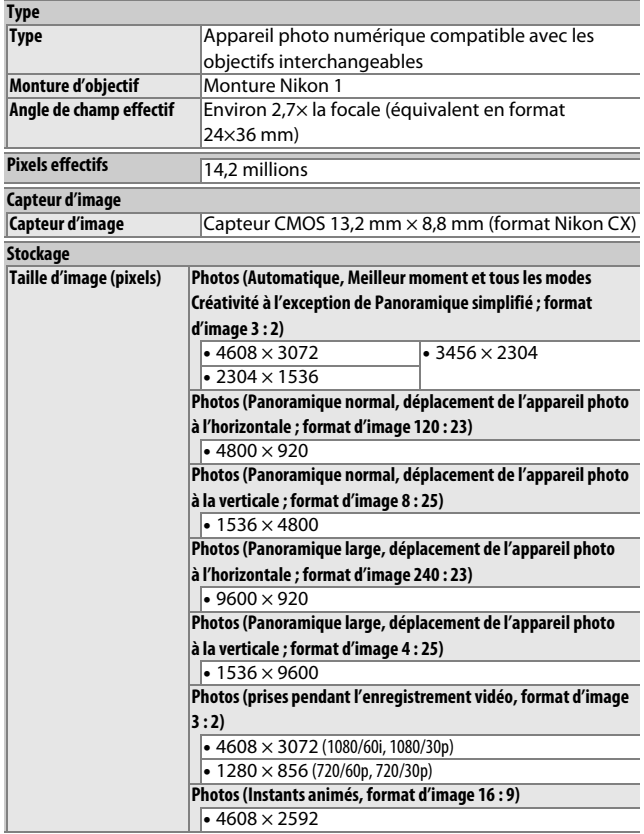

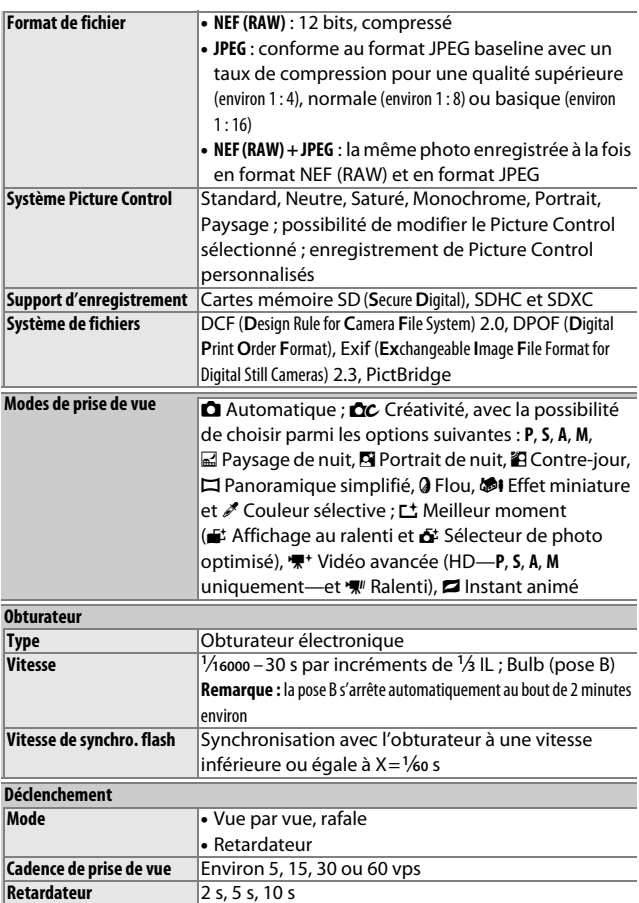

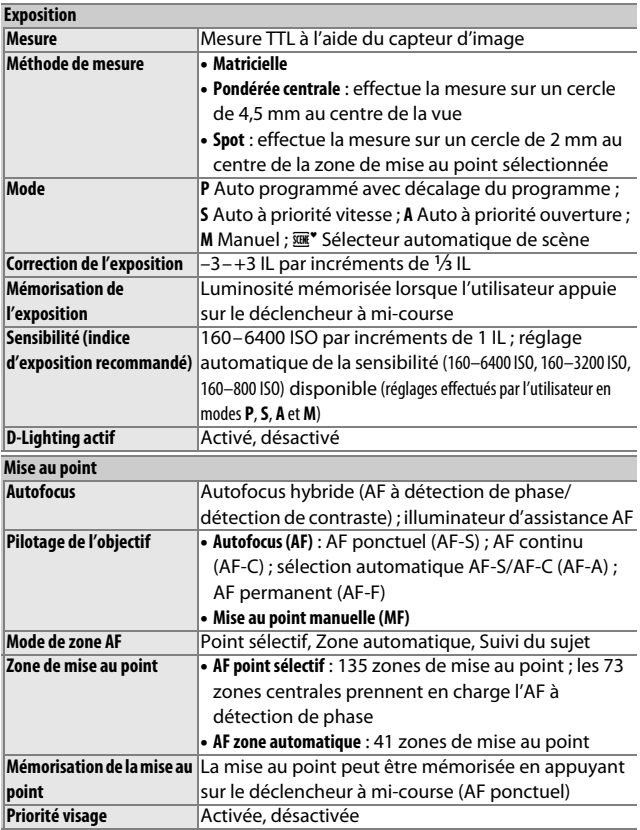

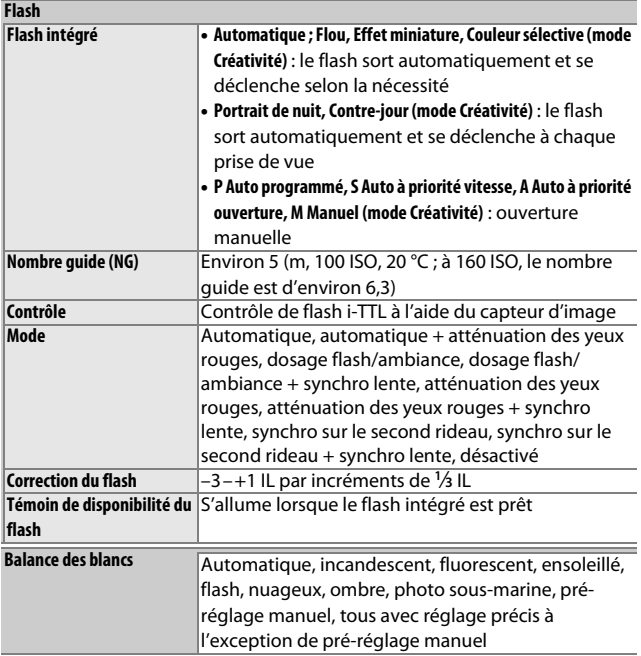

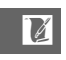

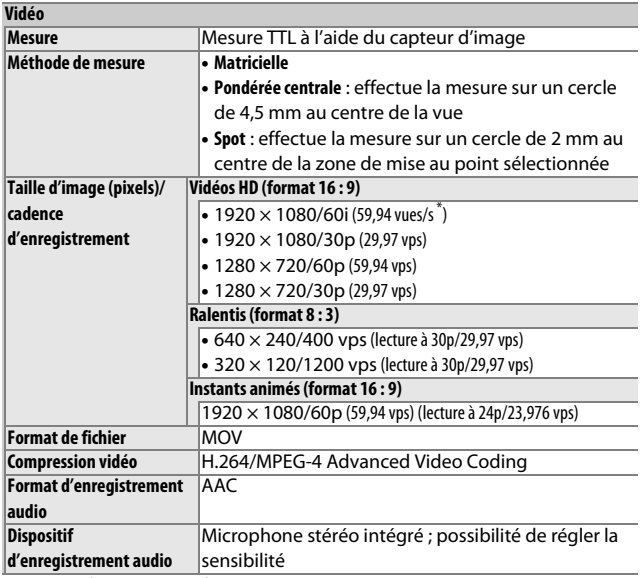

**\*** La sortie du capteur est d'environ 60 vps.

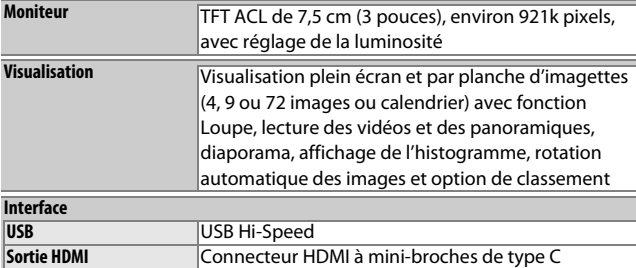

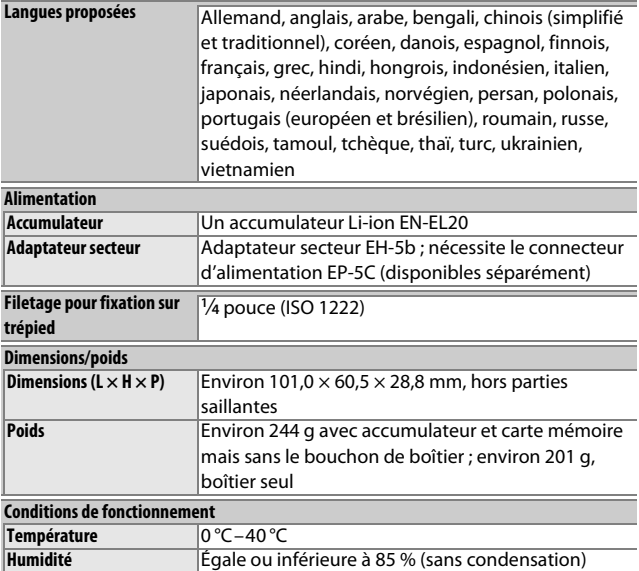

- **•** Sauf indication contraire, tous les chiffres se rapportent à un appareil photo doté d'un accumulateur entièrement chargé et fonctionnant à la température préconisée par la CIPA (**C**amera and **I**maging **P**roducts **A**ssociation) : 23 ±3 °C.
- **•** Nikon se réserve le droit de modifier les caractéristiques techniques du matériel ou des logiciels décrits dans ce manuel à tout moment et sans préavis. Nikon ne peut être tenu pour responsable des dommages résultant d'éventuelles erreurs contenues dans ce manuel.
<span id="page-216-2"></span><span id="page-216-1"></span><span id="page-216-0"></span>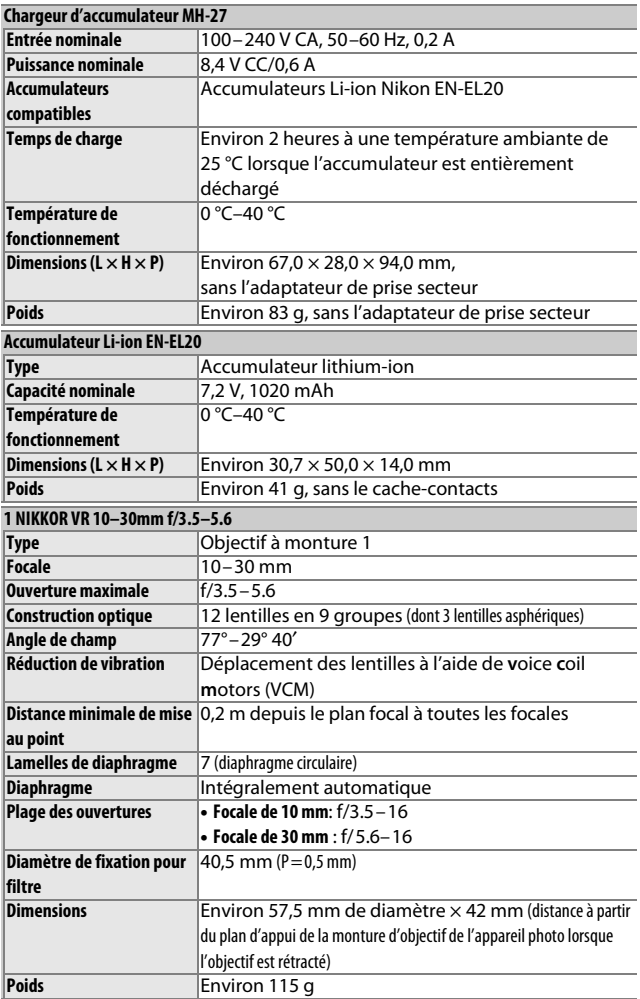

**N** 

<span id="page-217-0"></span>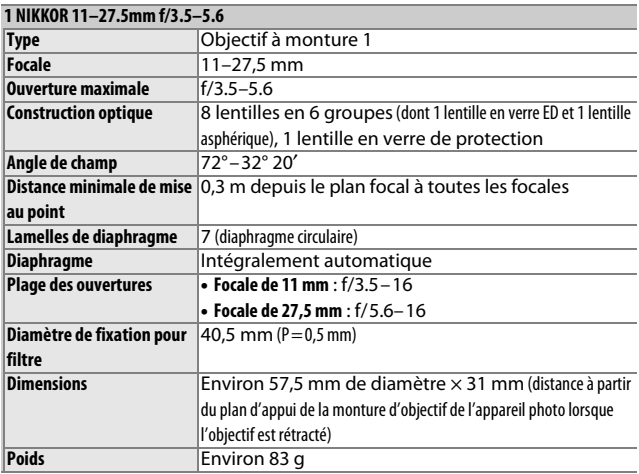

Les caractéristiques techniques peuvent faire l'objet de modifications sans préavis. Nikon ne peut être tenu pour responsable des dommages résultant d'éventuelles erreurs contenues dans ce manuel.

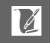

# ❚❚ **Objectifs 1 NIKKOR 1 NIKKOR VR 10–30mm f/3.5–5.6**

<span id="page-218-0"></span>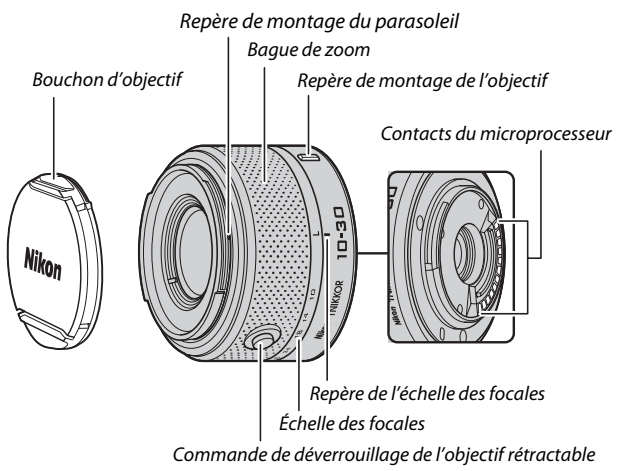

# <span id="page-218-2"></span><span id="page-218-1"></span>**1 NIKKOR 11–27.5mm f/3.5–5.6**

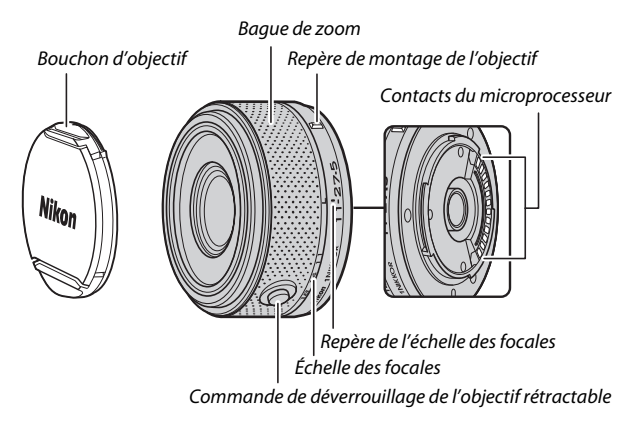

<u>n</u>

Les objectifs 1 NIKKOR sont destinés exclusivement aux appareils photo numériques Nikon 1 qui acceptent les objectifs interchangeables. Leur angle de champ est équivalent à celui d'un objectif 24×36 mm doté d'une focale environ 2,7× plus longue. L'objectif 1 NIKKOR VR 10–30mm f/3.5–5.6 bénéficie de la fonction de réduction de vibration en mode Normal, mode Actif ou mode Désactivé ( $\Box$  [128](#page-147-0)).

Servez-vous de la bague de zoom pour effectuer un zoom avant ou un zoom arrière.

#### <span id="page-219-0"></span>A**Retrait de l'objectif**

Avant de retirer l'objectif, rétractez-le et mettez l'appareil photo hors tension  $(1, 16)$  $(1, 16)$ . Pour retirer l'objectif, maintenez enfoncée la commande de déverrouillage (1) tout en faisant tourner l'objectif dans le sens des aiguilles d'une montre  $(2)$ . Après avoir retiré l'objectif, remettez en place les bouchons d'objectif et le bouchon de boîtier de l'appareil photo.

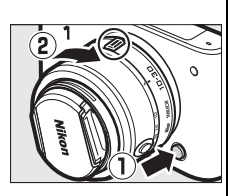

#### A**Entretien de l'objectif**

- **•** Si vous utilisez un parasoleil (en option), ne prenez pas, ni ne tenez l'objectif ou l'appareil photo uniquement par le parasoleil.
- **•** Veillez à ce que les contacts du microprocesseur restent propres.
- **•** Utilisez une soufflette pour retirer la poussière et les peluches de la surface de l'objectif. Pour effacer les taches et les traces de doigt, imprégnez un morceau de tissu propre en coton avec une petite quantité d'éthanol ou de nettoyant pour objectif ou utilisez une lingette nettoyante pour objectif, et nettoyez avec un mouvement circulaire à partir du centre vers l'extérieur, tout en prenant soin à ne pas laisser de traces, ni à toucher le verre avec les doigts.
- **•** N'utilisez jamais de solvants organiques comme un diluant à peinture ou du benzène pour nettoyer l'objectif.
- **•** Un parasoleil ou un filtre NC peut être utilisé pour protéger la lentille frontale.
- **•** Remettez en place les bouchons avant et arrière lorsque vous n'utilisez pas l'objectif.
- **•** Si vous n'avez pas l'intention d'utiliser l'objectif pendant une période prolongée, rangez-le dans un endroit frais et sec pour éviter la moisissure et la rouille. Ne le rangez pas à la lumière directe du soleil ou avec des boules antimites de naphtaline ou de camphre.
- **•** Tenez l'objectif au sec. La formation de rouille sur les mécanismes internes peut provoquer des dommages irréparables.
- **•** Laisser l'objectif dans des endroits extrêmement chauds peut endommager ou déformer ses éléments en plastique renforcé.

 $|\mathcal{V}|$ 

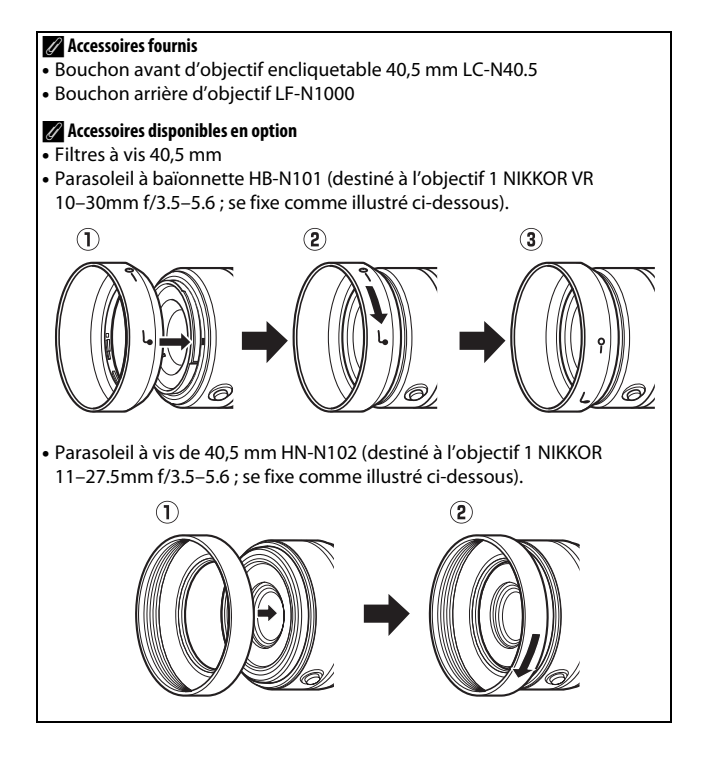

# <span id="page-221-0"></span>❚❚ **Adaptateur pour monture FT1 (en option)**

Lisez la section suivante pour en savoir plus sur l'utilisation de l'adaptateur pour monture FT1 (en option). Avant d'aller plus loin, assurez-vous d'avoir lu et compris le contenu de ce manuel et des documents relatifs au FT1 et aux objectifs.

## **Autofocus**

L'autofocus n'est disponible qu'avec les objectifs AF-S. Les autres objectifs permettent uniquement la mise au point manuelle. Réglez le mode de mise au point de l'appareil photo sur **AF-S** (l'appareil photo n'effectuera pas la mise au point avec les autres modes autofocus). Le seul mode de zone AF disponible est **Point sélectif** et l'appareil photo effectue la mise au point uniquement sur le sujet situé dans la zone de mise au point centrale. L'option Priorité visage n'est pas prise en charge. Dans certains cas, il se peut que l'appareil photo émette un signal sonore, que l'indicateur de mise au point s'affiche et que vous puissiez prendre des photos même si la mise au point n'est pas effectuée. Dans ce cas, faites la mise au point manuellement.

## **Mise au point manuelle**

Suivez les étapes ci-dessous pour faire la mise au point manuellement lors de l'utilisation du FT1 avec un objectif NIKKOR à monture F.

**1 Sélectionnez le mode de mise au point manuelle.** Dans le menu Prise de vue, sélectionnez **Mode de mise au point**, mettez en surbrillance **Manuel**, appuyez sur 2 et choisissez le grossissement pour l'affichage de la mise au point manuelle parmi 10 $\times$ , 5 $\times$  et 2 $\times$  ( $\Box$  [132](#page-151-0)).

# **2 Effectuez la mise au point.**

Tournez la bague de mise au point de l'objectif jusqu'à ce que le sujet soit net.

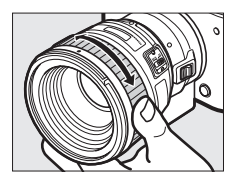

Si l'objectif permet l'autofocus à priorité manuelle, vous pouvez, après avoir fait la mise au point à l'aide de l'autofocus, maintenir le déclencheur à mi-course et tourner la bague de mise au point de l'objectif pour affiner manuellement la mise au point. Pour refaire la mise au point à l'aide de l'autofocus, appuyez à nouveau sur le déclencheur à mi-course.

Pour zoomer sur l'affichage afin de régler plus précisément la mise au point, appuyez sur  $\circledcirc$  (notez que cette fonctionnalité n'est pas disponible lors de l'enregistrement de vidéos ou en mode vidéo Ralenti). L'affichage est agrandi selon la valeur sélectionnée à l'étape 1 et une fenêtre de navigation apparaît dans un cadre gris en bas à droite de l'écran.

Servez-vous du sélecteur multidirectionnel pour faire défiler les zones de l'image qui ne sont pas actuellement visibles. Appuyez sur  $\circledcirc$ pour annuler le zoom.

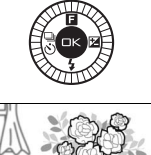

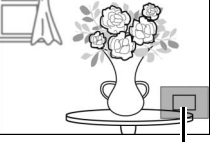

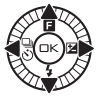

<u>n</u>

# **Télémètre électronique**

En mode de mise au point manuelle, si un objectif à microprocesseur est utilisé, l'indicateur de mise au point permet de vérifier si l'appareil photo a fait la mise au point sur le sujet situé dans la zone centrale.

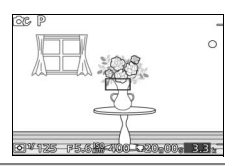

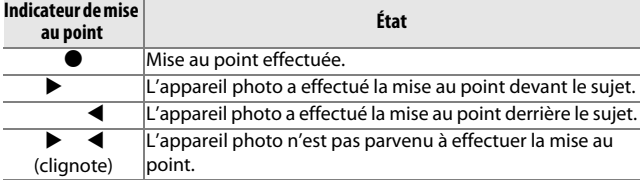

Notez qu'avec certains sujets, l'indicateur de mise au point ( $\bigcirc$ ) peut s'afficher même si l'appareil photo n'a pas effectué la mise au point. Vérifiez la mise au point à l'écran avant de prendre la photo.

## **Affichages et messages d'erreur**

Les avertissements suivants apparaissent au niveau de l'affichage de l'ouverture, sur l'appareil photo.

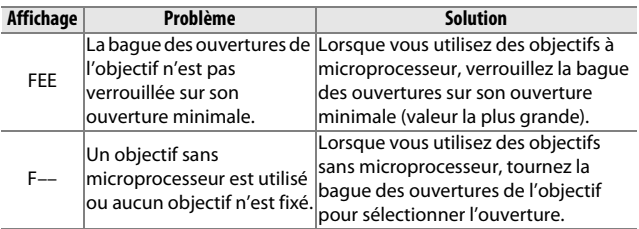

## **Restrictions**

- **•** Les modes Automatique et Meilleur moment ne sont pas pris en charge.
- **•** Vous pouvez enregistrer des Instants animés uniquement si les trois conditions suivantes sont respectées : utilisation d'un objectif AF-S, sélection de **AF-S** (**AF ponctuel**) comme mode de mise au point et mise au point obtenue par l'appareil photo. N'essayez pas de régler la mise au point à l'aide de la bague de mise au point.
- **•** Les vitesses d'obturation de 1 s ou plus lentes ne sont pas disponibles.
- **•** L'interrupteur de contrôle sonore et le bouton de mise au point (Verrouillage Mise au Point/RAPPEL MÉMOIRE/Départ AF) sont sans effet.

 $\mathcal{U}$ 

## **Précautions d'utilisation**

- **•** Les objectifs dont le poids est supérieur à 380 g doivent être maintenus constamment. Ne tenez pas ou ne transportez pas l'appareil photo par la courroie sans maintenir l'objectif. Vous risquez sinon d'endommager la monture d'objectif de l'appareil photo.
- **•** Des lignes peuvent apparaître sur les photos prises avec des objectifs sans microprocesseur réglés sur leur ouverture minimale.
- **•** Sélectionnez le mode **A** ou **M** pour empêcher que le microphone n'enregistre les bruits émis par l'objectif.
- **•** En mode rafale, la mise au point est mémorisée sur celle de la première vue de chaque rafale. Les cadences de prise de vue ralentissent lorsque **5 fps (5 vps)** est sélectionné pour l'option **Rafale/retardateur**.
- **•** Certains objectifs bloquent l'illuminateur d'assistance AF et, à certaines distances, le flash.
- **•** Un effet de vignettage peut être observé sur les flous d'arrièreplan (« bokeh ») circulaires créés à de grandes ouvertures avec des objectifs dotés d'une ouverture maximale de f/1.4.

## <span id="page-225-0"></span>❚❚ **Normes prises en charge**

- **• DCF Version 2.0** : la norme DCF (Design Rule for Camera File System) est largement répandue dans le domaine des appareils photo numériques et garantit une compatibilité entre les différentes marques d'appareils.
- <span id="page-225-1"></span>**• DPOF** : **D**igital **P**rint **O**rder **F**ormat (DPOF) est une norme industrielle qui permet aux images d'être imprimées directement à partir de commandes d'impression sauvegardées sur la carte mémoire.
- <span id="page-225-2"></span>**• Exif version 2.3** : l'appareil photo prend en charge le format Exif (**Ex**changeable **I**mage **F**ile Format for Digital Still Cameras) version 2.3, une norme qui permet d'utiliser les informations stockées avec les photos pour garantir une reproduction optimale des couleurs lors d'une impression sur une imprimante compatible Exif.
- <span id="page-225-4"></span>**• PictBridge** : cette norme, conçue conjointement par les fabricants d'appareils photo numériques et d'imprimantes, permet l'impression directe des photos sur une imprimante sans transfert préalable des photos sur un ordinateur.
- <span id="page-225-3"></span>**• HDMI** : l'interface HDMI **(H**igh-**D**efinition **M**ultimedia **I**nterface) est une norme pour interface multimédia utilisée dans les composants électroniques et les périphériques AV grand public capables de transmettre des données audiovisuelles et des signaux de contrôle vers des périphériques compatibles HDMI via un seul câble de connexion.

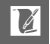

#### A**Informations concernant les marques commerciales**

Macintosh, Mac OS et QuickTime sont des marques déposées d'Apple Inc. aux États-Unis et/ou dans d'autres pays. Microsoft, Windows et Windows Vista sont soit des marques déposées, soit des marques commerciales de Microsoft Corporation aux États-Unis et/ou dans d'autres pays. Le logo PictBridge est une marque commerciale. Google Play est une marque commerciale de Google Inc. Les logos SD, SDHC et SDXC sont des marques commerciales de SD-3C, LLC. HDMI, le logo HDMI et High-Definition Multimedia Interface sont des marques commerciales ou des marques déposées de HDMI Licensing LLC.

# Hami

Tous les autres noms de marques mentionnés dans ce manuel ou dans les autres documentations fournies avec votre matériel Nikon sont des marques commerciales ou des marques déposées de leurs détenteurs respectifs.

#### A**Licence FreeType (FreeType2)**

Certaines parties de ce logiciel sont protégées par copyright © 2013 The FreeType Project (http://www.freetype.org). Tous droits réservés.

#### A**Licence MIT (HarfBuzz)**

Certaines parties de ce logiciel sont protégées par copyright © 2013 The HarfBuzz Project (http://www.freedesktop.org/wiki/Software/HarfBuzz). Tous droits réservés.

# *Autonomie de l'accumulateur*

Le nombre de vues ou la durée des vidéos pouvant être enregistrées avec un accumulateur entièrement chargé varie en fonction de l'état de l'accumulateur, de la température, de l'intervalle entre les prises de vues et de la durée d'affichage des menus. Voici quelques exemples donnés pour l'accumulateur EN-EL20 (1020 mAh).

- **• Photos : environ 220 prises de vues**
- **• Vidéos : environ 45 minutes de séquences HD à 1080/60i**

Mesures effectuées en conformité avec les normes CIPA : 23 ±3 °C, réglages par défaut de l'appareil photo, accumulateur entièrement chargé, objectif 1 NIKKOR VR 10–30mm f/3.5–5.6 et carte SDHC UHS-I Toshiba SD-E016GUX de 16 Go. Les valeurs des photos ont été obtenues dans les conditions de test suivantes : photos prises à des intervalles de 30 s avec le déclenchement du flash une fois sur deux et l'appareil photo mis hors tension puis à nouveau sous tension toutes les dix prises de vues. Les valeurs des vidéos ont été obtenues dans les conditions de test suivantes : enregistrement d'une série de vidéos d'une durée de 20 minutes, taille de fichier de 4 Go maximum ; l'enregistrement n'a été interrompu que si un avertissement relatif à la température s'affichait.

L'autonomie de l'accumulateur diminue avec :

- **•** de longues sollicitations du déclencheur à mi-course
- **•** des opérations de mise au point automatique répétées
- **•** des prises de vues au format NEF (RAW)
- **•** des vitesses d'obturation lentes
- **•** l'utilisation d'un transmetteur sans fil pour mobile ou de cartes Eye-Fi
- **•** l'utilisation du mode de réduction de vibration avec les objectifs VR
- **•** l'utilisation du zoom avec des zooms motorisés

Pour une utilisation optimale des accumulateurs Nikon EN-EL20, respectez les recommandations suivantes :

- **•** veillez à ce que les contacts de l'accumulateur restent propres. Des contacts sales peuvent réduire les performances de l'accumulateur.
- **•** Utilisez les accumulateurs immédiatement après leur charge. Les accumulateurs peuvent perdre leur charge s'ils restent inutilisés.

 $\mathcal{U}$ 

# **Index**

# **Symboles**

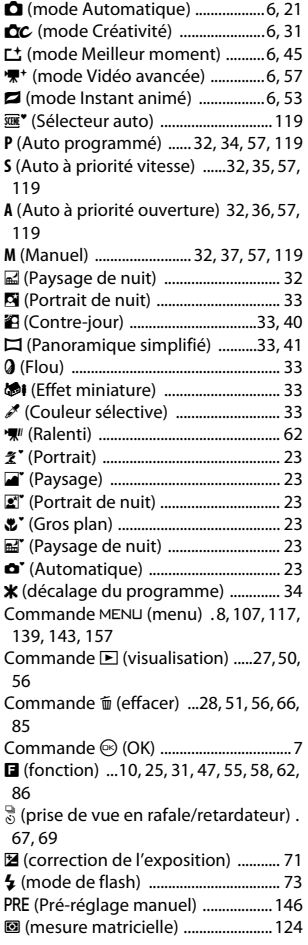

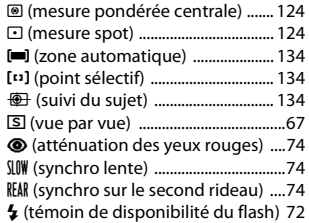

#### **A**

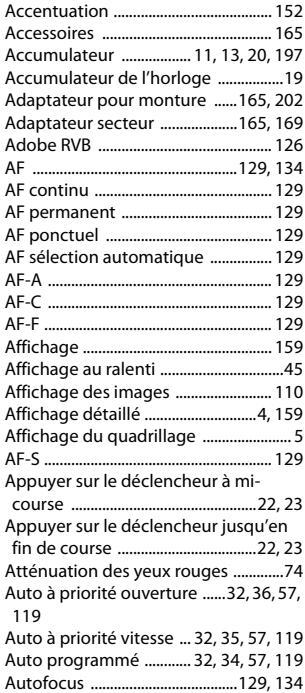

n

Avertissements relatifs à la

[température ...........................................xvi](#page-17-0)

**B**

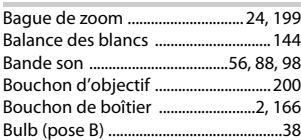

# **C**

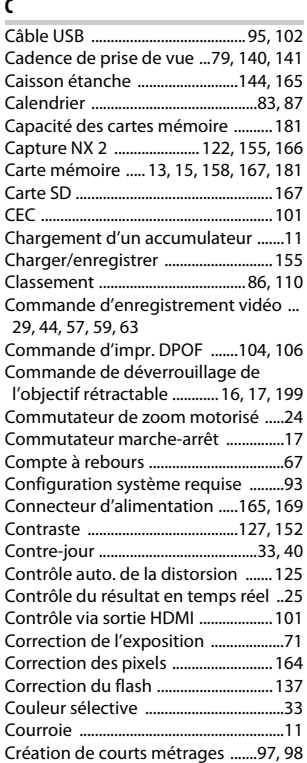

#### **D**

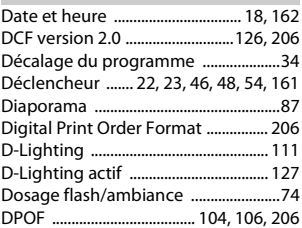

# **E**

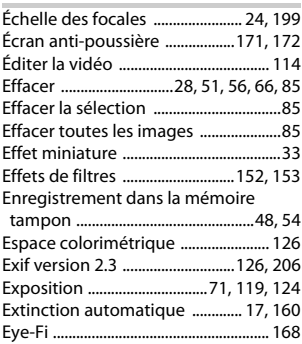

# **F**

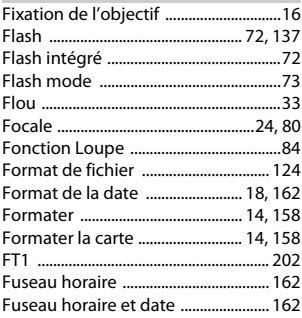

 $|\mathcal{U}|$ 

#### **G**

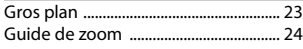

# **H**

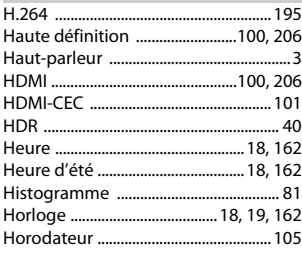

# **I**

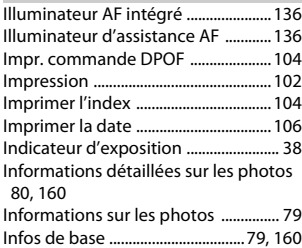

#### **J**

[JPEG ..........................................................120](#page-139-0)

# **L**

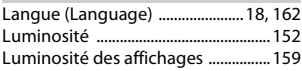

# **M**

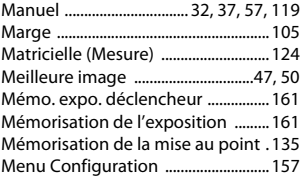

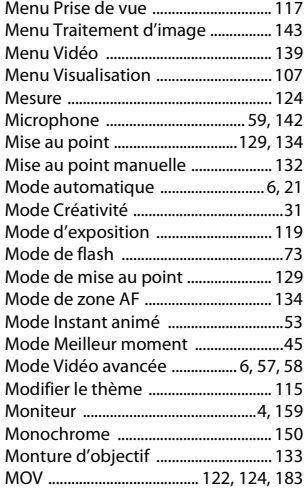

#### **N**

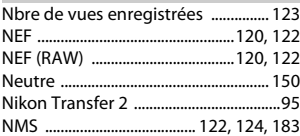

#### **O**

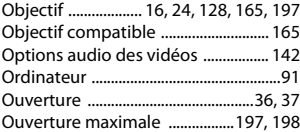

# **P**

۰

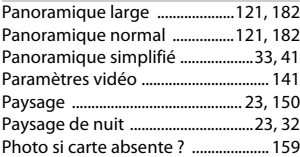

n

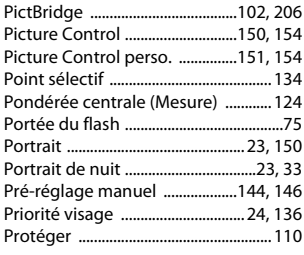

# **Q**

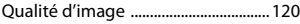

# **R**

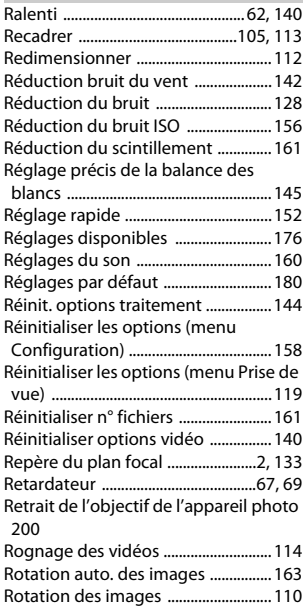

# n **S**

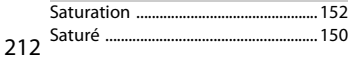

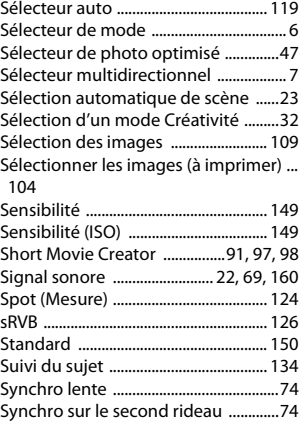

# **T**

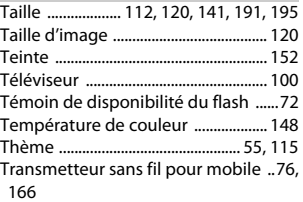

# **U**

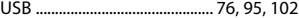

# **V**

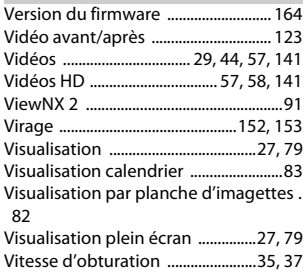

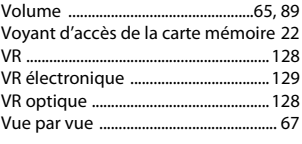

# **Z**

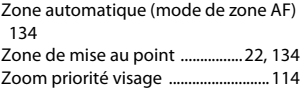

Il est interdit de reproduire une partie ou l'intégralité de ce manuel sous quelque forme que ce soit (à l'exception d'une brève citation dans un article ou un essai), sans autorisation écrite de NIKON CORPORATION.

**NIKON CORPORATION** 

© 2013 Nikon Corporation